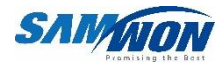

# TEMP20006 **SERICS**

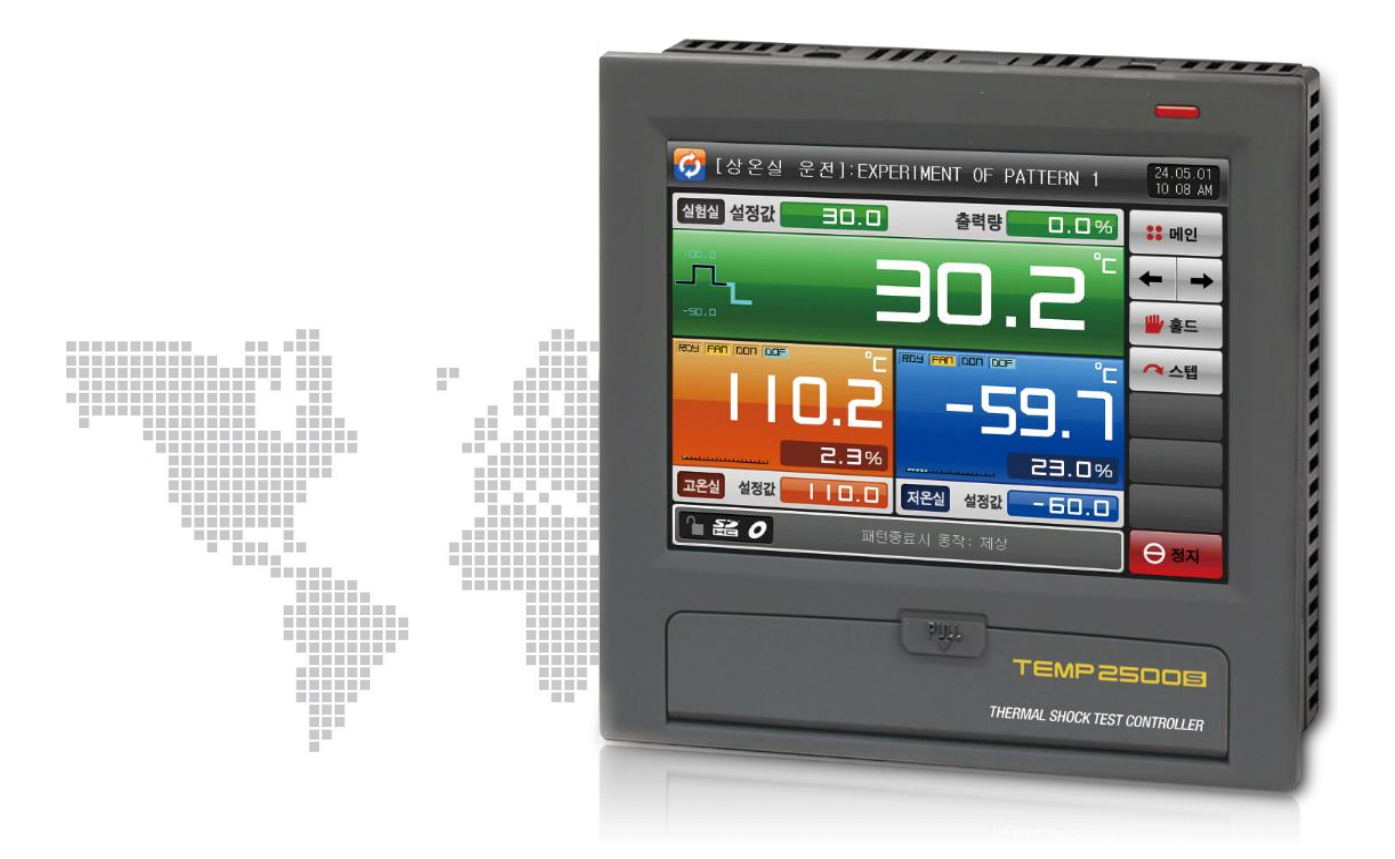

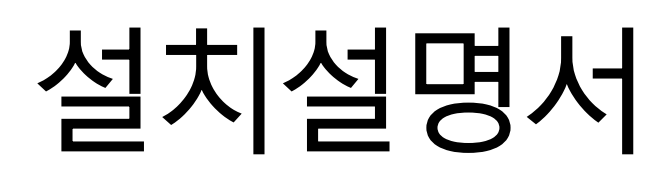

SAMWONTECH

## ※ 본서는 TEMP2500S, TEMP2700S 공용설명서입니다

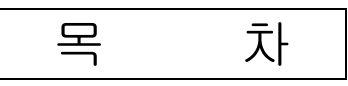

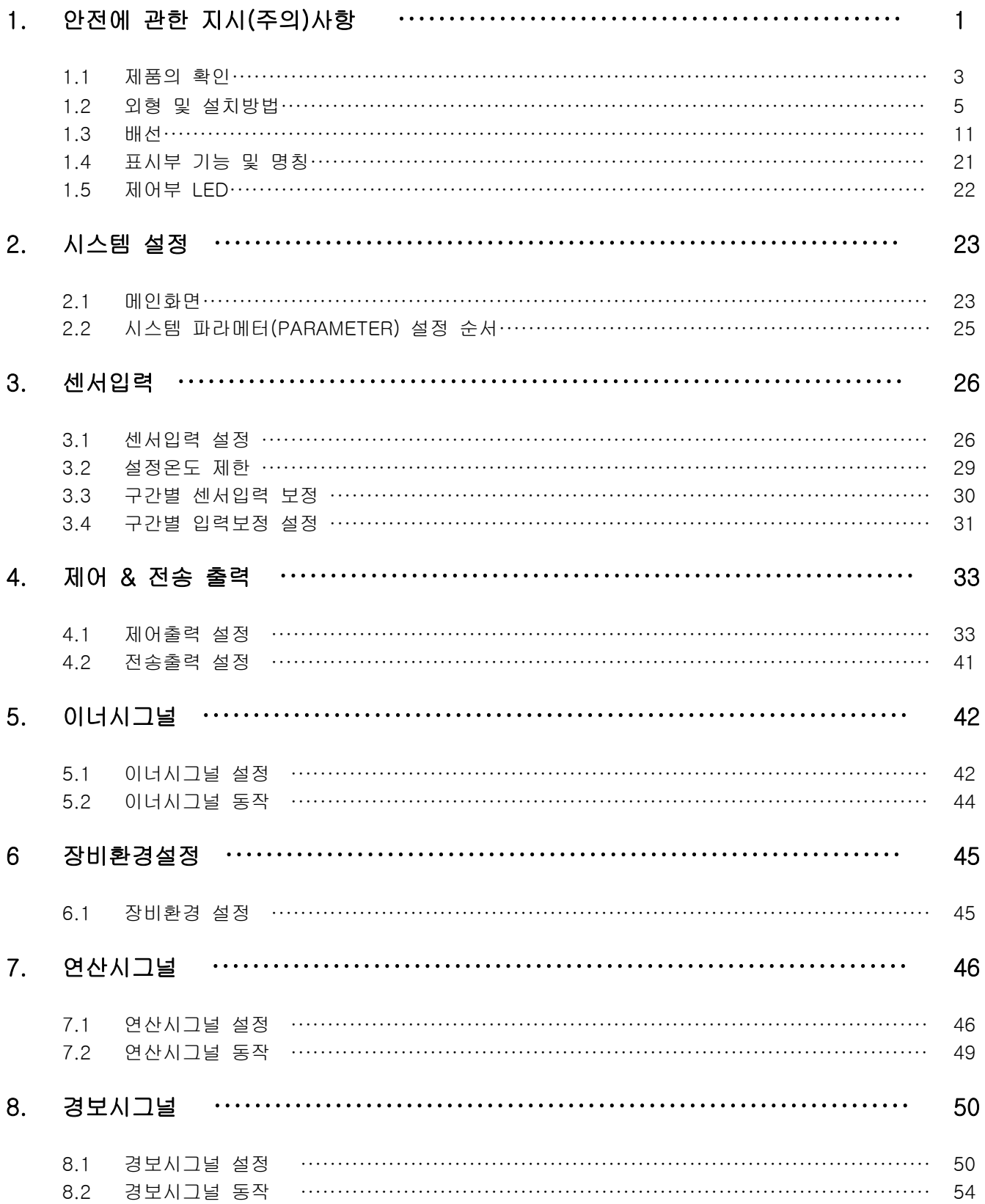

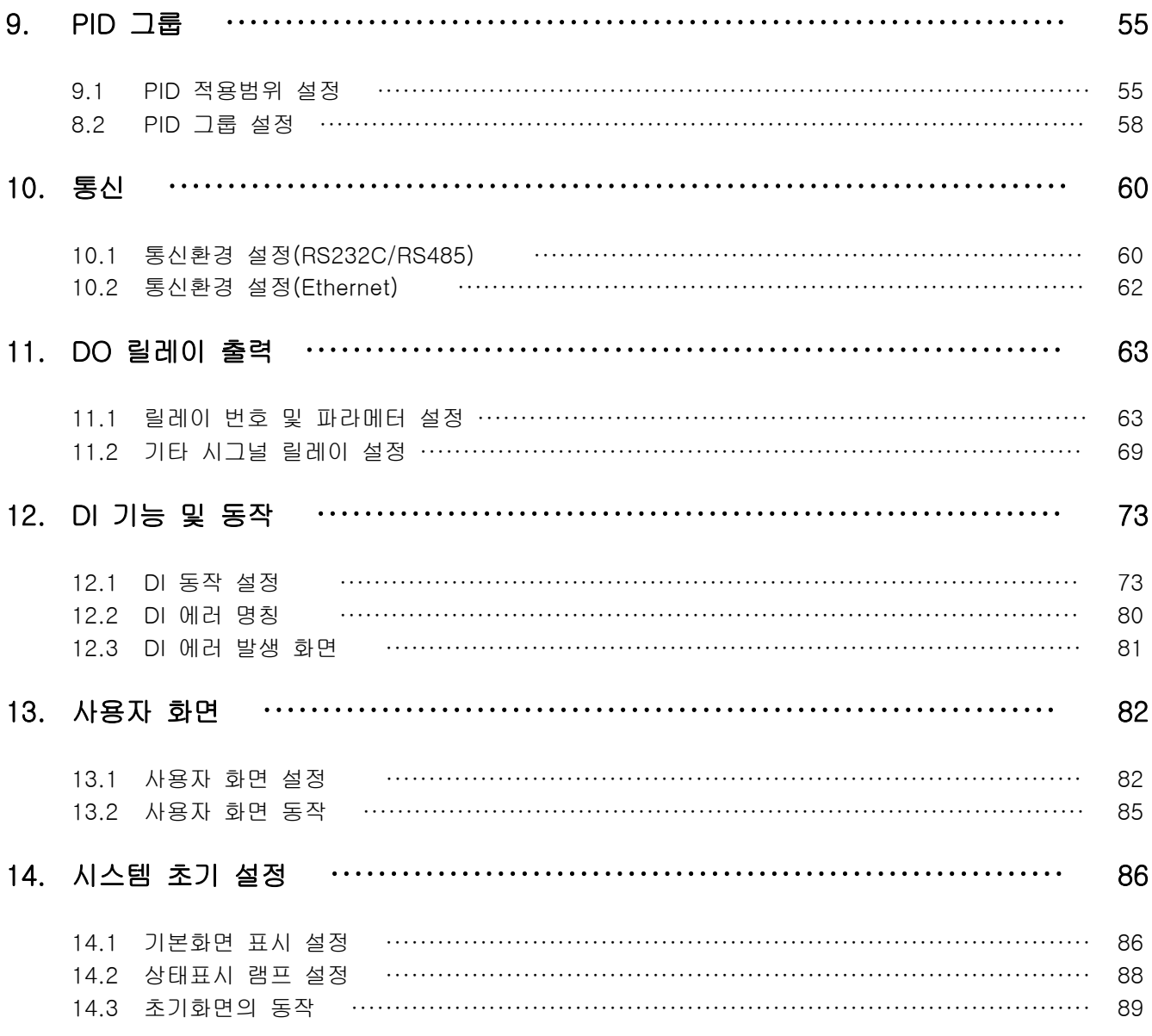

#### 공학단위  $\star$

## 1. 안전에 관한 주의(지시)사항

당사의 열충격시험기 컨트롤러(TEMP2000S)를 구입하여 주셔서 대단히 감사합니다. 본 사용설명서는 본 제품의 설치방법에 관하여 기술합니다.

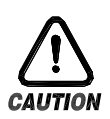

#### 안전에 관한 심볼 마크(SYMBOL MARK)

(가) "취급주의" 또는 "주의사항"을 표시합니다. 이 사항을 위반할 시 사망이나 중상 및 기기의 심각한 손상을 초래할 수 있습니다.

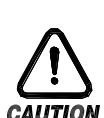

(1)제품 : 인체 및 기기를 보호하기 위하여 반드시 숙지해야 할 사항이 있는 경우에 표시됩니다.

(2)사용 설명서 : 감전 등으로 인하여 사용자의 생명과 신체에 위험이 우려되는 경우 .이를 막기 위하여 주의사항을 기술하고 있습니다.

(나) "접지단자"를 표시합니다.

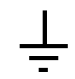

제품설치 및 조작 시 반드시 지면과 접지를 하여 주십시오.

(다) "보충설명"을 표시합니다.

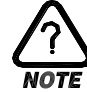

설명을 보충하기 위한 내용을 기술하고 있습니다.

(라) "참조사항"을 표시 합니다.

☞ 참조하여야 <sup>할</sup> 내용과 참조 페이지(PAGE)<sup>에</sup> 대하여 기술하고 있습니다.

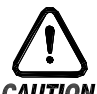

본 사용설명서에 관한 주의사항

- (가) 본 사용설명서는 최종 사용자(USER)가 항시 소지할 수 있도록 전달하여 주시고 언제라도 볼수 있는 장소에 보관하여 주십시오.
- (나) 본 제품은 사용설명서를 충분히 숙지한 후 사용하여 주십시오.
- (다) 본 사용설명서는 제품에 대한 상세기능을 자세하게 설명한 것으로, 설치설명서 이외의 사항에 대해서 보증하지 않습니다.
- (라) 본 사용설명서의 일부 또는 전부를 무단으로 편집 또는 복사하여 사용할 수 없습니다.
- (마) 본 사용설명서의 내용은 사전통보 또는 예고 없이 임의로 변경될 수 있습니다.
- (바) 본 사용설명서는 만전을 기하여 작성되었지만, 내용상 미흡한 점 또는 오기, 누락 등이 있는 경우에는 구입처(대리점 등) 또는 당사 영업부로 연락하여 주시면 감사하겠습니다.

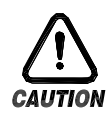

#### 제품의 안전 및 개조(변경)에 관한 주의사항

- (가) 본 제품 및 본 제품에 연결하여 사용하는 시스템의 보호 및 안전을 위하여, 본 사용설명서의 안전에 관한 주의(지시)사항을 숙지하신 후 본 제품을 사용하여 주십시오.
- (나) 본 사용설명서의 지시에 의하지 않고 사용 또는 취급된 경우 및 부주의 등으로 인하여 발생된 모든 손실에 대하여 당사는 책임을 지지 않습니다.
- (다) 본 제품 및 본 제품에 연결하여 사용하는 시스템의 보호 및 안전을 위하여, 별도의 보호 또는 안전회로 등을 설치하는 경우에는 반드시 본 제품의 외부에 설치하여 주십시오.
	- 본 제품의 내부에 개조(변경) 또는 추가하는 것을 금합니다.
- (라) 임의로 분해, 수리 개조하지 마십시오. 감전, 화재 및 오동작의 원인이 됩니다.
- (마) 본 제품의 부품 및 소모품을 교환할 경우에는 반드시 당사 영업부로 연락을 주십시오.
- (바) 본 제품에 수분이 유입되지 않도록 해주십시오. 고장의 원인이 될 수 있습니다.
- (사) 본 제품에 강한 충격을 주지 마십시오. 제품손상 및 오동작의 원인이 될 수 있습니다.

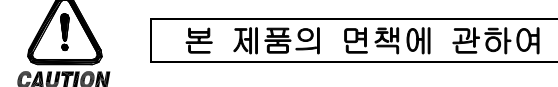

- (가) 당사의 품질보증조건에서 정한 내용 이외에는, 본 제품에 대하여 어떠한 보증 및 책임을 지지 않습니다.
- (나) 본 제품을 사용함에 있어 당사가 예측 불가능한 결함 및 천재지변으로 인하여 사용자 또는 제3자가 직접 또는 간접적인 피해를 입을 어떠한 경우라도 당사는 책임을 지지 않습니다.

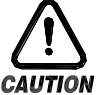

#### 본 제품의 품질보증조건에 관하여

- (가) 제품의 보증기간은 본 제품을 구입한 날로부터 1년간으로 하며, 본 사용설명서에서 정한 정상적인 사용상태에서 발생한 고장의 경우에 한해 무상으로 수리해 드립니다.
- (나) 제품의 보증기간 이후에 발생한 고장 등에 의한 수리는 당사에서 정한 기준에 의하여 실비(유상) 처리 합니다.
- (다) 아래와 같은 경우, 보증수리기간 내에서 발생한 고장이라도 실비로 처리합니다.
	- (1) 사용자의 실수나 잘못으로 인한 고장(예 : 비밀번호 분실에 의한 초기화 등)
	- (2) 천재지변에 의한 고장(예 : 화재,수해 등)
	- (3) 제품 설치 후 이동 등에 의한 고장
	- (4) 임의로 제품의 분해, 변경 또는 손상 등에 의한 고장
	- (5) 전원 불안정 등의 전원 이상으로 인한 고장
	- (6) 기타
- (라) 고장 등으로 인하여 A/S가 필요한 경우에는 구입처 또는 당사 영업부로 연락 바랍니다.

1.1 제품의 확인

▶ 제품을 구입하게 되면, 먼저 제품의 외관을 검사하여 제품의 파손이 없는지 확인하여 주십시오. 또한, 다음의 사항에 관하여 확인하여 주십시오.

1.1.1 주문한 제품의 사양 확인

▶ 구입한 제품이 주문한 사양과 동일한 것인지 확인하여 주십시오. 확인방법 : 포장박스 우측 및 본 제품 케이스 좌측 라벨에 표기된 형명사양코드 확인

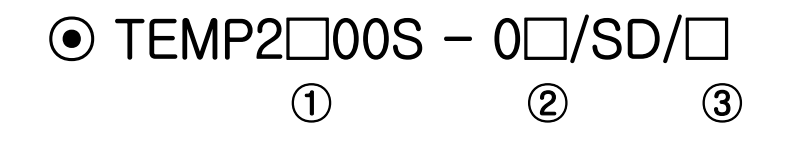

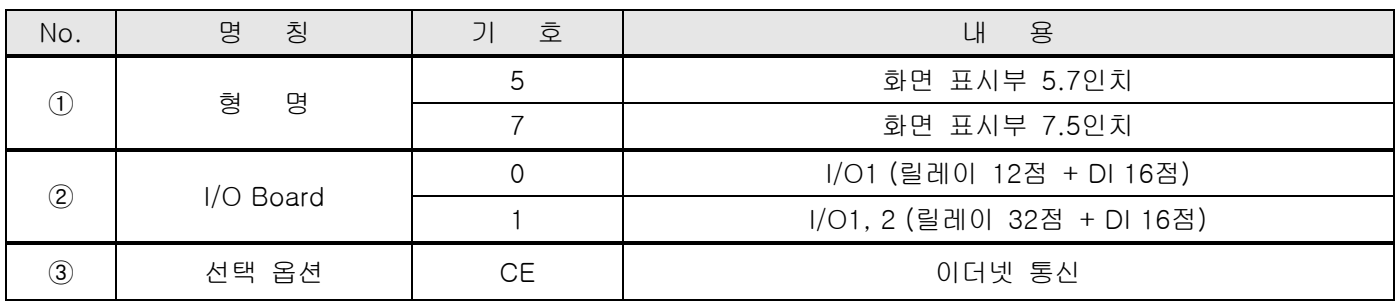

1.1.2 포장 내용 확인

▶ 다음의 내용물이 들어 있는지 확인하여 주십시오.

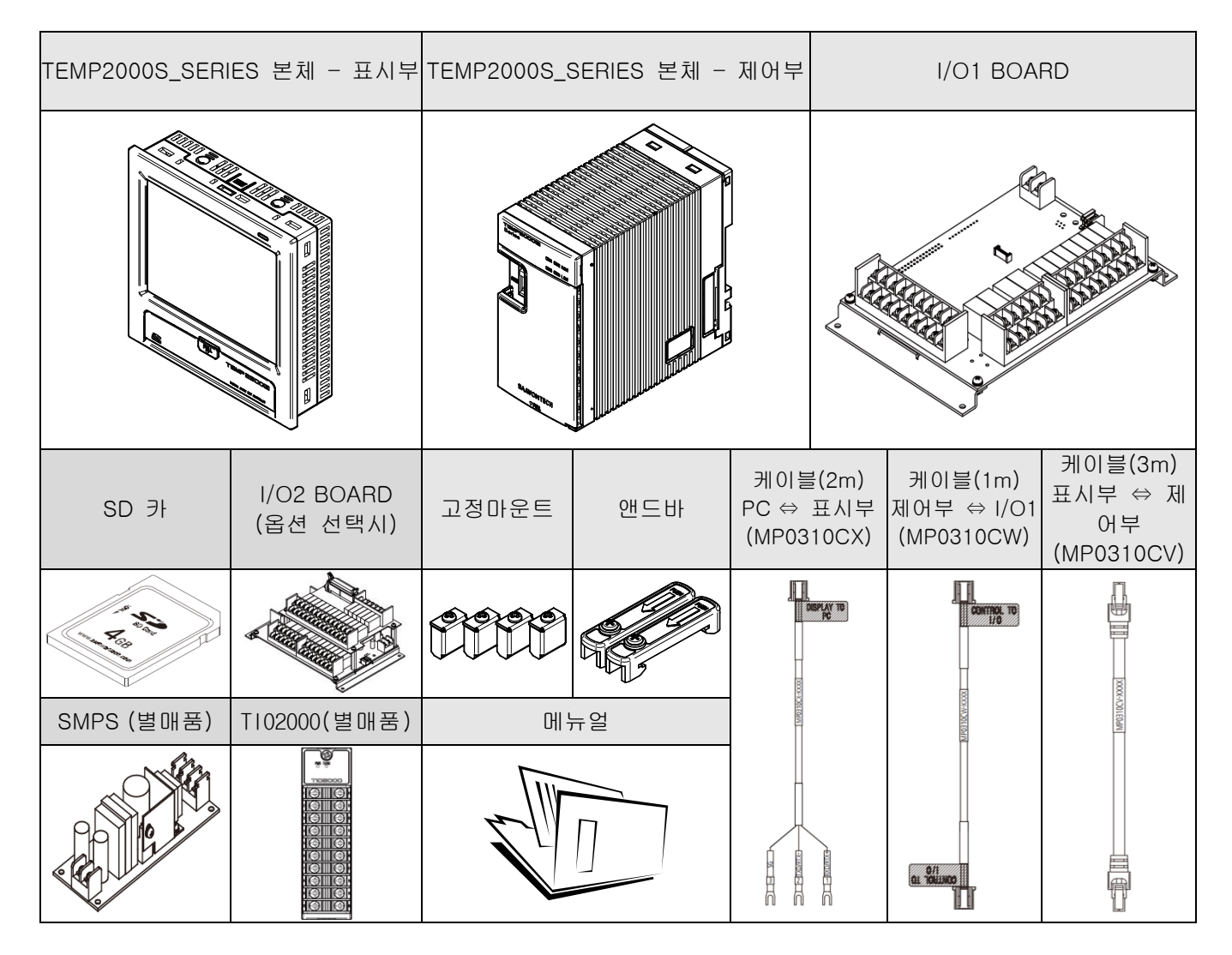

1.1.3 손상품의 처리

▶ 상기와 같이 제품의 외관점검 결과 제품의 손상이 있는 경우, 또는 부속품이 누락된 경우에는 제품구입처 또는 당사 영업부로 연락 주시기 바랍니다.

1.2 외형 및 설치방법

1.2.1 설치 장소 및 환경

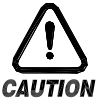

#### 음설치장소 및 환경에 대한 주의사항

- (가) 감전이 될 위험이 있으므로 본 제품을 판넬에 설치된 상태에서 통전(전원ON) 후 조작하여 주십시오. (감전주의)
	- (나) 다음과 같은 장소 및 환경에서는 본 제품을 설치하지 말아 주십시오.
		- 사람이 무의식중에 단자에 접촉될 수 있는 장소
		- 기계적인 진동이나 충격에 직접 노출된 장소
		- 부식성 가스 또는 연소성 가스에 노출된 장소
		- 온도변화가 많은 장소
		- 지나치게 온도가 높거나(50℃ 이상), 낮은(10℃ 이하) 장소
		- 직사광선에 직접 노출된 장소
		- 전자파의 영향을 많이 받는 장소
		- 습기가 많은 장소(주위습도가 85% 이상인 장소)
		- 화재시 주위에 불에 타기 쉬운 물건들이 있는 장소
		- 먼지나 염분 등이 많은 장소
		- 자외선을 많이 받는 장소
	- (다) 터치스크린 조작시에는 날카로운 물건의 사용이나 무리한 힘으로 누르지 마십시오.
	- (라) 제품외관이 플라스틱으로 구성되어 각종 유기용제(화학물질)등에 취약하므로 제품의 취급에 주 의하기 바랍니다.(특히, 제품전면을 유기용제에 접촉하지 않도록 주의 바랍니다.)
	- (마) 본 제품의 케이스는 ABS/PC 난연성 재질로 제작되어 있지만, 화재등에 의해 연소하기 쉬운 물건등이 있는 장소에는 설치를 하지 마십시오.

### 음설치시 주의사항

(가) 노이즈(NOISE)의 원인이 되는 기기 혹은 배선을 본 제품 가까이에 두지 마십시오.

- (나) 제품은 10~50℃, 20~90%RH(결로되지 않을 것) 내에서 사용하여 주십시오. 특히, 발열이 심한 기기를 가까이 하지 마십시오.
- (다) 제품을 경사지게 설치하지 마십시오.
- (라) 제품을 -5~70℃, 5~95%RH(결로되지 않을 것) 내에서 보관하여 주십시오. 특히, 10℃이하 저온에서 사용하실 때에는 충분하게 워밍업(WARMING UP)을 시킨 후 사용 하십시오.
- (마) 배선시에는 모든 계기의 전원을 차단(OFF)시킨 후 배선하여 주십시오. (감전주의)
- (바) 본 제품은 별도의 조작없이 24V DC, 22VA max 에서 동작합니다.
- 정격 이외의 전원을 사용할 때에는 감전 및 화재의 위험이 있습니다.
- (사) 젖은 손으로 작업하지 마십시오. 감전의 위험이 있습니다.
- (아) 사용시 화재, 감전, 상해의 위험을 줄이기 위해 기본 주의 사항을 따라 주십시오.
- (자) 설치 및 사용방법은 사용설명서에 명시된 방법대로만 사용해 주십시오.
- (차) 접지에 필요한 내용은 설치 요령을 참조하십시오. 단, 수도관, 가스관, 전화선, 피뢰침에는 절대로 접지하지 마십시오. 폭발 및 인화의 위험이 있습니다.
- (카) 본 제품의 기기간 접속이 끝나기 전에는 통전(전원ON)하지 마십시오. 고장의 원인이 됩니다.
- (타) 본 제품에 있는 방열구를 막지 마십시오. 고장의 원인이 됩니다.
- (파) I/O BOARD는 반드시 장비 내부에 설치하여 주시고, 보드상에 뚫려 있는 고정용 구멍에 볼트와 너트로 단단히 조여 고정시켜 사용하여 주십시오.
- (하) 본 제품은 아래의 환경 조건에서 원활하게 사용할 수 있습니다.
	- 실내
	- 고도 2000m 이하
	- 오염 등급 II (Pollution Degree II)
	- 과전압보호정도 카테고리 II

1.2.2 외형 치수 (단위 : mm)

1.2.2.1 모델별 표시부 외형 치수

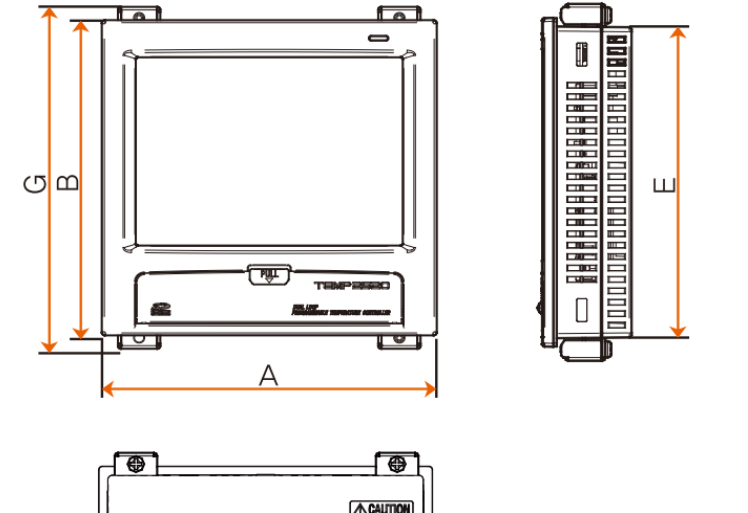

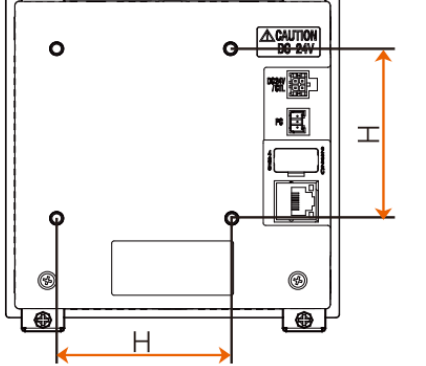

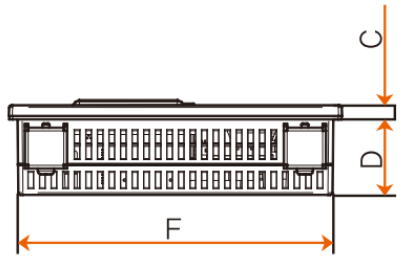

단위 : mm

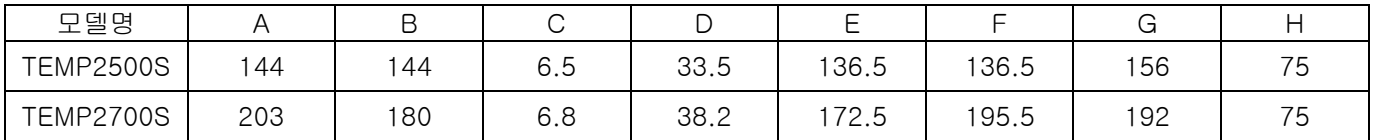

1.2.2.2 제어부 외형 치수

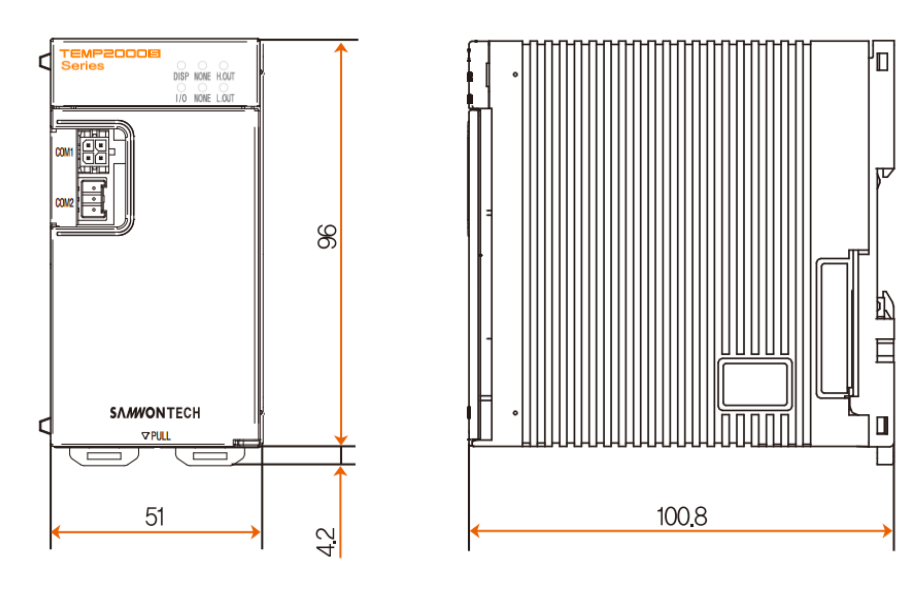

#### 1.2.2.3 I/O1 BOARD 외형 치수

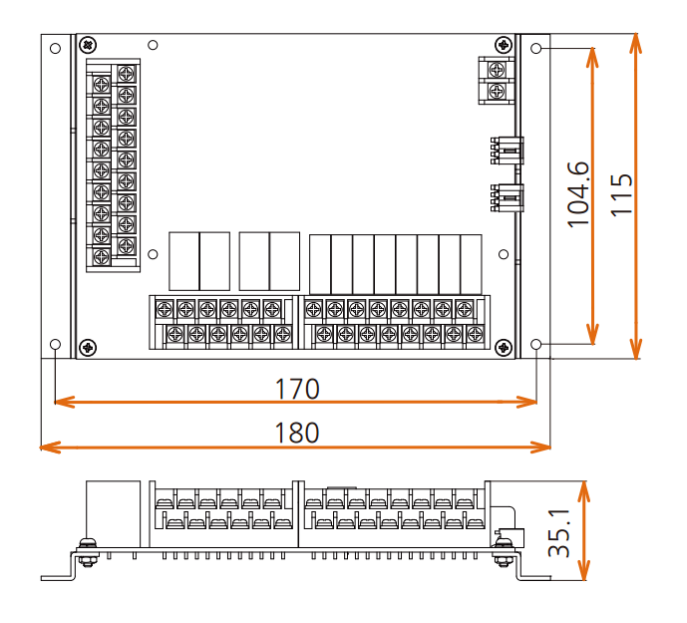

1.2.2.4 I/O2 BOARD 외형 치수

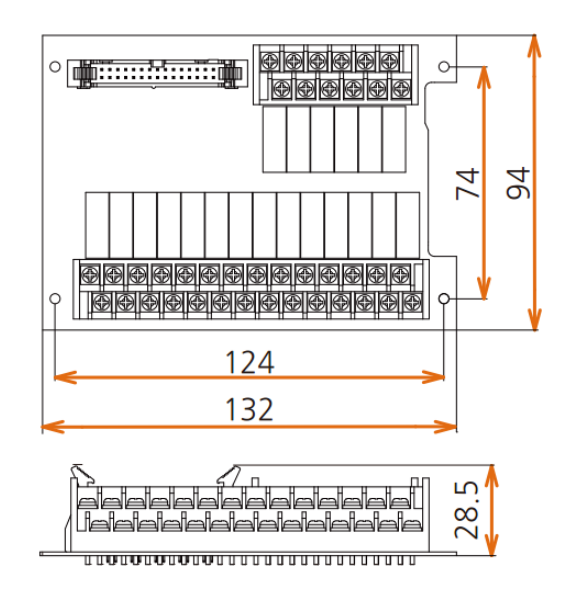

#### 1.2.3 판넬 커팅(PANEL CUTTING) 치수

#### ▶ 일반 부착의 경우

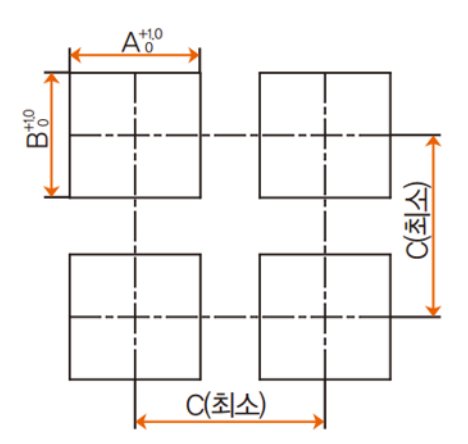

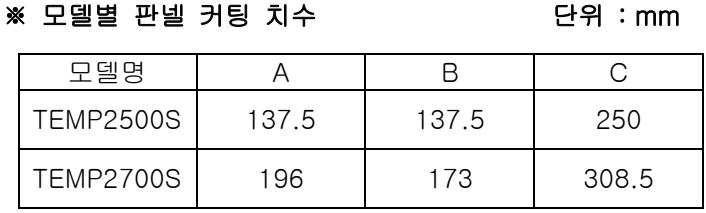

#### 1.2.4 마운트(MOUNT) 부착방법

1.2.4.1 표시부 설치방법

▶ TEMP2000S DISPLAY UNIT 판넬 설치 방법

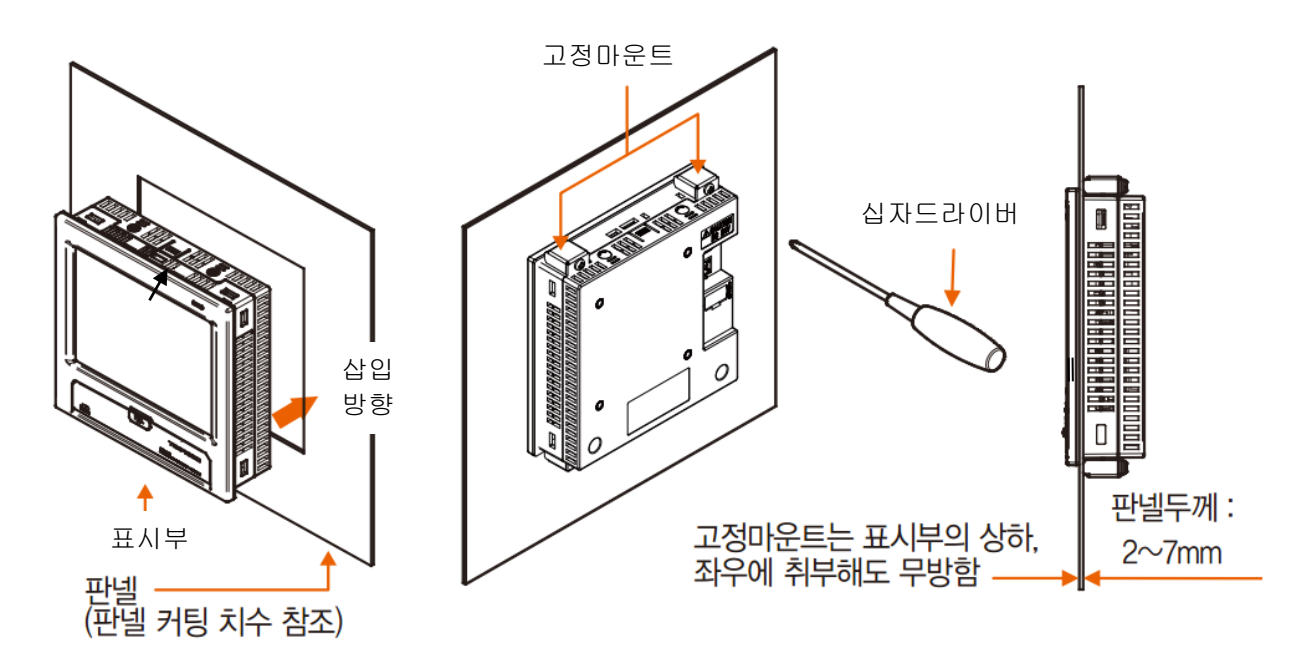

- ① 설치하고자 하는 판넬을 커팅합니다.[1.2.3 판넬 커팅(PANEL CUTTING) 치수] 참조
- ② 상기 그림과 같이 본 제품을 본체의 후면부터 설치구멍에 삽입합니다.

③ 본체 상단·하단(그림과 동일)하게 고정마운트를 이용하여 본체를 고정합니다. (드라이버 사용)

▶ VESA마운트로 설치하는 경우

☞ VESA 규격(75\*75)은 모든 제품에 동일합니다.

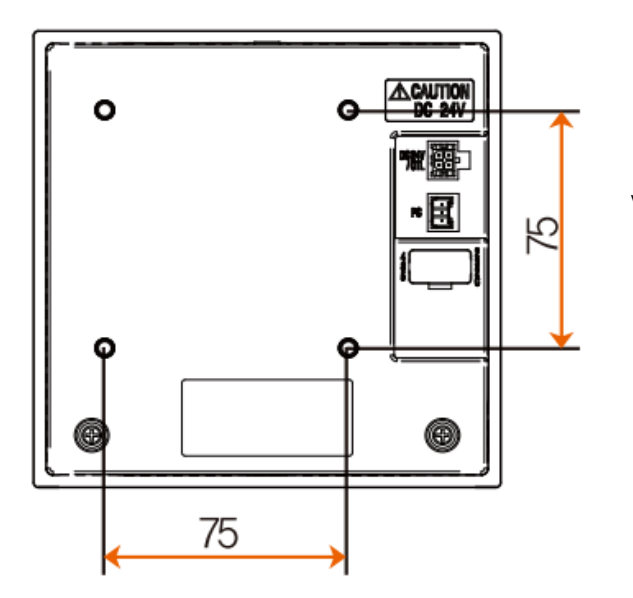

VESA 규격 (75\*75)

※ 주의 사항 VESA HOLE에 볼트 체결시 M4\*4L ~ 6L 볼트를 적용 바랍니다.

1.2.4.2 제어부 설치방법

▶ DIN RAIL에 설치하는 경우

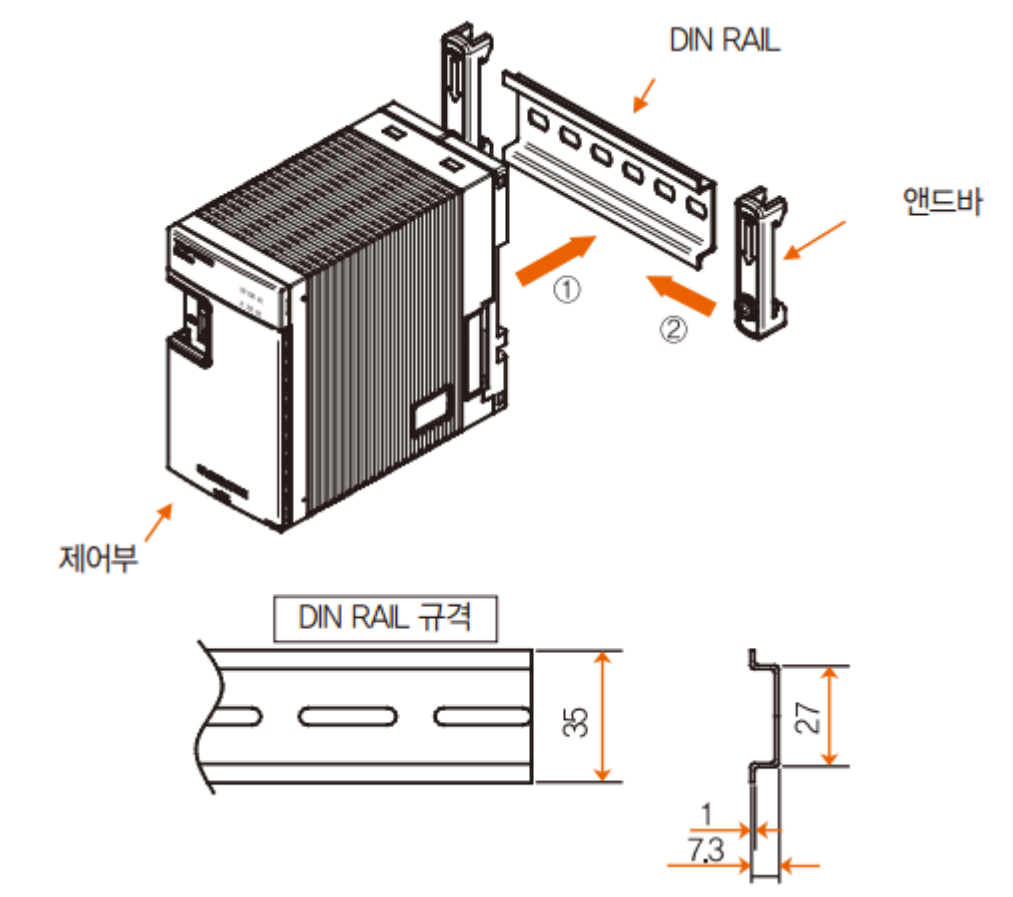

☞ 제어부를 DIN RAIL에 설치합니다

☞ 제어부 양옆에서 앤드바로 고정시킵니다.

▶ 벽에 직접 설치하는 경우

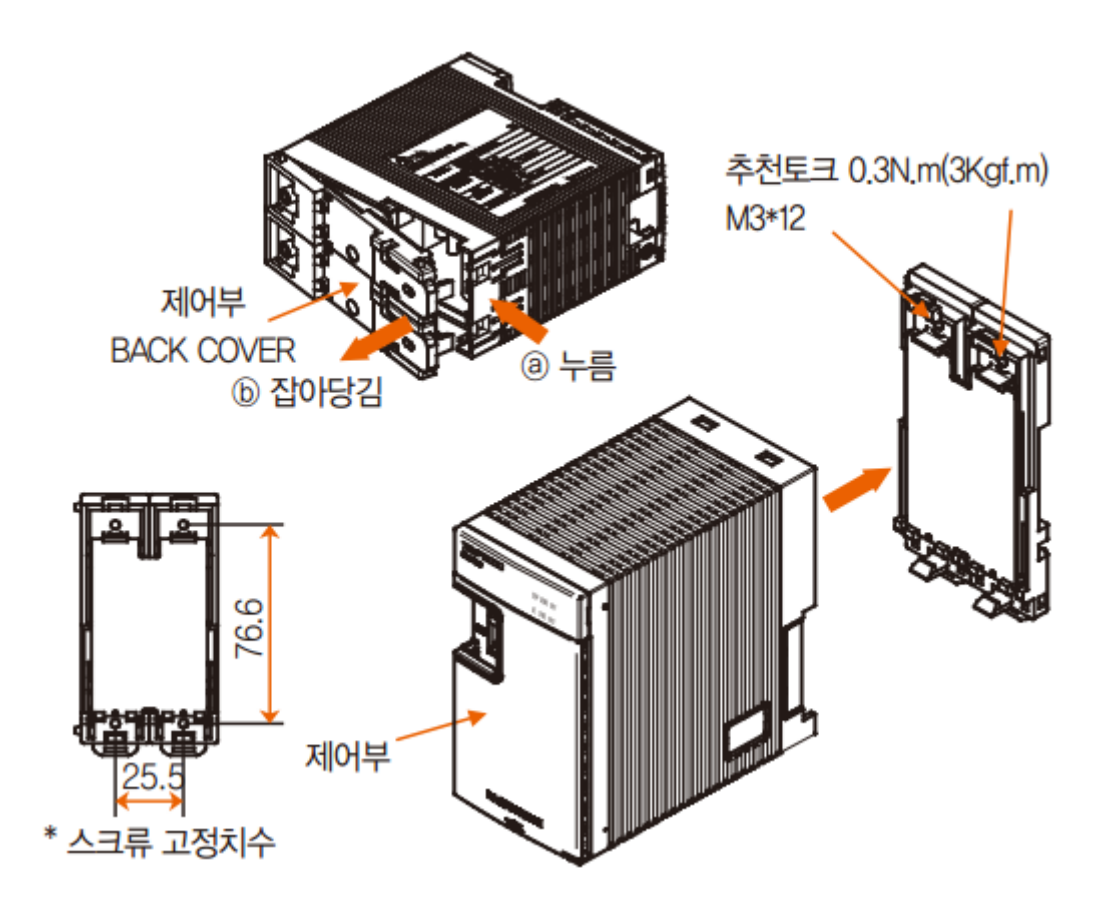

- ☞ 제어부의 ⓐ부분을 누르면서 BACK COVER의 ⓑ부분을 잡아 당겨 BACK COVER를 분리합니다.
- ☞ 제어부의 BACK COVER를 벽면에 스크류로 고정합니다.

☞ 제어부의 본체를 BACK COVER에 조립합니다

1.3 배선

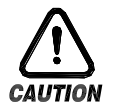

주의사항

- ▶ 공급하는 모든 계기의 주전원을 차단(OFF)하여 배선 케이블(CABLE)이 통전되지 않는지 테스터 (TESTER)등으로 확인한 후 배선을 하여 주십시오.
	- ▶ 통전중에 감전될 위험이 있으므로 절대로 단자에 접촉되지 않도록 하여 주십시오.
	- ▶ 반드시 주전원을 차단(OFF)시킨 후 배선을 하여 주십시오.

#### 1.3.1 배선방법

1.3.1.1 전원 케이블(CABLE) 권장 사양

- ▶ 비닐절연전선 KSC 3304 0.9~2.0㎜
- 1.3.1.2 단자 권장 사양

▶ 그림과 같은 M3 나사(SCREW)에 적합한 절연 슬리브(SLEEVE)가 부착된 압착단자를 사용하여 주십시오.

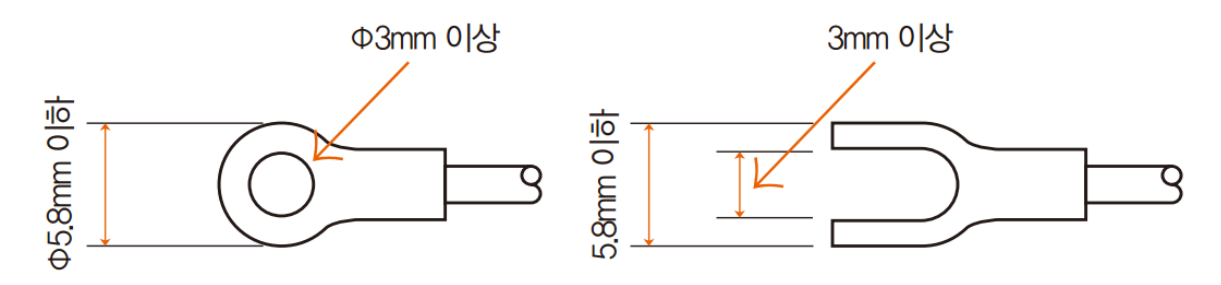

- 1.3.1.3 노이즈(NOISE)대책
- ▶ 노이즈 발생 근원
- (가) 릴레이(RELAY) 및 접점
- (나) 솔레노이드 코일(SOLENOID COIL), 솔레노이드 밸브(SOLENOID VALVE)
- (다) 전원 라인(LINE)
- (라) 유도부하
- (마) 인버터(INVERTOR)
- (바) 모터(MOTOR)의 정류자
- (사) 위상각제어 SCR
- (아) 무선통신기
- (자) 용접기계
- (차) 고압점화장치 등

▶ 노이즈 대책

노이즈 발생 근원으로부터 다음과 같은 점에 유의하여 배선하여 주십시오.

- (가) 입력회로의 배선은 전원회로와 접지회로로부터 간격을 두고 배선하여 주십시오.
- (나) 정전유도에 의한 노이즈는 쉴드선(SHIELD WIRE)을 사용하여 주십시오.

2점 접지가 되지 않도록 주의하여 필요에 따라 쉴드선은 접지단자에 접속하여 주십시오.

- (다) 전자유도에 의한 노이즈는 입력배선을 좁은 간격으로 꼬아서 배선하여 주십시오.
- (라) 필요에 따라 [1.3.3.5 보조 릴레이(RELAY)의 사용]을 참조하여 배선하여 주십시오.

1.3.2 단자배치도

1.3.2.1 TEMP2500S/2700S 표시부 단자

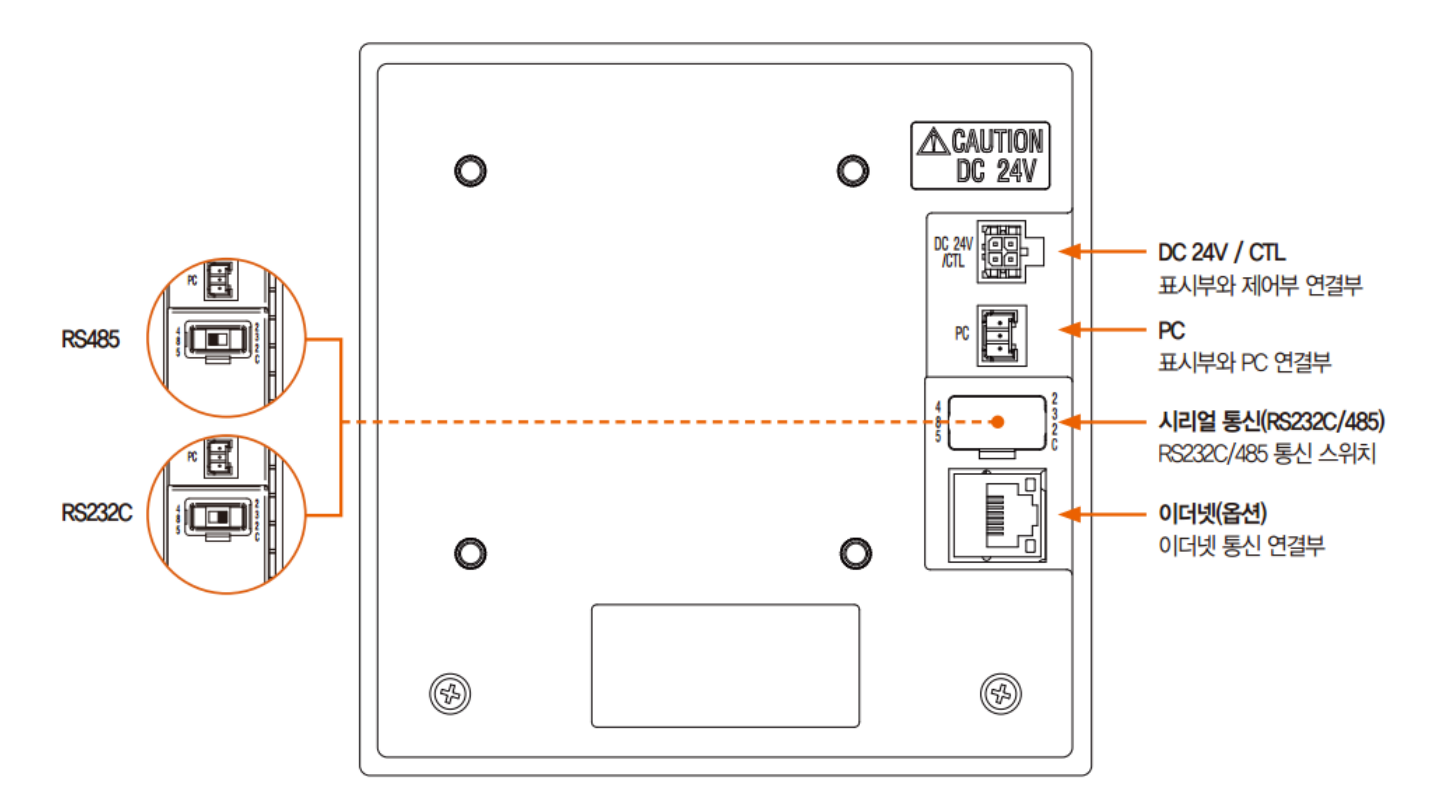

▶ RS232C/485와 Ethernet은 동시에 사용 불가합니다.

1.3.2.2 제어부 단자

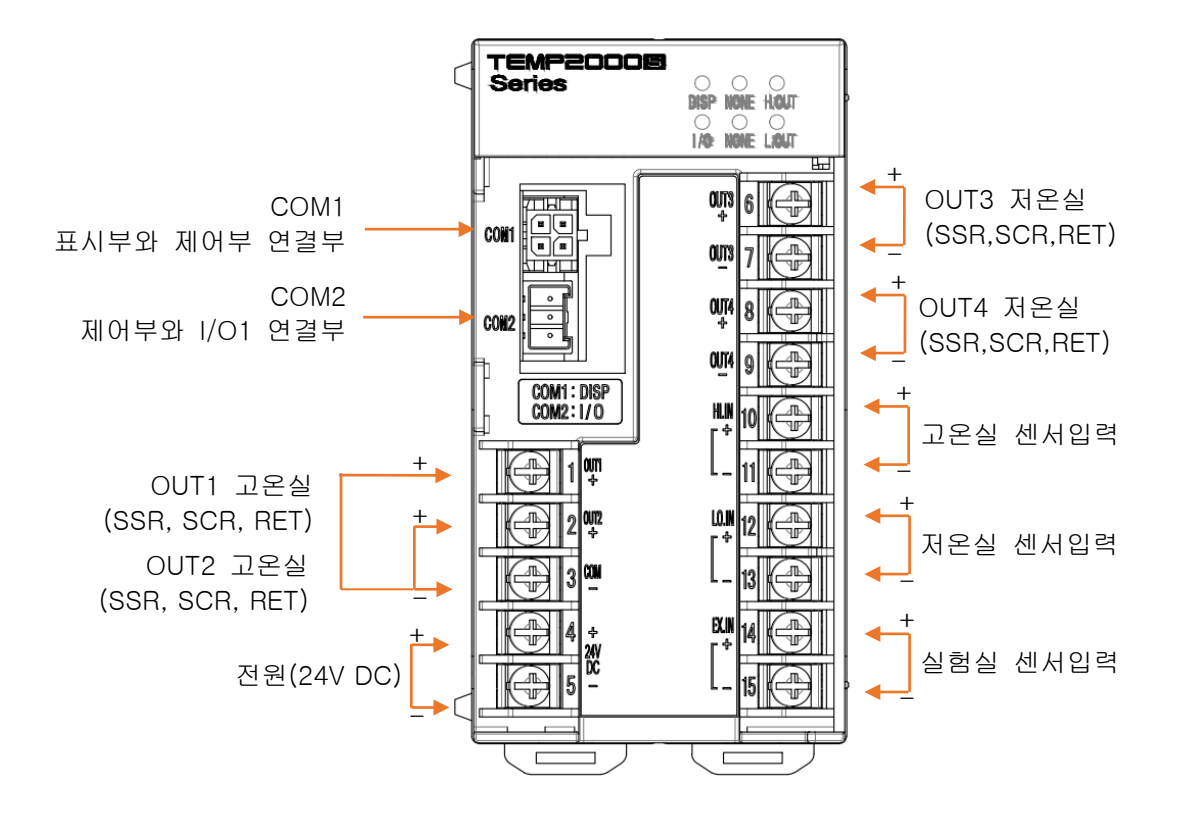

1.3.2.3 I/O1 BOARD 단자

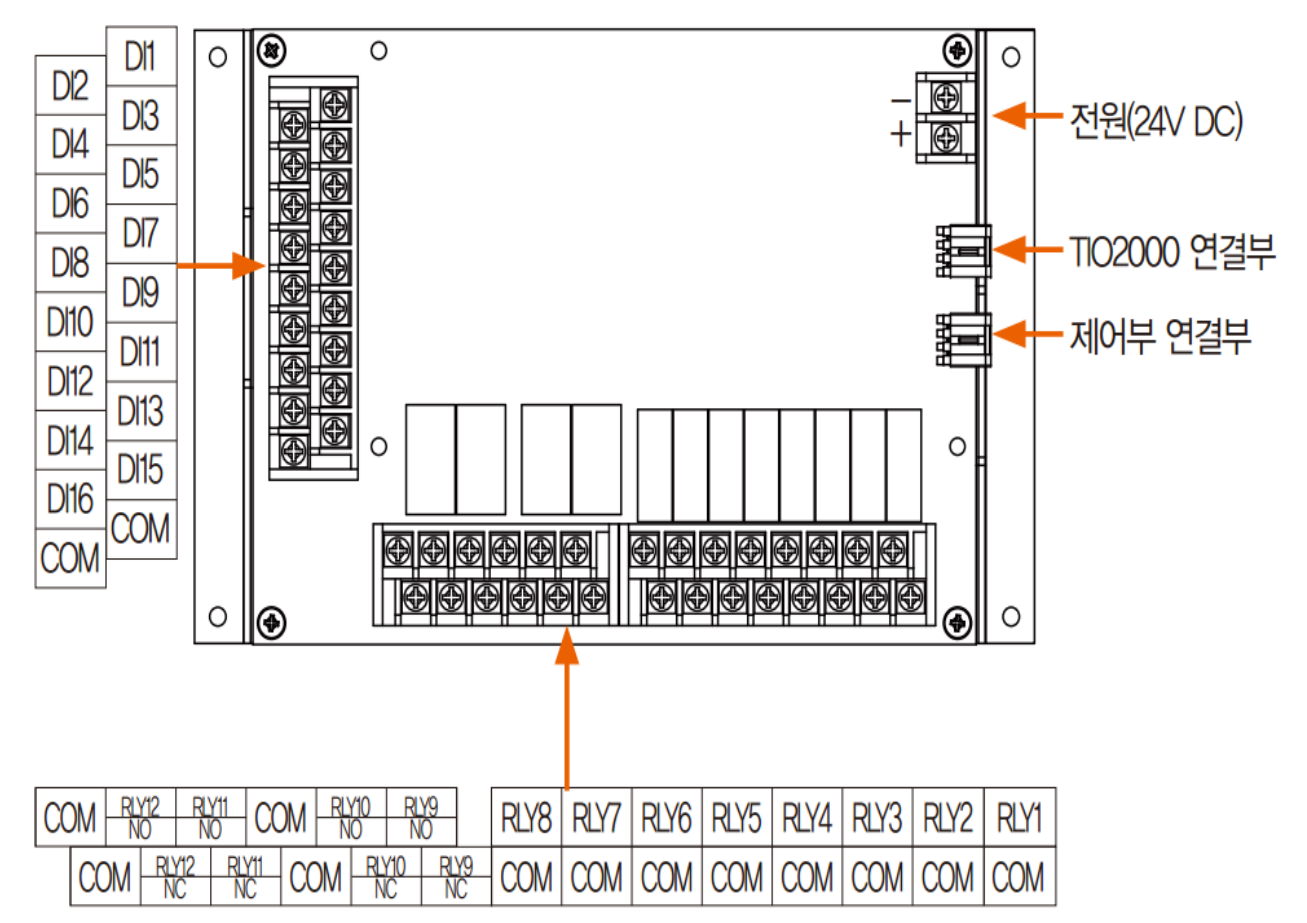

1.3.2.4 I/O2 BOARD 단자

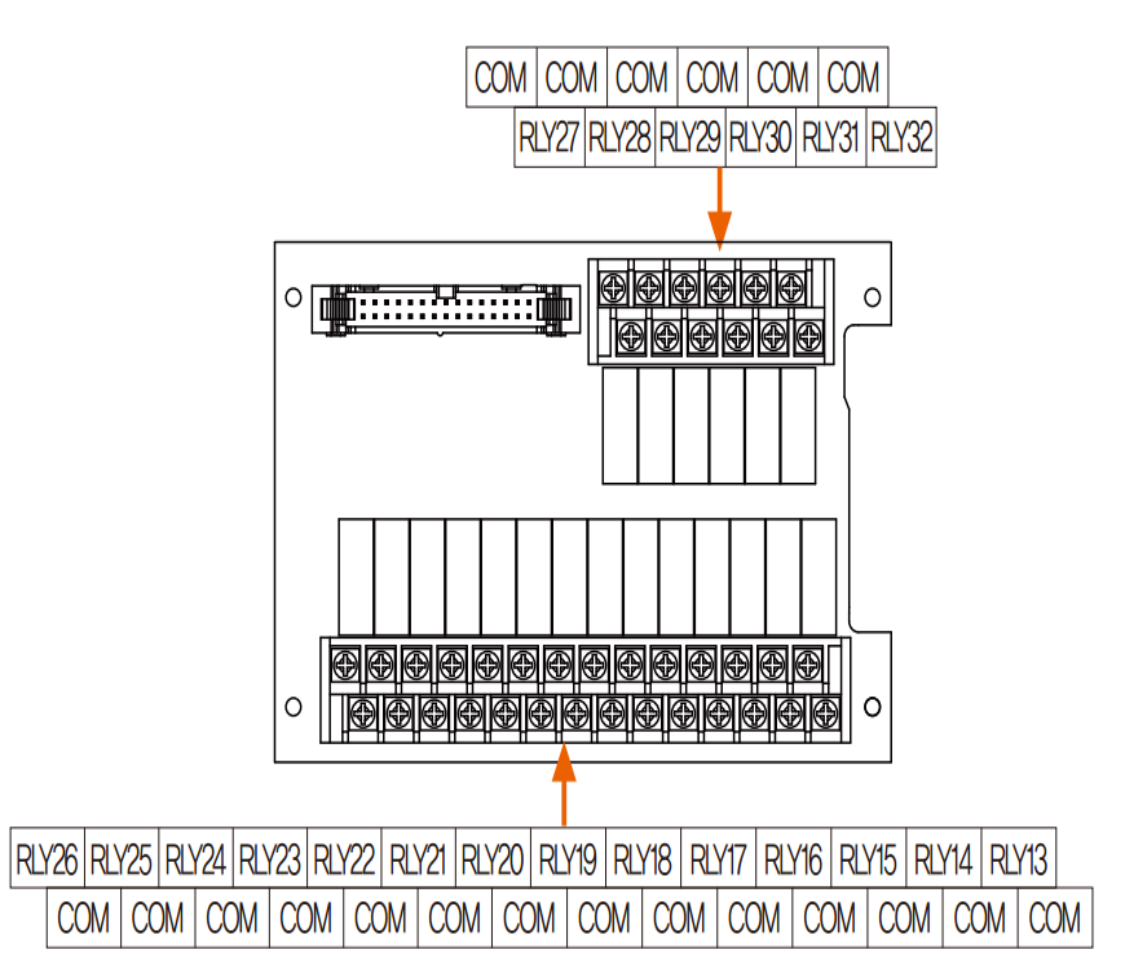

1.3.3 전원 배선

▶ 전원 배선은 비닐절연전선(KSC 3304)과 동등 이상의 성능을 가진 케이블 또는 전선을 사용하여 배선하여 주십시오.

☞ TEMP2000S 배선 방법

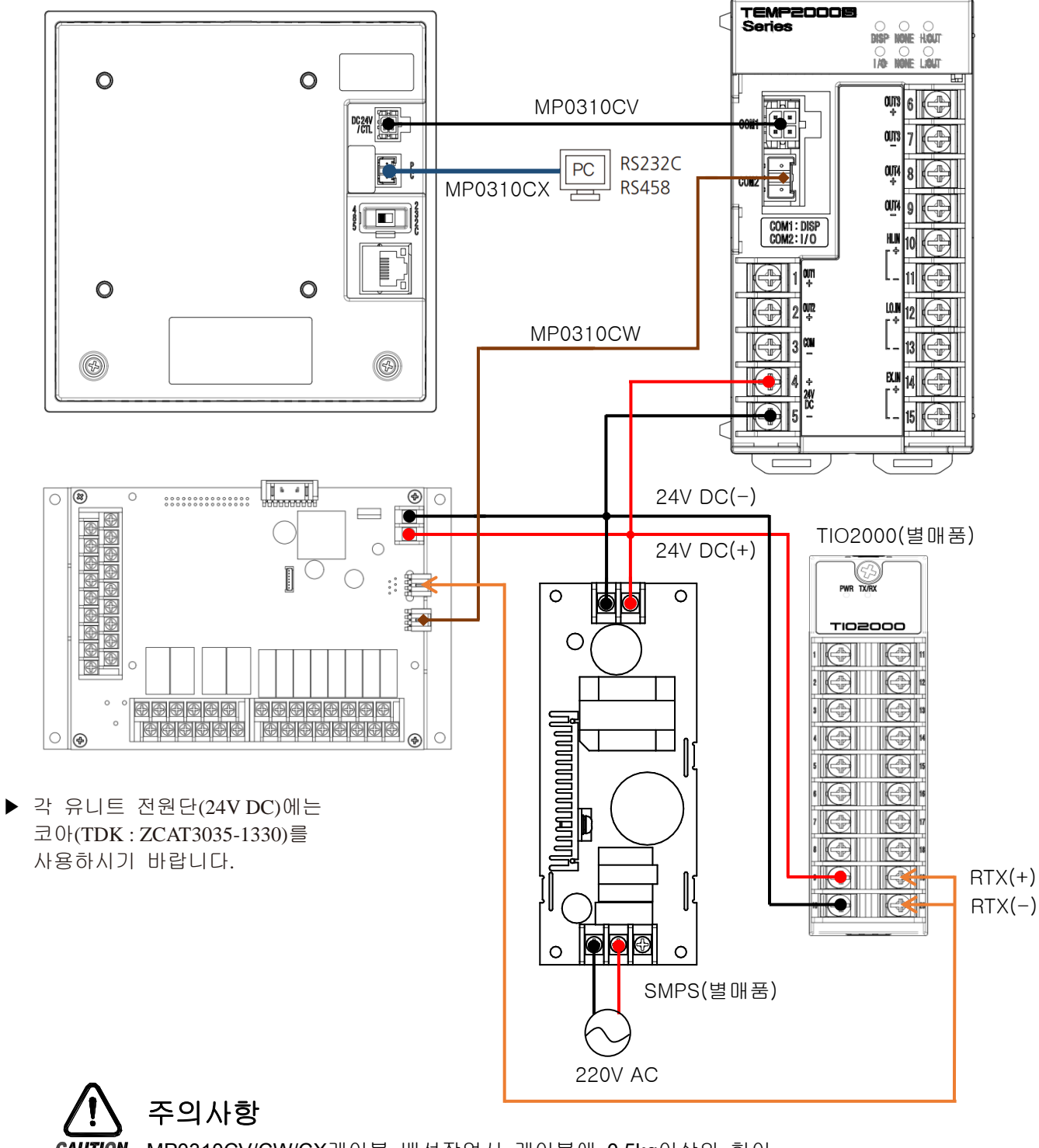

CAUTION MP0310CV/CW/CX케이블 배선작업시 케이블에 0.5kg이상의 힘이 걸리지 않도록 배선하여 주십시오. 그 이상의 무리한 힘으로 잡아 당기면 접속불량 또는 단선의 원인이 되므로 주의바랍니다.

제어부 유니트 전원 배선 방법

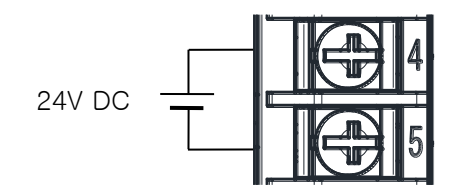

1.3.3.1 측정입력(ANALOG INPUT)배선

- ▶ 감전될 위험이 있으므로 측정입력을 배선할 때에는 반드시 TEMP2000S 본체의 전원 및 외부공급 전원을 OFF하여 주십시오
- ▶ 입력배선은 쉴드(SHIELD)가 부착된 것을 사용하여 주십시오. 또한, 쉴드(SHIELD)는 1점 접지를 시켜 주십시오.
- ▶ 측정입력 신호선은 전원회로 또는 접지회로로부터 간격을 띄워 배선하여 주십시오.
- ▶ 도선저항이 적고, 3선간의 저항차가 없는 전선을 사용하여 주십시오.

(가) 직류전압 입력(DC VOLTAGE INPUT)

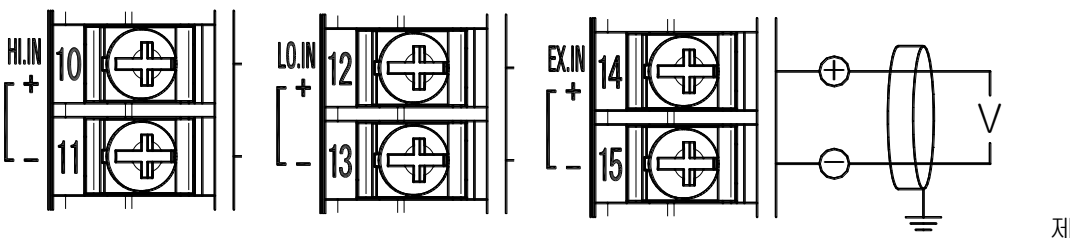

제3종접지

1.3.3.2 제어출력(ANALOG OUTPUT) 배선

- ▶ 출력극성에 주의하여 접속하여 주십시오. 잘못된 접속은 본체의 고장 원인이 됩니다.
- ▶ 출력배선은 쉴드(SHIELD)가 부착된 것을 사용하여 주십시오. 또한 쉴드는 1점 접지를 시켜주십시오.
- ▶ OUT1, OUT2의 COM(-)단자는 종류에 상관없이 공통 COM(-)단자로 사용합니다.

(가) OUT1, OUT2 전압펄스출력(SSR)

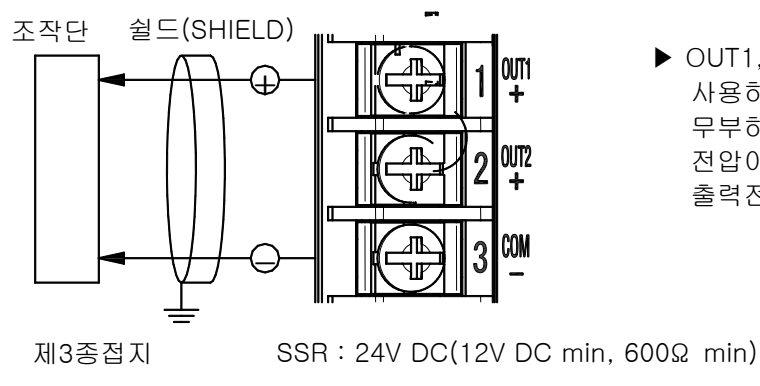

▶ OUT1,OUT2 출력단자는 공통 COM을 사용하고, STOP 또는 제어출력 0%일 때 무부하 상태로 출력전압 확인시 24V DC 전압이 출력됩니다.부하(SSR) 연결후 출력전압을 확인 바랍니다.

(나) OUT1, OUT2 전류출력(SCR/RET)

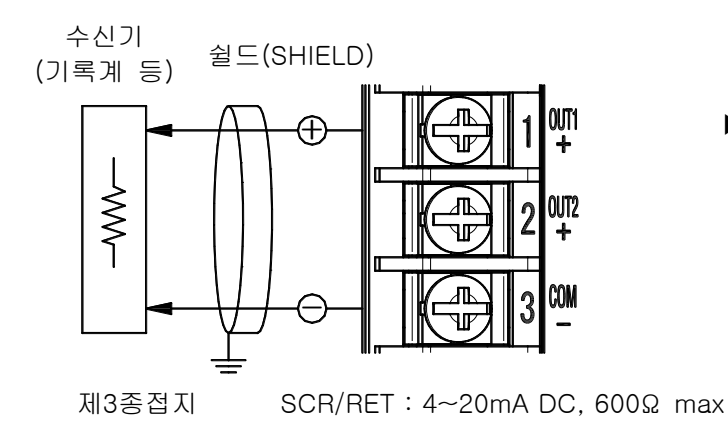

▶ OUT1, OUT2 출력단자는 공통 COM을 사용하고, 배선방법은 동일합니다.

(다) OUT3, OUT4 전압펄스출력(SSR)

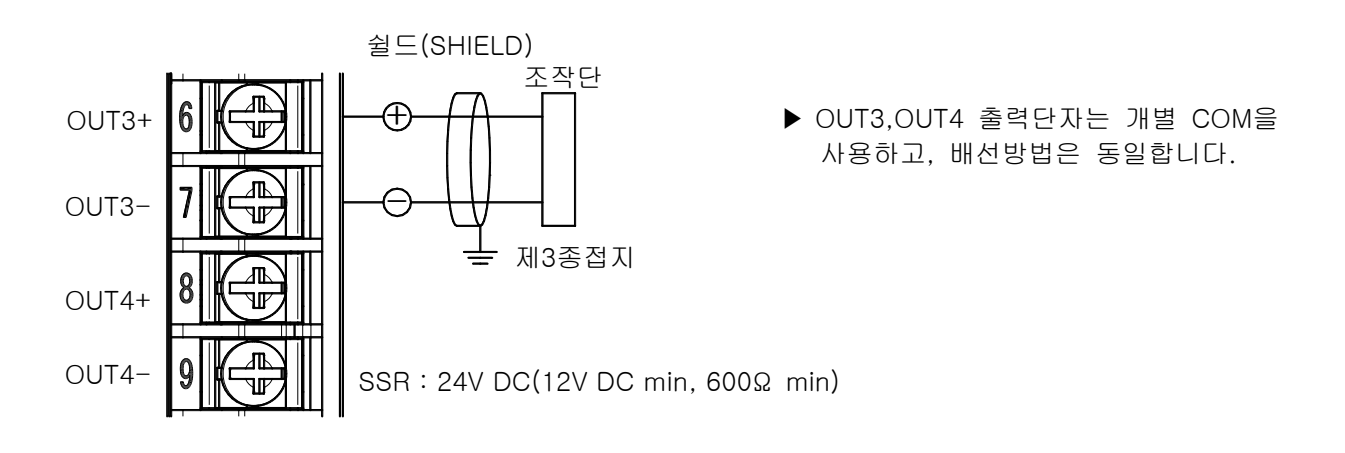

(라) OUT3, OUT4 전류출력(SCR/RET)

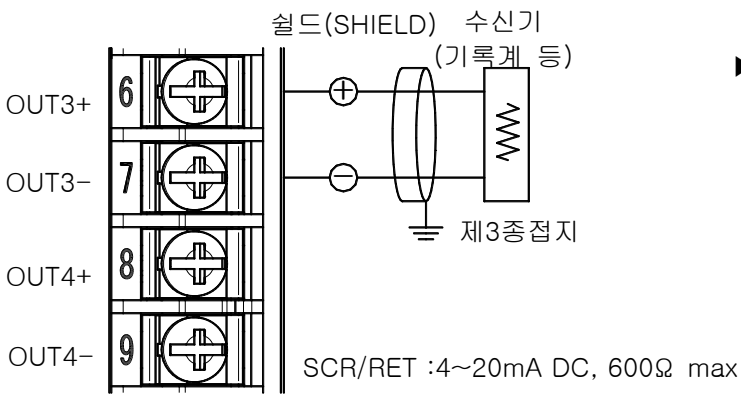

▶ OUT3, OUT4 출력단자는 개별 COM을 사용하고, 배선방법은 동일합니다.

1.3.3.3 외부접점출력(RELAY) 배선

- ▶ 감전될 위험이 있으므로 외부접점출력을 배선할 때에는 반드시 TEMP2000S 본체의 전원 및 외부 공급 전원을 차단(OFF)하여 주십시오.
- ▶ 접점출력(RELAY) : NORMAL OPEN 30VDC 1A 이하, 250VAC 1A 이하

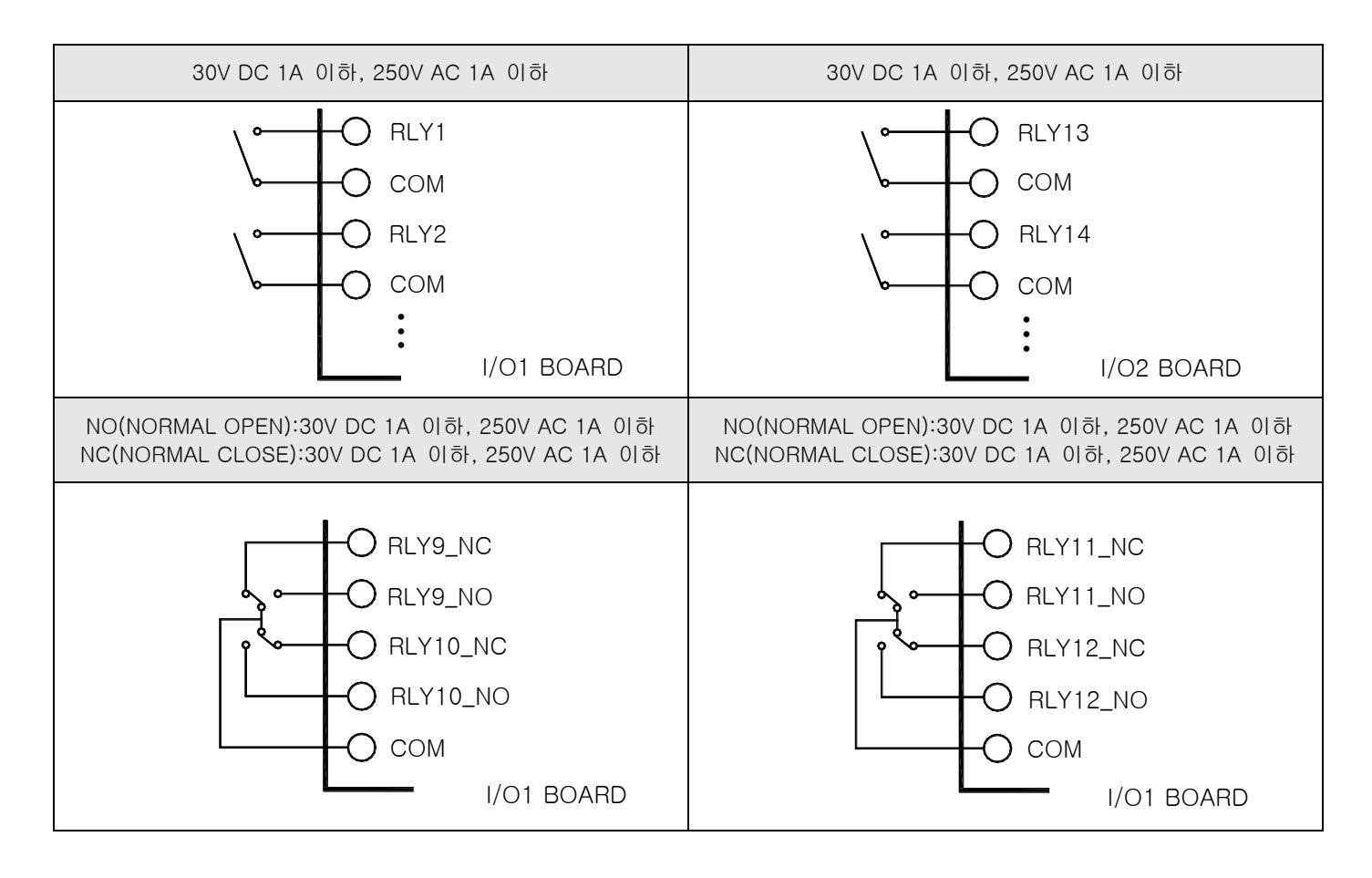

- 1.3.3.4 접점입력(DI) 배선
- ▶ 외부접점은 무전압접점(릴레이(RELAY)접점 등)을 사용하여 주십시오.
- ▶ 무전압접점은 차단시 단자전압(약 5V)과 ON시의 전류(약 1mA)에 대하여, 충분히 개폐능력이 있는 것을 사용하여 주십시오.
- ▶ 오픈콜렉터(OPEN COLLECTOR)를 사용할 때에는, 접점 ON시의 양단전압이 2V 이하, 접점 ON시의 누설전류가 100μA 이하의 것을 사용하여 주십시오.

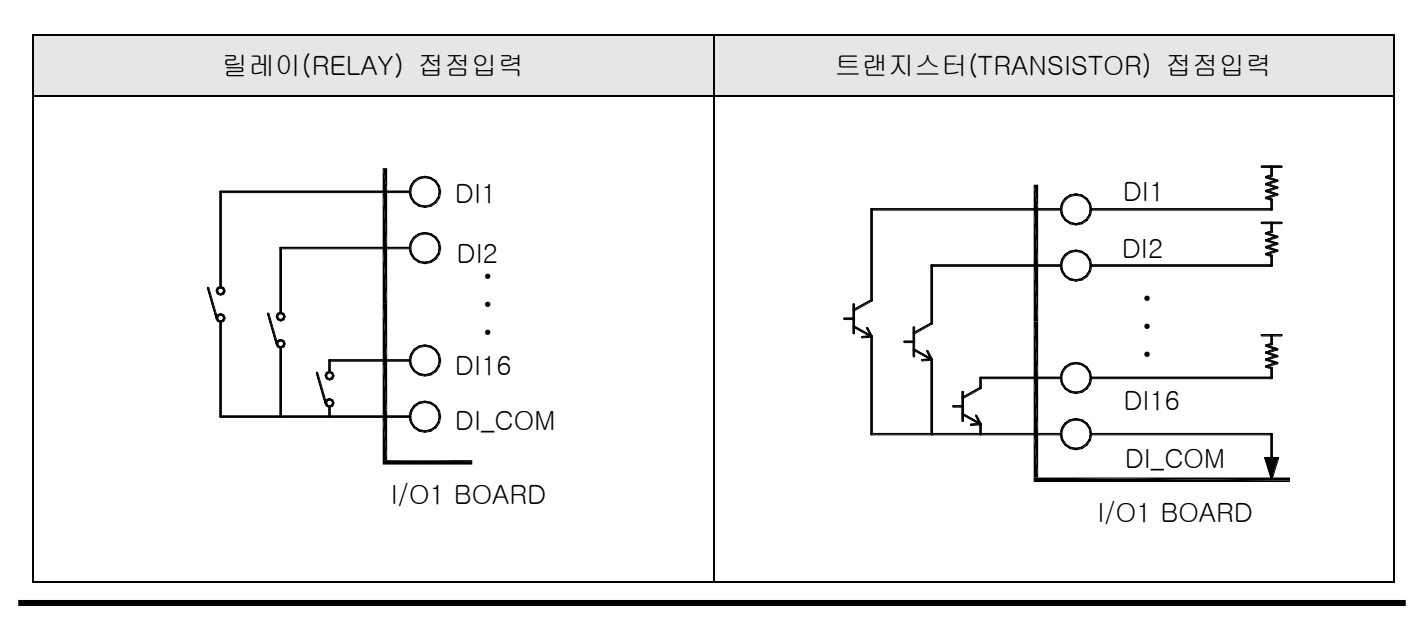

2nd Edition of TEMP2000S\_Series IM : May. 1. 2024 **Page 18 / 90** Page 18 / 90

1.3.3.5 보조 릴레이(RELAY)의 사용

- ▶ 저항부하가 본 제품의 릴레이(RELAY) 사양을 초과하는 경우, 보조 릴레이(RELAY)를 사용하여 부하를 ON/OFF하여 주십시오.
- ▶ 보조 릴레이와 솔레노이드 밸브 같은 인덕턴스(L) 부하를 사용하는 경우에는 오동작 및 릴레이 고장의 원인이 되므로 반드시 스파크(SPARKS) 제거용의 SURGE SUPPRESSOR 회로를 구성하여 CR 필터(AC 사용시) 또는 다이오드(DC 사용시)를 병렬로 삽입하여 주십시오.
- $\blacktriangleright$  CR 필터 권장품
- ☞ 성호전자 : BSE104R120 25V (0.1μ+120Ω)
- ☞ HANA PARTS CO : HN2EAC
- **☞ 松尾電機(株) : CR UNIT 953, 955 etc**
- ☞ (株)指月電機製作所:: SKV, SKVB etc
- ☞ 信英通信工業(株) :: CR-CFS, CR-U etc

① DC 릴레이(RELAY)의 경우

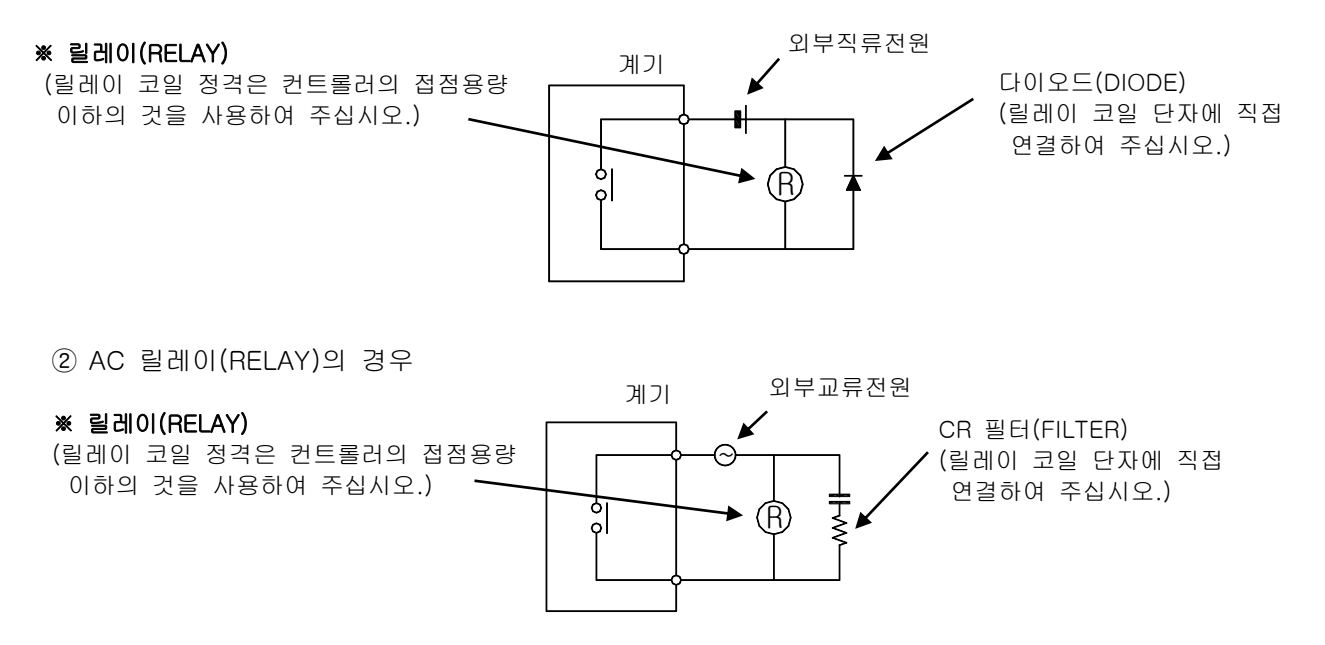

1.3.3.6 TEMP2500S/2700S 표시부 통신배선방법

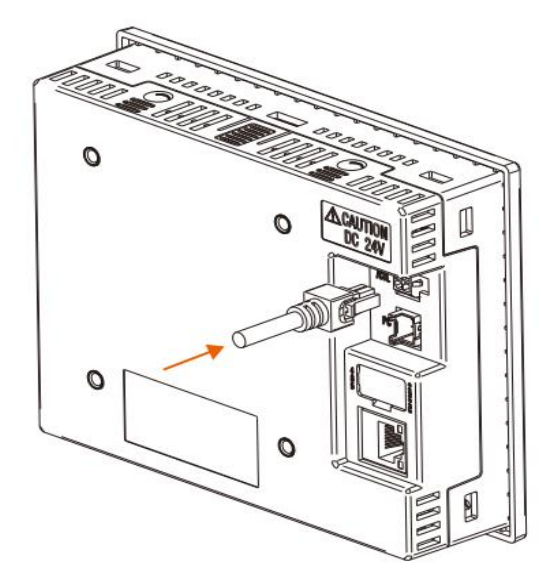

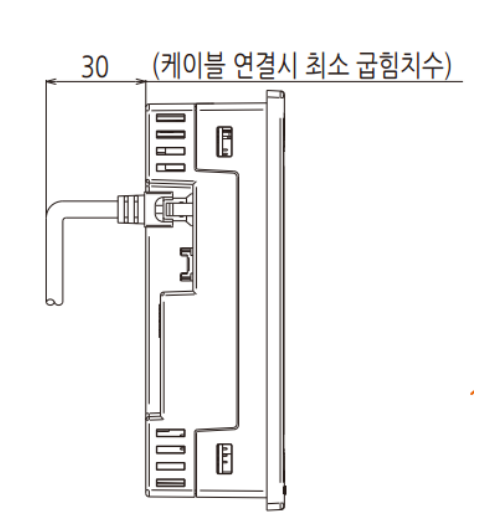

## 1.4 표시부 기능 및 명칭

▶ TEMP2500S/2700S 표시부

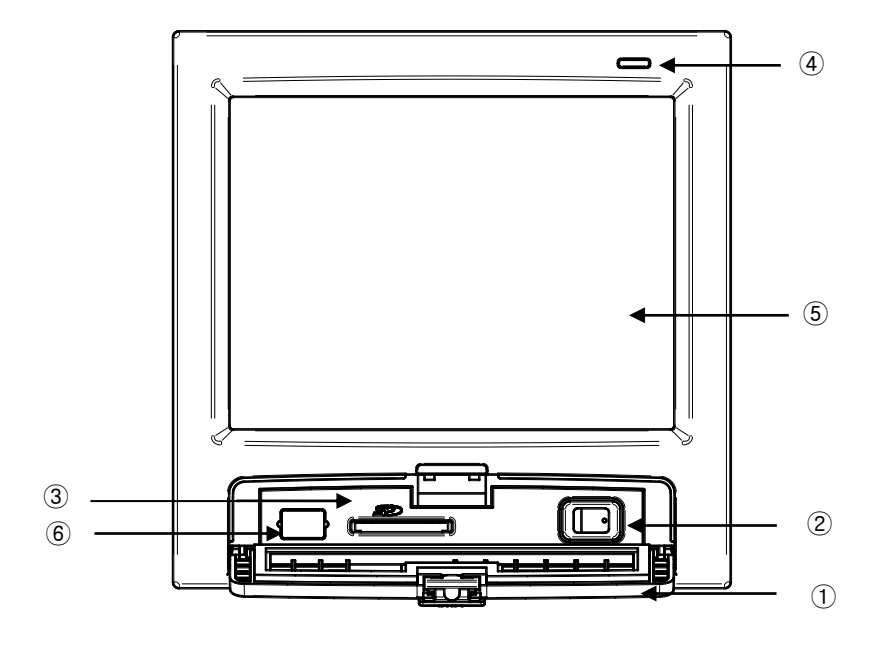

- 커버(커버를 열면 전원 스위치 및 SD 카드 삽입부가 있습니다.)
- TEMP2000S 표시부 전원 스위치
- SD 카드 삽입부
- 램프 (백라이트 "OFF" 시 점등 / RUN : 녹색, STOP : 빨간색)
- 화면 표시부
- 제조사 서비스포트(사용금지)

## 1.5 제어부 LED

- ▶ 표시부와 제어부간 통신이 연결이 되면 DISP LED가 점멸합니다.
- ▶ 제어부와 I/O1 보드간 통신이 연결이 되면 I/O LED가 점멸합니다.
- ▶ 고온실 제어출력에 따라 H.OUT LED가 점멸합니다.
- ▶ 저온실 제어출력에 따라 L.OUT LED가 점멸합니다.

(가) 제어부

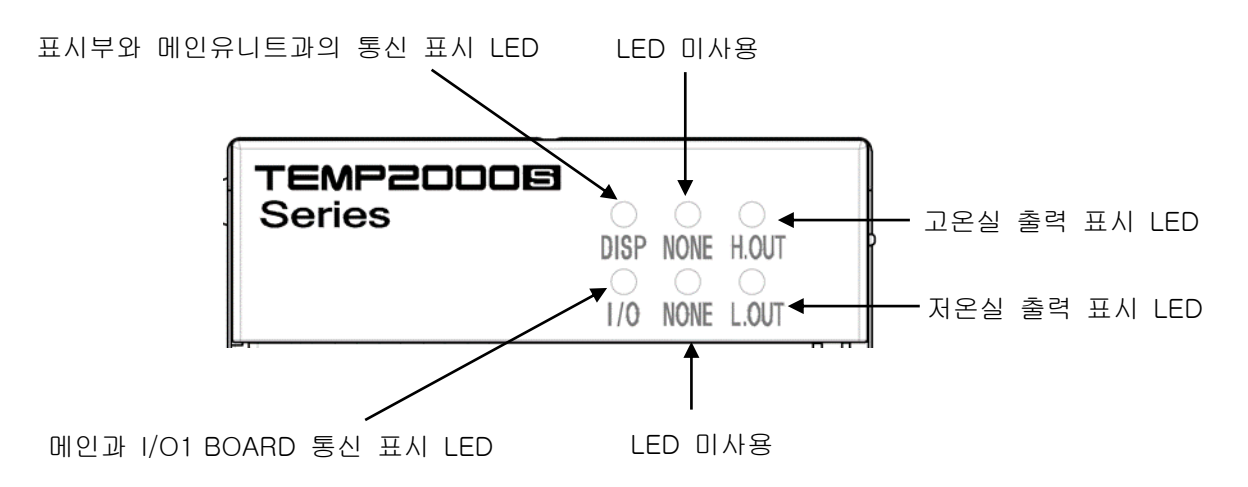

## 2. 시스템 설정

- 2.1 메인화면
- ▶ 기본적인 화면은 다음과 같습니다.

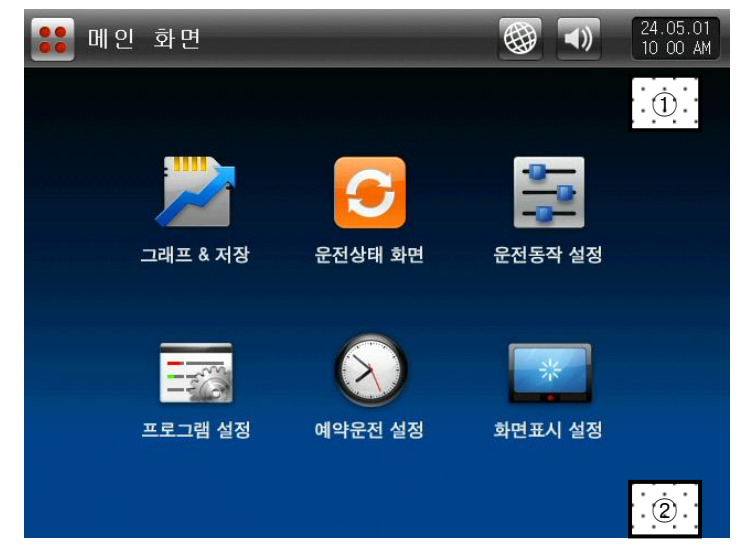

[그림 2-1] 메인화면

- ▶ [그림 2-1 메인화면]의 ①, ②를 순차적으로 누르면, [그림 2-2 암호 입력 화면]이 표시됩니다.
- ▶ [그림 2-2 암호 입력 화면]에서 암호을 입력하면, [그림 2-3 시스템 파라메터 설정 화면]으로 전환됩니다. ☞ 공장출하시의 암호는 '0' 으로 초기 설정되어 있습니다.
- ☞ 일반 사용자의 접근을 차단할 필요가 있는 경우에는 [14. 시스템 초기 설정]에서 반드시 암호를 설정 하 시기 바랍니다.

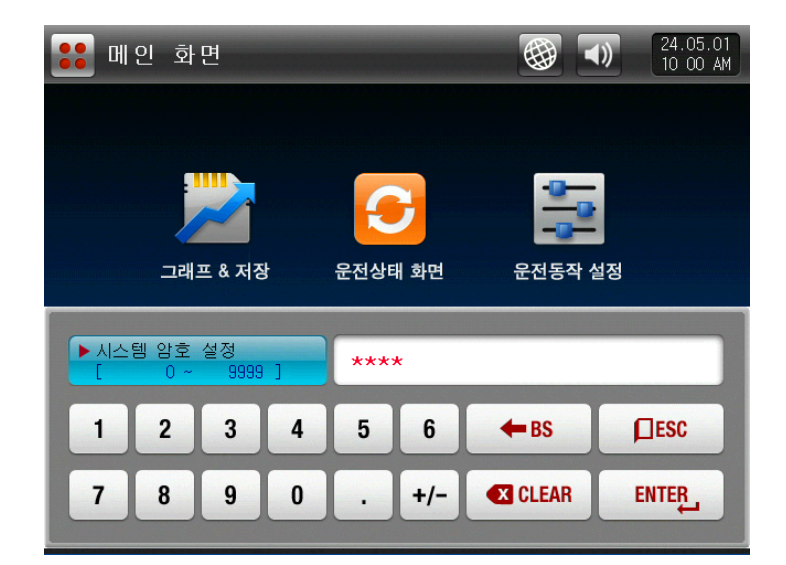

[그림 2-2] 암호 입력 화면

▶ 시스템 파라메터 설정 화면은 다음과 같습니다.

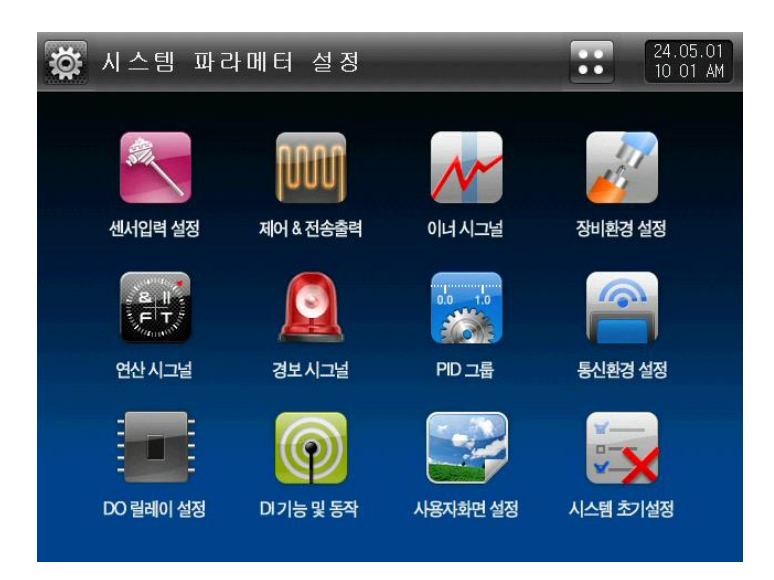

[그림 2-3] 시스템 파라메터 설정 화면

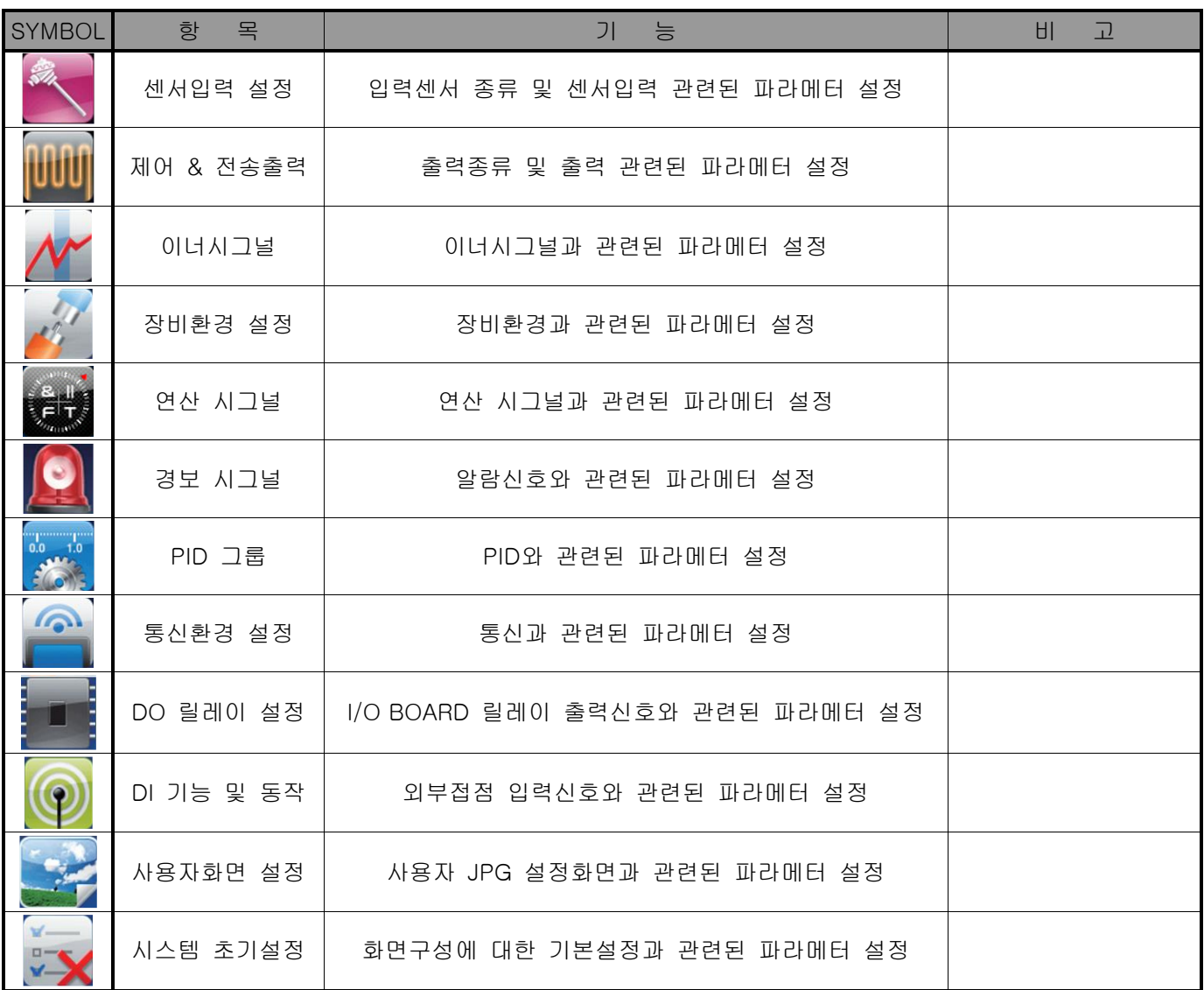

☞ 시스템설정 화면내에 설정값들을 잘못된 값으로 변경시 기기의 오동작을 발생시킬수 있습니다.

## 2.2 시스템 파라메터(PARAMETER) 설정 순서

▶ 제품설치시 우선되어 설정할 시스템 파라메터의 설정순서는 다음과 같습니다.

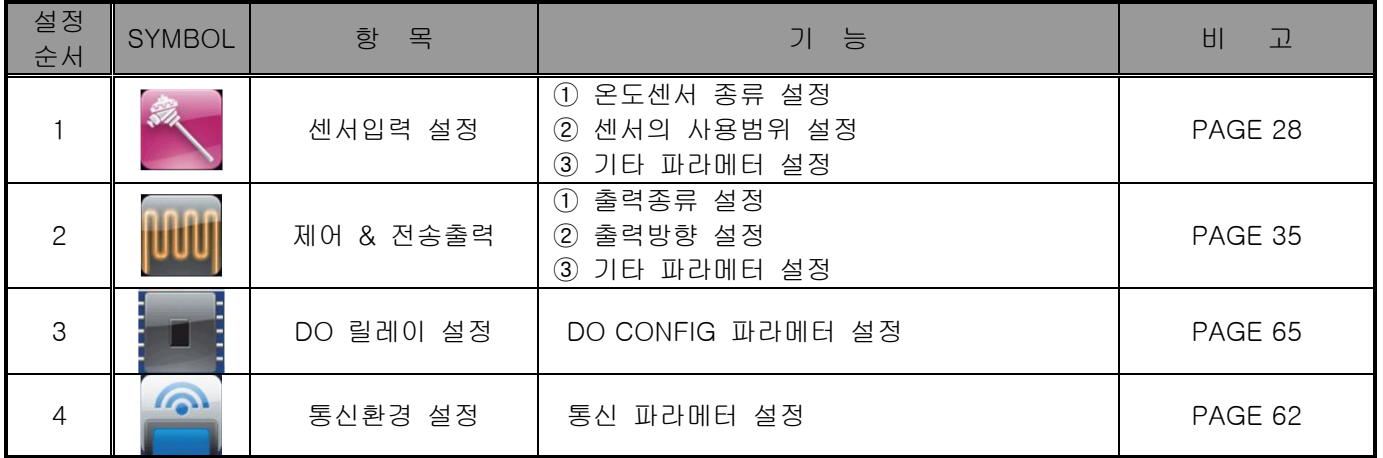

## 3. 센서입력

3.1 센서입력 설정

#### 3.1.1 센서입력 제 1 화면

▶ 센서 변경시 선택된 센서와 관련된 파라메터가 초기화 되므로 반드시 먼저 센서를 설정해야 합니다.

▶ 운전중에는 센서 그룹, 센서 종류, 범위 상한, 하한, 표시단위를 변경할 수 없습니다.

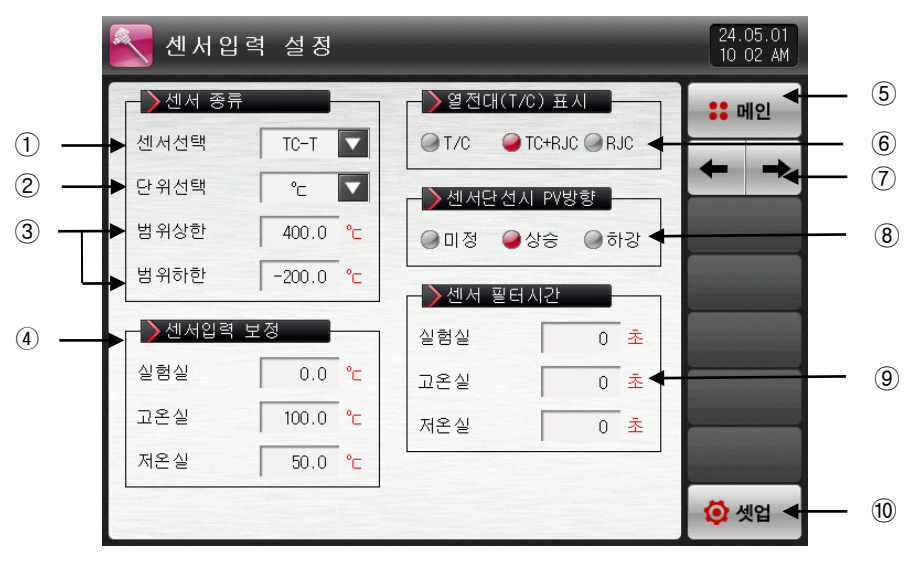

[그림 3-1] 센서입력 설정 제 1 화면

① 입력센서의 종류를 설정합니다.

- ☞ 설정화면은 [그림 3-2 센서종류 설정 화면]와 같이 표시됩니다.
- ☞ [표 3-1. 센서입력 설정 제 1 화면 파라메터] 참조
- ② 표시단위를 설정합니다.
- ☞ 설정화면은 [그림 3-3 표시단위 설정 화면]과 같이 표시됩니다.
- ☞ [표 3-1. 센서입력 설정 제 1 화면 파라메터] 참조
- ③ 설정된 센서의 사용범위를 설정합니다.
- ☞ 오토튜닝, 알람 등 EU, EUS 관련 파라메터들은 범위하한(RL), 범위상한(RH)값 변경시 동작점 및 설정 값의 변경이 이루어 질수 있습니다.
- ☞ [표 3-1. 센서입력 설정 제 1 화면 파라메터] 참조
- ④ 실험실, 고온실, 저온실의 센서입력값을 보정합니다.
- ☞ 운전 중 센서입력값 보정이 가능합니다.
- ☞ [표 3-1. 센서입력 설정 제 1 화면 파라메터] 참조
- ⑤ [그림 2-1 메인화면]으로 이동합니다.
- ⑥ RJC의 사용 유무에 대해 설정합니다.
- ☞ T/C : 단자의 온도를 보상하지 않으며, 현재 측정값은 [센서측 측정온도 기존접정온도]를 표시합니다.
- ☞ T/C + RJC : 기준접정온도를 보상하여 현재 측정값은 센서측 측정온도를 표시합니다.
- ☞ RJC : 기준접점온도를 표시합니다.
- ☞ [표 3-1. 센서입력 설정 제 1 화면 파라메터] 참조
- ⑦ 현 화면에서 다음 화면으로 이동합니다.
- ⑧ 센서의 단선시 PV(현재값)의 동작방향을 설정합니다.
- ⑨ 실험실, 고온실, 저온실의 센서 필터시간을 설정합니다.
- ☞ 입력신호에 고주파 노이즈가 포함되는 경우 센서필터의 시간을 설정합니다.
- ⑩ [그림 2-3 시스템 파라메터 설정 화면]으로 이동합니다.

| 센서입력 설정         |          |                         |         |         |        | 24.05.01<br>10 02 AM |
|-----------------|----------|-------------------------|---------|---------|--------|----------------------|
| 센서 종류<br>센서선택   | $TC-T$   | $\overline{\mathbf{v}}$ | $TC-K1$ | $TC-K2$ | DС     | <b>:: 메인</b>         |
| 단위선택            | °τ       | V                       | $TC-J$  | TC-E    |        |                      |
| 범위상한            | 400.0    | °⊏                      | $TC-T$  | $TC-R$  | I강     |                      |
| 범위하한            | $-200.0$ | °c                      | $TC-B$  | $TC-S$  |        |                      |
| ▶센서입력 보정<br>실험실 | 0,0      | °τ                      | $TC-L$  | $TC-N$  | 초<br>초 |                      |
| 고온실             | 100.0    | °⊏                      | $TC-U$  | TC-W    | 坴      |                      |
| 저온실             | 50.0     | °с                      | TC-PLA  | $TC-C$  |        |                      |
|                 |          |                         |         |         |        | <b>O</b> 셋업          |

<sup>[</sup>그림 3-2] 센서종류 설정 화면

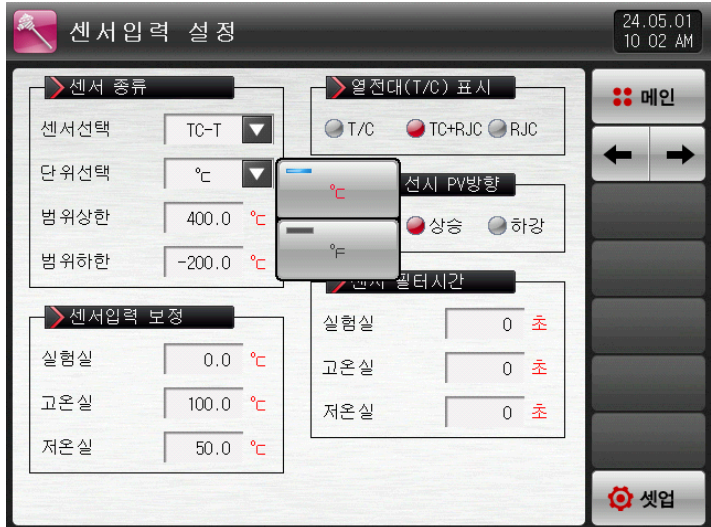

[그림 3-3] 표시단위 설정 화면

#### 표 3-1. 센서입력 설정 제 1 화면 파라메터

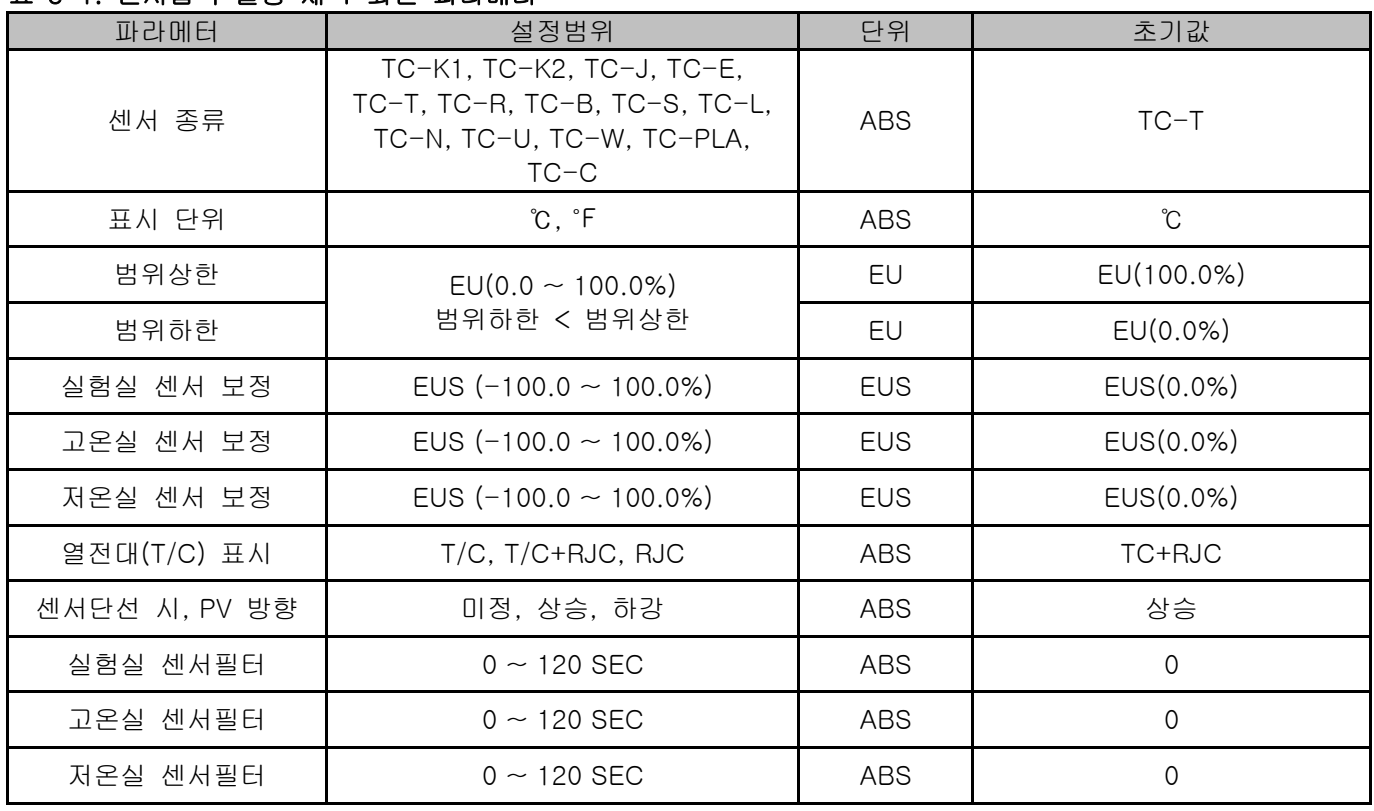

3.2 설정온도 제한

3.2.1 센서입력 제 2 화면

▶ 온도 설정범위는 운전 중에 변경할 수 없습니다.

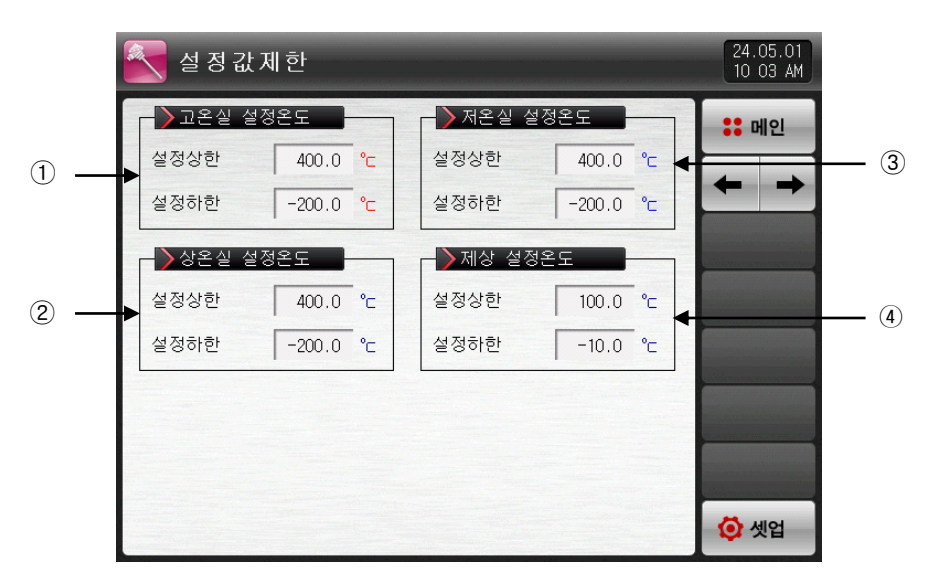

[그림 3-4] 구간별 센서입력 보정 화면

① 고온실 설정온도 범위를 설정합니다.

- ☞ 오토튜닝, 알람 등 EU, EUS 관련 파라메터들은 범위하한(RL), 범위상한(RH)값 변경시 동작점 및 설정 값의 변경이 이루어 질수 있습니다.
- ☞ [표 3-2. 센서입력 설정 제2 화면 파라메터] 참조
- ② 상온실 설정온도 범위를 설정합니다.
- ☞ [표 3-2. 센서입력 설정 제2 화면 파라메터] 참조
- ③ 저온실 설정온도 범위를 설정합니다.
- ☞ [표 3-2. 센서입력 설정 제2 화면 파라메터] 참조
- ④ 제상 설정온도 범위를 설정합니다.
- ☞ [표 3-2. 센서입력 설정 제2 화면 파라메터] 참조

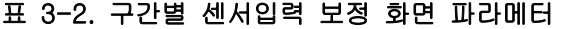

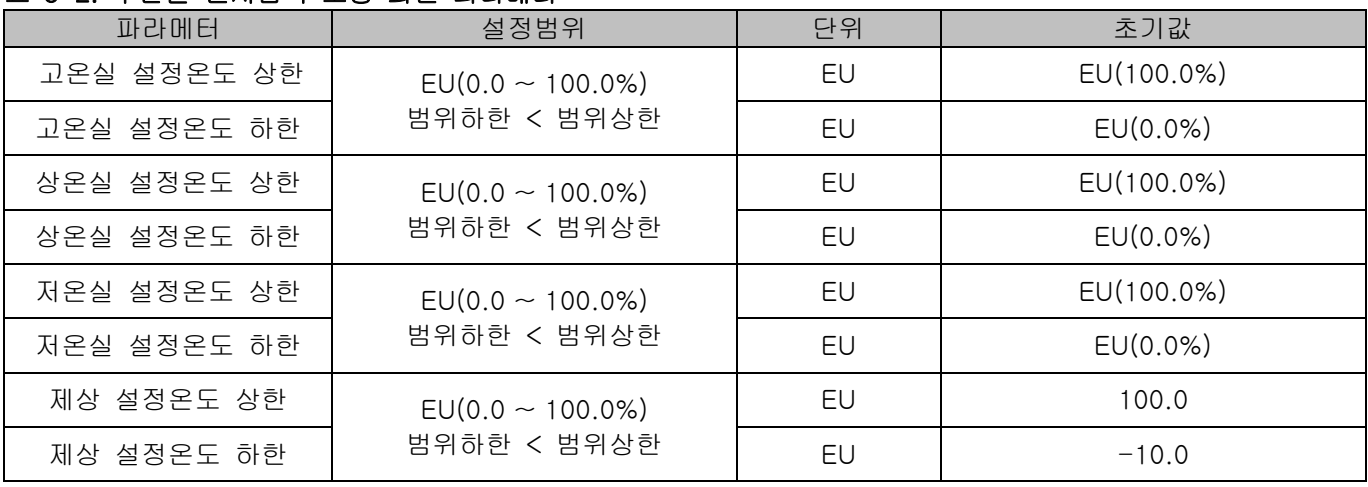

\* 위의 설정은 패턴 설정 화면의 목표온도, 예열/냉 온도, 제상 온도의 설정에 제한을 줍니다.

3.3 구간별 센서입력 보정

3.3.1 센서입력 제 3 화면

- ▶ 온도의 구간 입력 보정을 합니다.
- ▶ 구간 보정은 각 보정점들 사이의 일차 방정식의 형태로 적용됩니다.

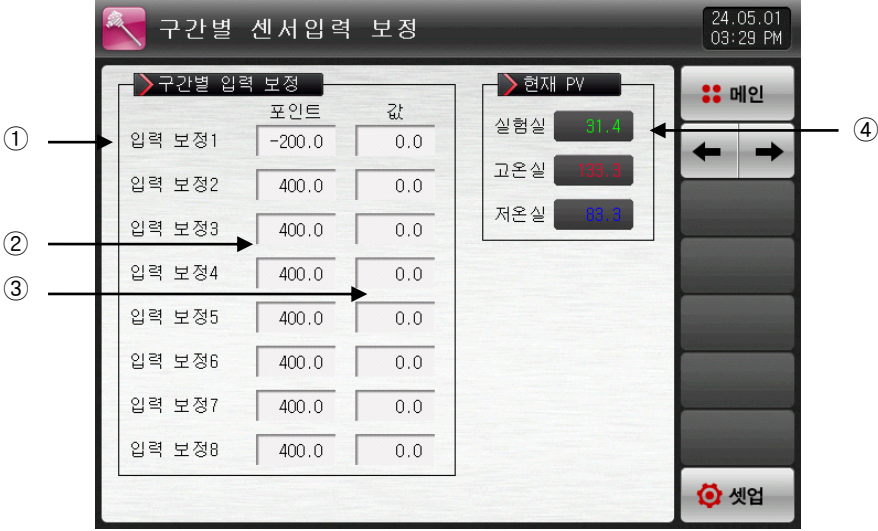

[그림 3-5] 구간별 센서입력 보정 화면

- ① 온도의 입력 보정을 설정합니다. 22222222222222222222222222222222222
- $\circ$  ヒー・・ロ・エラヒ ヒラロー...<br>② 온도의 보정을 원하는 각 기준점에 대한 온도를 설정합니다.
- 9 드프의 포de Estern 시즌을에 해는 든모를 얻습합니다.<br>③ 온도의 각 기준온도에서의 보정 온도를 설정합니다.
- ㅇ ㄷㅡ ㅜ ㅜ ㅜ ㄷㄷㅡㅠㅠㅠ ㅜㅡㅇ ㄷㅡㄷ ㄷㅇㅁㅜㅜ..<br>④ 입력보정이 적용된 온도를 표시합니다.
- ☞ 읽기 전용이므로 터치에 의한 변경이 불가능합니다. 22222222222222222222222222222222222 22222222222222222222222222222222222

#### 표 3-3. 구간별 센서입력 보정 화면 파라메터

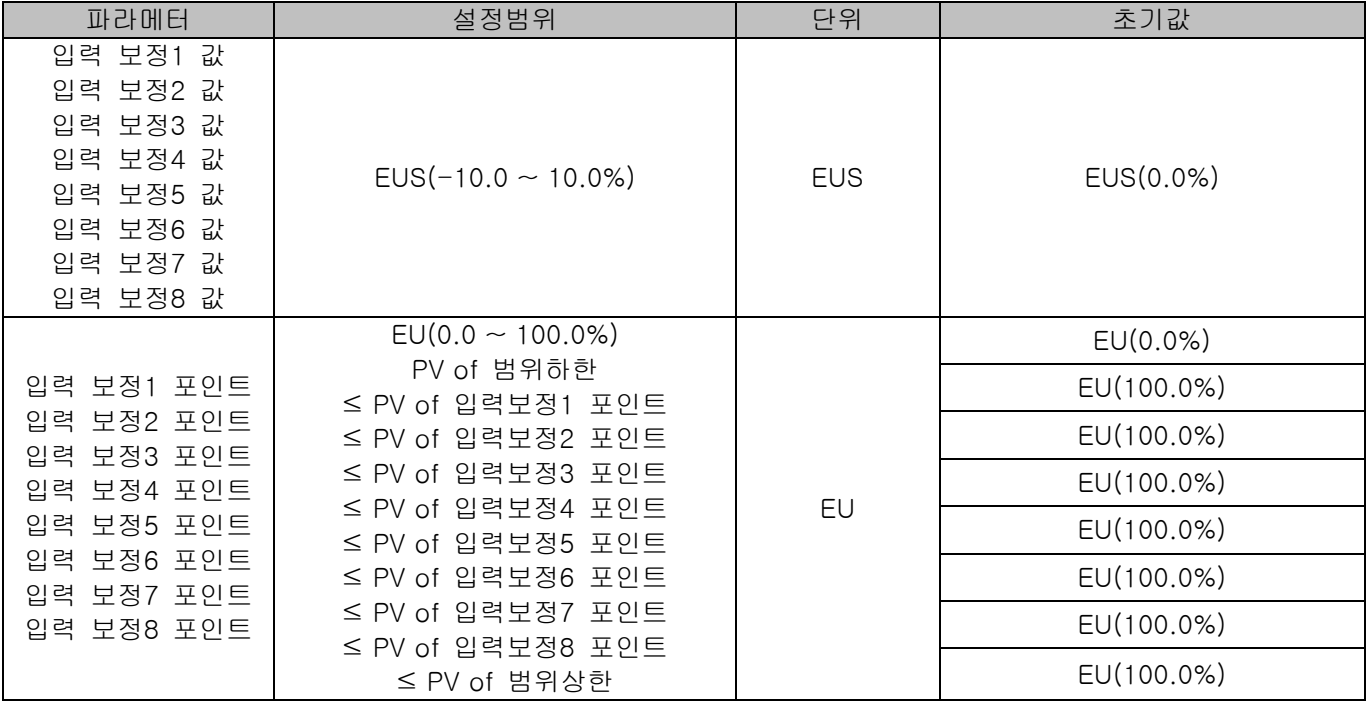

#### 3.4 구간별 입력보정 설정

▶ 구간 입력 보정을 나타낸 것입니다.

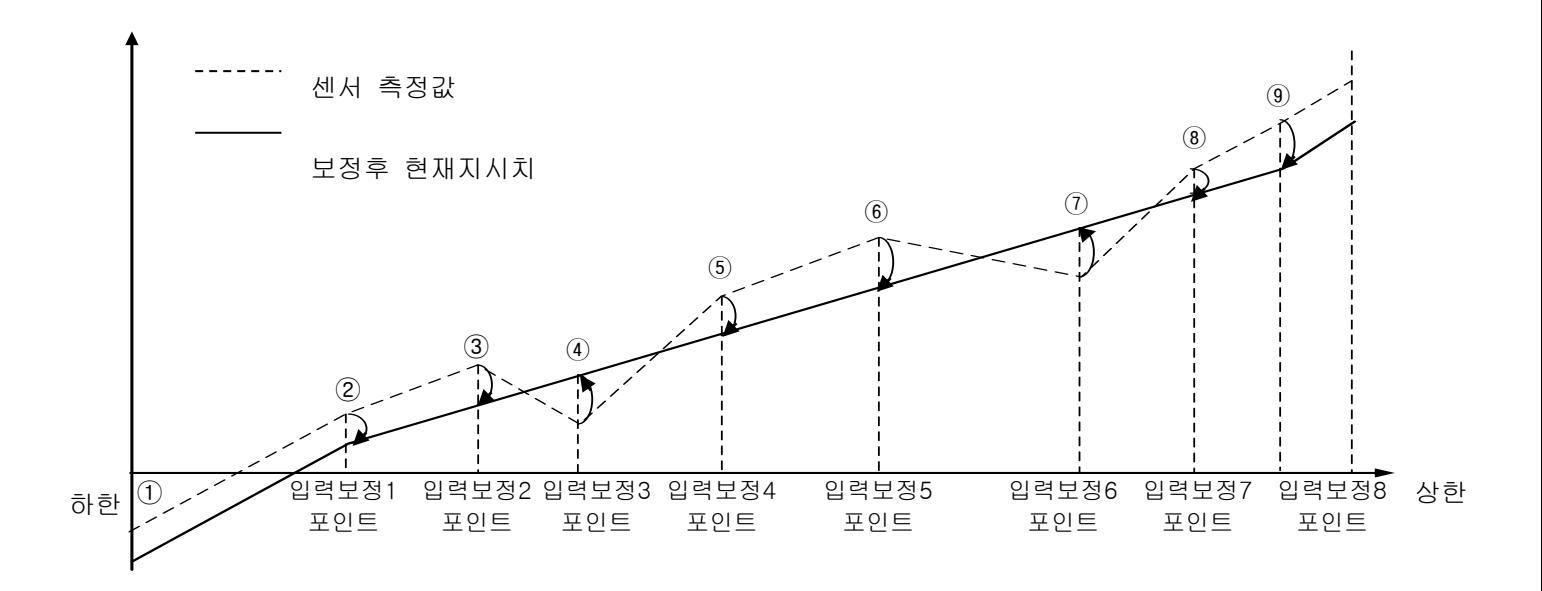

▶ 보정 구간별 계산방법

#### ① 하한 ~ 입력보정1 구간에서의 보정후 온도

= 실제센서온도 + 입력보정1의 값

#### ② 입력보정1 ~ 입력보정2 구간에서의 보정후 온도

= 실제센서온도 + (실제센서온도 – 입력보정1의 포인트) X

(입력보정2의 값 – 입력보정1의 값)

+ 입력보정1의 값

(입력보정2의 포인트 – 입력보정1의 포인트)

#### ③ 입력보정2 ~ 입력보정3 구간에서의 보정후 온도

= 실제센서온도 + (실제센서온도 – 입력보정2의 포인트) X

(입력보정3의 값 – 입력보정2의 값)

 + 입력보정2의 값 (입력보정3의 포인트 – 입력보정2의 포인트)

#### ④ 입력보정3 ~ 입력보정4 구간에서의 보정후 온도

= 실제센서온도 + (실제센서온도 – 입력보정3의 포인트) X

(입력보정4의 값 – 입력보정3의 값)

+ 입력보정3의 값

(입력보정4의 포인트 – 입력보정3의 포인트)

#### ⑤ 입력보정4 ~ 입력보정5 구간에서의 보정후 온도

= 실제센서온도 + (실제센서온도 – 입력보정4의 포인트) X

(입력보정5의 값 – 입력보정4의 값)

 + 입력보정4의 값 (입력보정5의 포인트 – 입력보정4의 포인트)

#### ⑥ 입력보정5 ~ 입력보정6 구간에서의 보정후 온도

= 실제센서온도 + (실제센서온도 – 입력보정5의 포인트) X

(입력보정6의 값 – 입력보정5의 값)

 + 입력보정5의 값 (입력보정6의 포인트 – 입력보정5의 포인트)

#### ⑦ 입력보정6 ~ 입력보정7 구간에서의 보정후 온도

= 실제센서온도 + (실제센서온도 – 입력보정6의 포인트) X

(입력보정7의 값 – 입력보정6의 값)

(입력보정7의 포인트 – 입력보정6의 포인트)

+ 입력보정6의 값

#### ⑧ 입력보정7 ~ 입력보정8 구간에서의 보정후 온도

= 실제센서온도 + (실제센서온도 – 입력보정7의 포인트) X

(입력보정8의 값 – 입력보정7의 값)

+ 입력보정7의 값

#### (입력보정8의 포인트 – 입력보정7의 포인트)

#### ⑨ 입력보정8 ~ 상한 구간에서의 보정후 온도

= 실제센서온도 + 입력보정8의 값

## 4. 제어 & 전송출력

#### 4.1 제어출력 설정

4.1.1 출력 설정 제 1 화면

▶ 온도 제어를 위한 출력의 종류를 설정합니다.

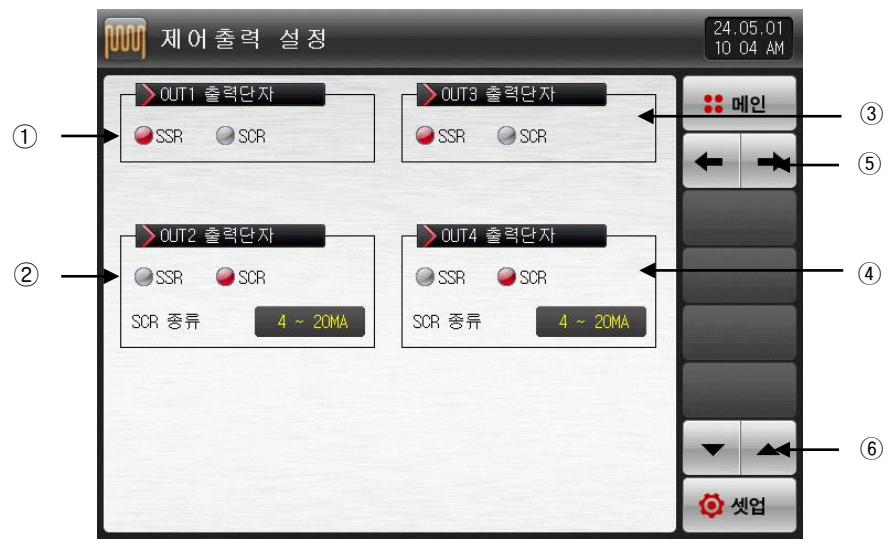

[그림 4-1] 제어출력 설정 제 1 화면

① OUT1 출력단자의 출력 종류를 설정합니다.

☞ SSR 인 경우 [그림 4-3 SSR 출력단자 설정 화면]과 같이 표시됩니다.

- ☞ SCR 인 경우 [그림 4-4 SCR 출력단자 및 전송출력 단자 설정 화면]과 같이 표시됩니다. ② OUT2 출력단자의 출력 종류를 설정합니다.
- ☞ SSR 인 경우 [그림 4-3 SSR 출력단자 설정 화면]과 같이 표시됩니다.
- ☞ SCR 인 경우 [그림 4-4 SCR 출력단자 및 전송출력 단자 설정 화면]과 같이 표시됩니다. ③ OUT3 출력단자의 출력 종류를 설정합니다.
- ☞ SSR 인 경우 [그림 4-5 SSR 출력단자 설정 화면]과 같이 표시됩니다.
- ☞ SCR 인 경우 [그림 4-6 SCR 출력단자 및 전송출력 단자 설정 화면]과 같이 표시됩니다.
- ④ OUT4 출력단자의 출력 종류를 설정합니다.
- ☞ SSR 인 경우 [그림 4-5 SSR 출력단자 설정 화면]과 같이 표시됩니다.
- ☞ SCR 인 경우 [그림 4-6 SCR 출력단자 및 전송출력 단자 설정 화면]과 같이 표시됩니다.
- ⑤ 화면을 다음 또는 이전으로 이동합니다.
- ⑥ 현 화면에서 페이지를 상/하로 이동합니다.
▶ 다음 그림은 제품상의 설정을 그래픽으로 확인/설정할 수 있는 화면입니다.

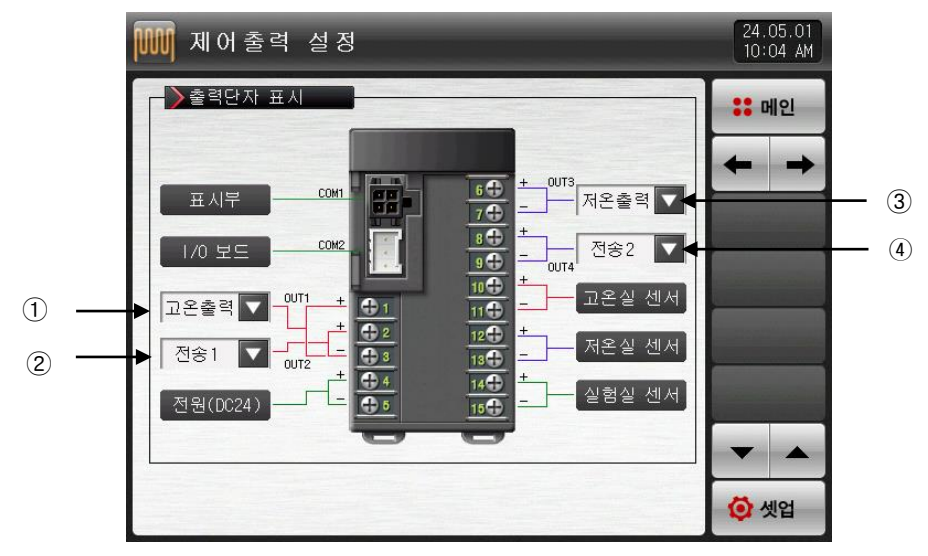

[그림 4-2] 출력단자 설정 화면

① [그림 4-1 출력 설정 제 1화면] 에서 OUT1 을 SSR 으로 설정한 경우 ☞ 설정화면은 [그림 4-3 SSR 출력단자 설정 화면]과 같이 표시됩니다. ② [그림 4-1 출력 설정 제 1화면] 에서 OUT2 를 SCR 으로 설정한 경우 ☞ 설정화면은 [그림 4-4 SCR 출력단자 및 전송출력 단자 설정 화면]과 같이 표시됩니다. ③ [그림 4-1 출력 설정 제 1화면] 에서 OUT3 을 SSR 으로 설정한 경우 ☞ 설정화면은 [그림 4-5 SSR 출력단자 설정 화면]과 같이 표시됩니다. ④ [그림 4-1 출력 설정 제 1화면] 에서 OUT4 를 SCR 으로 설정한 경우 ☞ 설정화면은 [그림 4-6 SCR 출력단자 및 전송출력 단자 설정 화면]과 같이 표시됩니다.

▶ OUT1 출력단자에서 SSR로 설정했을 때 고온출력 및 미사용 설정화면이 이와 같이 표시됩니다.

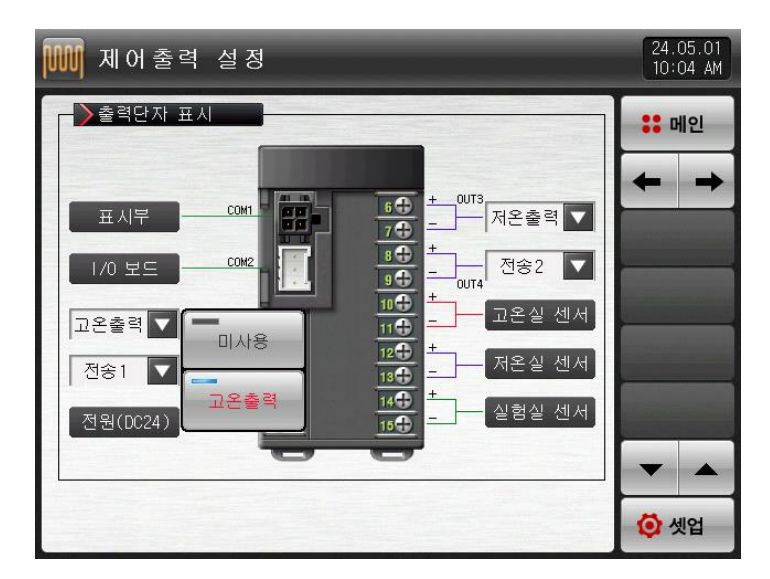

[그림 4-3] SSR 출력단자 설정 화면

▶ OUT2 출력단자에서 SCR로 설정했을 때 고온출력 및 전송출력 설정화면이 이와 같이 표시됩니다.

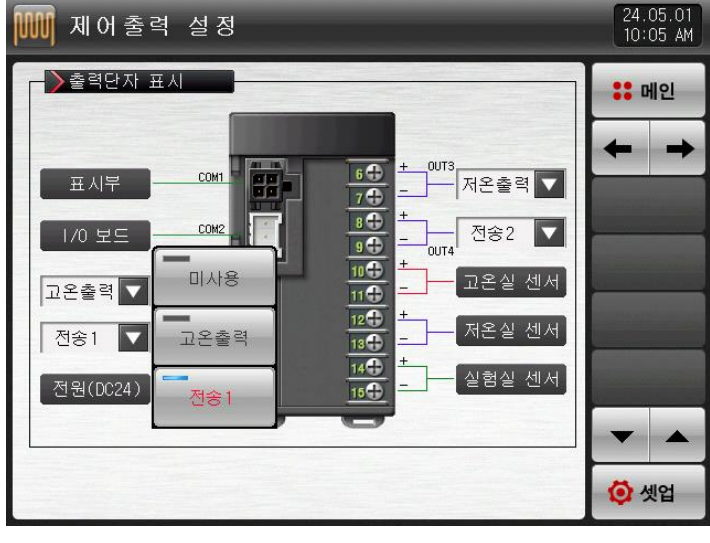

[그림 4-4] SCR 출력단자 및 전송출력 단자 설정 화면

▶ OUT3 출력단자에서 SSR로 설정했을 때 저온출력 및 미사용 설정화면이 이와 같이 표시됩니다.

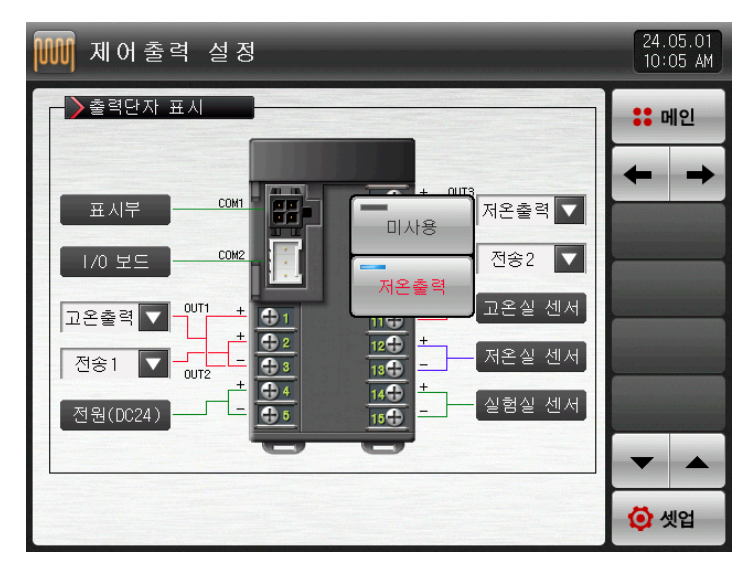

[그림 4-5] SSR 출력단자 설정 화면

▶ OUT4 출력단자에서 SCR로 설정했을 때 고온출력 및 전송출력 설정화면이 이와 같이 표시됩니다.

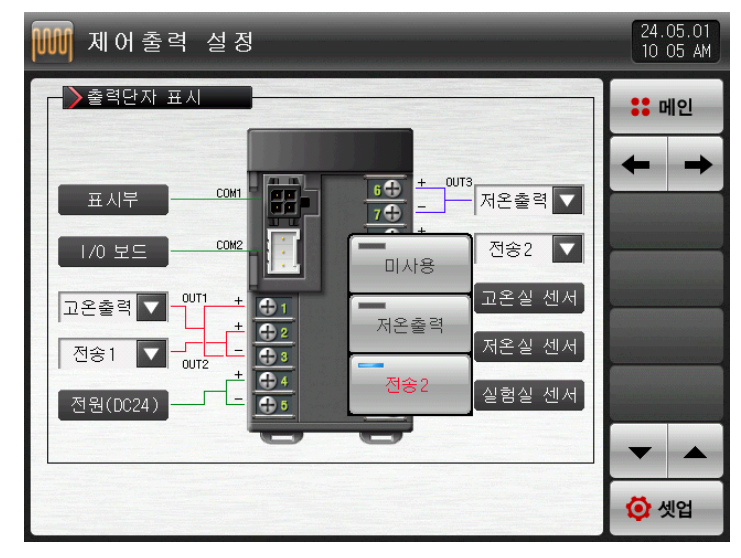

[그림 4-6] SCR 출력단자 및 전송출력 단자 설정 화면

### 표 4-1. 출력단자 표시화면 파라메터

.

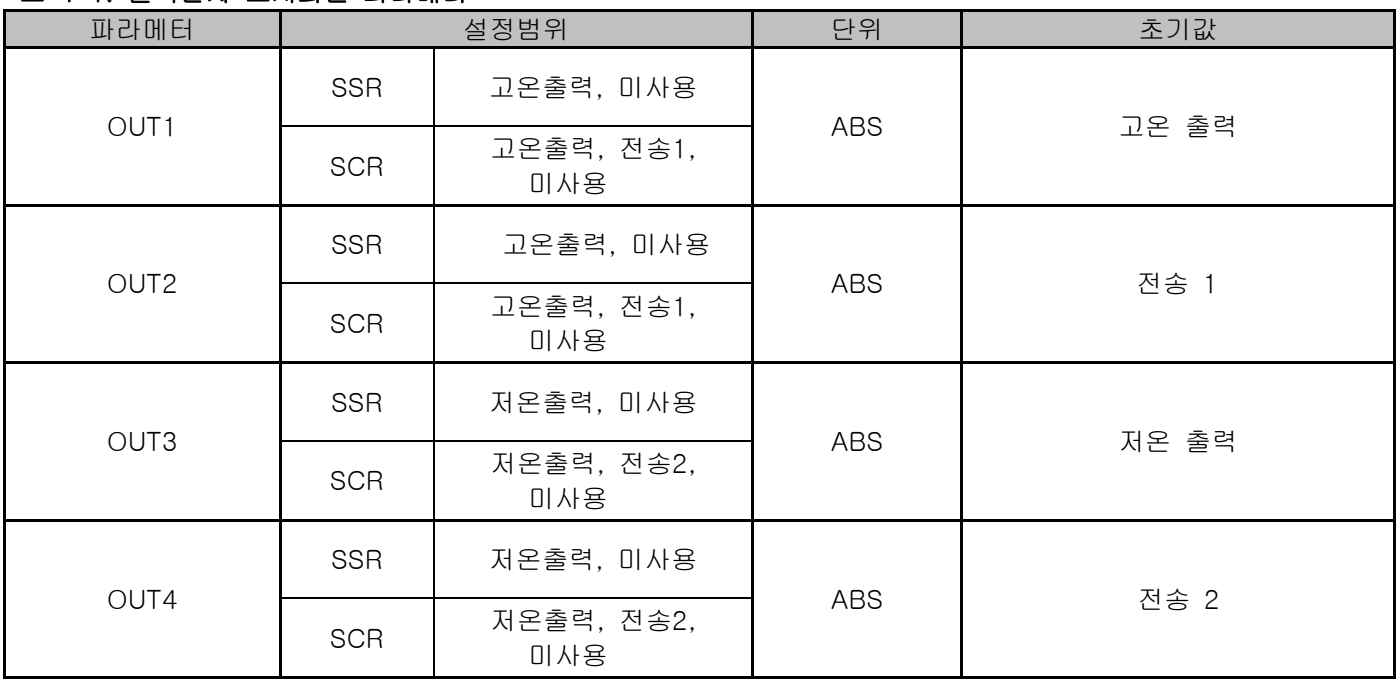

4.1.2 출력 설정 제 2 화면

▶ 제어 관련 파라메터를 설정합니다.

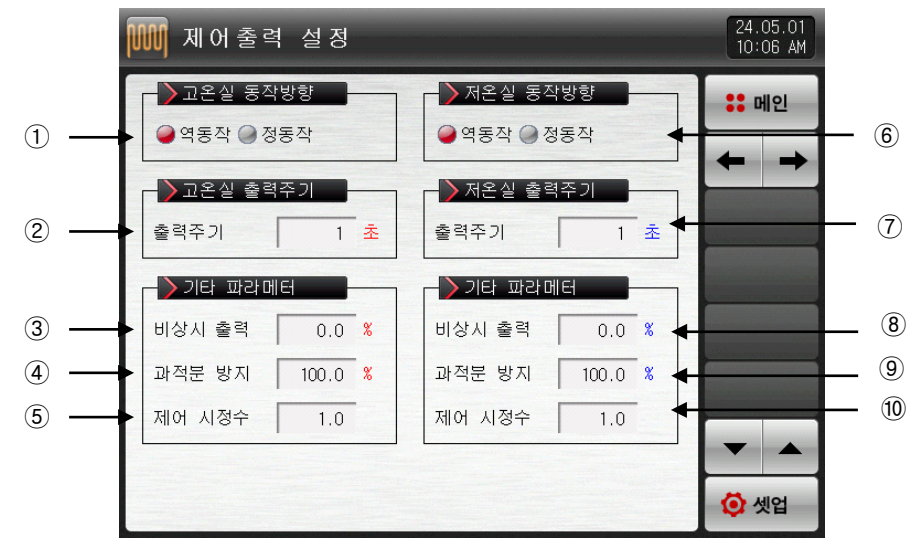

[그림 4-7] 출력 설정 제 2 화면

- ① 고온실 PID제어의 동작방식을 설정합니다.
- ☞ [4.1.2.1 동작방향] 참조

② 고온실 제어출력이 "SSR(SOLID STATE RELAY)"의 경우 제어출력 동작을 위한 주기를 설정합니다.

③ 운전정지(STOP), 센서단선(S.OPN) 발생시 PID에 의한 출력을 끊고 설정된 비상시 출력을 내보냅니다. ④ 과적분 방지 기능 동작시 적용되는 과적분 방지율(값)을 설정합니다.

☞ [4.1.2.3 과적분방지] 참조

⑤ 오토튜닝 후 시스템의 특성에 따라 수동으로 PID값을 일괄 조절하기 위하여 사용합니다.

- ☞ 제어출력 = PID X 제어 시정수(GAIN)
- ☞ [4.1.2.4 제어시정수] 참조
- ⑥ 저온실 PID제어의 동작방식을 설정합니다.

⑦ 저온실 제어출력이 "SSR(SOLID STATE RELAY)"의 경우 제어출력 동작을 위한 주기를 설정합니다.

- ⑧ 운전정지(STOP), 센서단선(S.OPN) 발생시 PID에 의한 출력을 끊고 설정된 비상시 출력을 내보냅니다.
- ⑨ 과적분 방지 기능 동작시 적용되는 과적분 방지율(값)을 설정합니다.
- ⑩ 오토튜닝 후 시스템의 특성에 따라 수동으로 PID값을 일괄 조절하기 위하여 사용합니다.

| 파라메터       | 설정범위                     | 단위         | 초기값   |
|------------|--------------------------|------------|-------|
| 고온실 동작방향   | 역동작, 정동작                 | ABS        | 역동작   |
| 고온실 출력주기   | 1~300 SEC                | ABS.       |       |
| 고온실 비상시 출력 | $-5.0 - 105.0%$          | $\%$       | 0.0   |
| 고온실 과적분 방지 | $0.0(AUTO) \sim 200.0\%$ | $\%$       | 100.0 |
| 고온실 제어 시정수 | $0.1 - 10.0$             | ABS        | 1.0   |
| 저온실 동작방향   | 역동작, 정동작                 | <b>ABS</b> | 역동작   |
| 저온실 출력주기   | $1 - 300$ SEC            | ABS.       |       |
| 저온실 비상시 출력 | $-5.0 - 105.0%$          | $\%$       | 0.0   |
| 저온실 과적분 방지 | $0.0(AUTO) \sim 200.0\%$ | %          | 100.0 |
| 저온실 제어 시정수 | $0.1 - 10.0$             | ABS        | 1.0   |

표 4-2. 출력설정 제 2 화면 파라메터

4.1.2.1 동작방향

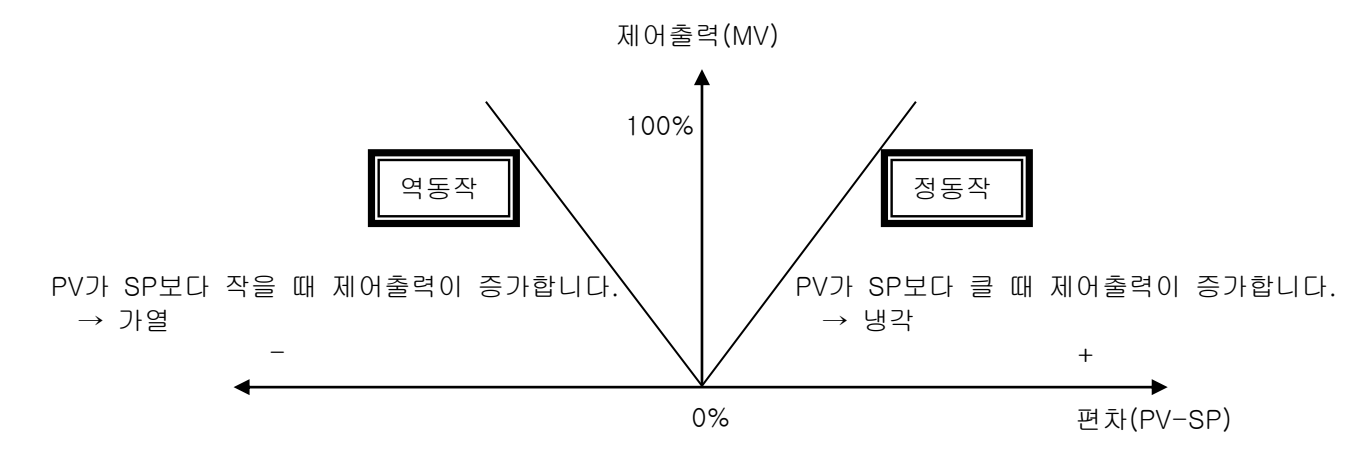

4.1.2.2 출력주기

- ▶ 제어출력종류가 "SSR(Solid State Relay)" 일 경우만 적용됩니다.
- ▶ 설정된 시간에 ON/OFF 하는 1주기의 시간을 말합니다.
- ▶ 출력주기가 10초인 경우의 "SSR"

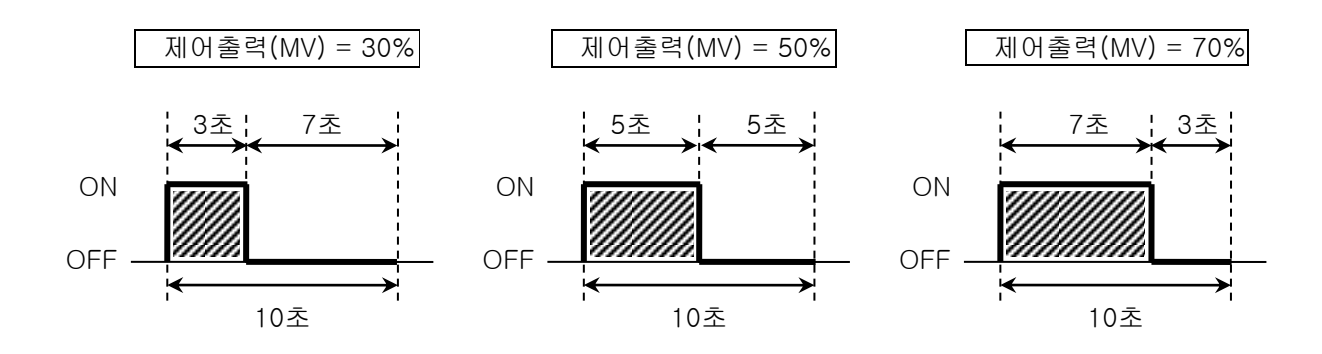

- 4.1.2.3 과적분방지
- ▶ 외란 발생시 효과적인 제어를 위한 방법중 하나입니다.
- ☞ 제어출력이 최대점에 도달했을 때 과적분에 의한 오버슈트를 억제하는 기능입니다
- ▶ PID 설정값에서 I=0 일 경우는 동작하지 않습니다.

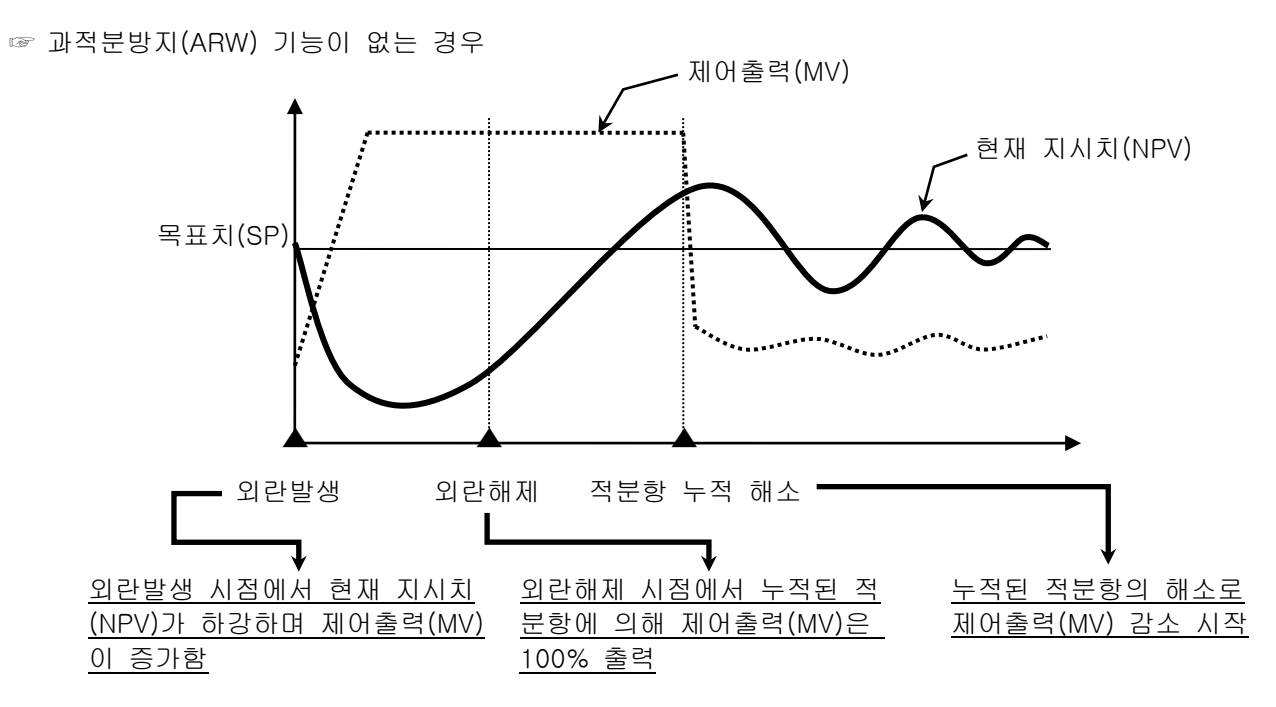

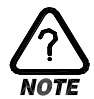

▶ 외란이 해제되어도 누적된 적분항이 해소 되는 시간이 길어져서 오버슈트(OVERSHOOT)가 크고, 현재 지시치(NPV)가 안정화 되는데 시간이 걸립니다.

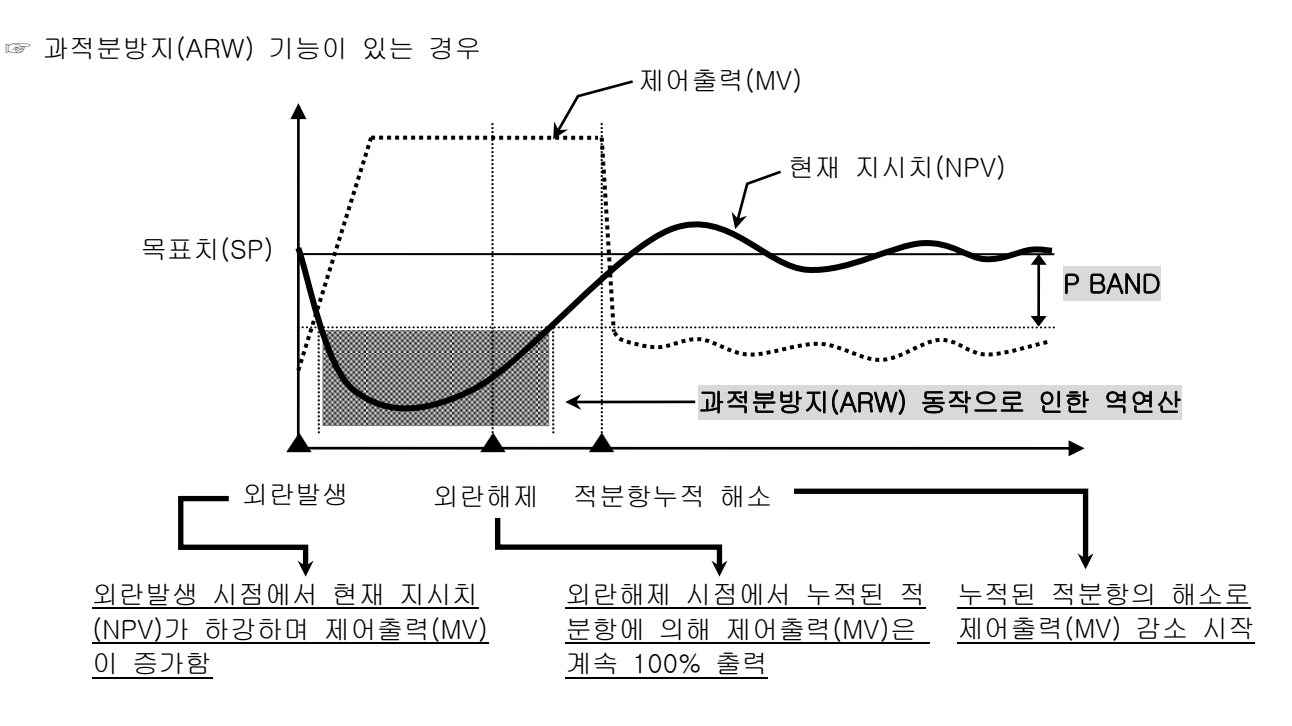

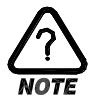

▶ 현재 지시치(NPV)가 ±P BAND에 진입하기 전까지는 적분항을 역연산하여 외란해제 후, 누적된 적분항의 해소시간을 줄여 주기 때문에 오버슈트(OVERSHOOT)가 적고 현재 지시치(NPV)가 빨리 안정화 됩니다.

◈ 예제 입력상한(RH)= 100.0℃, 입력하한(RL)= -100.0℃, 비례대(P) = 10.0%, 과적분 방지(ARW)= 200%일 때 P BAND는?

답)

- ① 입력범위 = 입력상한(RH) 입력하한(RL) = 100.0℃ (-100.0℃) = 200.0 ℃ ② 입력범위 x 비례대(P) = 200.0℃ X 10.0% = 20.0℃ ③ P BAND = ② x 과적분 방지(ARW) = 20.0℃ x 200% = 40.0℃
- 4.1.2.4 제어시정수
- ▶ 오토튜닝 후 설정된 PID값을 기준으로 제어특성을 변경하기 위해 사용합니다.
- ▶ 제어하는 대상과 특성에 따라 제어시정수를 조절할 수 있습니다. ☞ 제어시정수 < 1.0 인 경우,

응답속도는 빠르지만 헌팅이 심하게 됩니다.

☞ 제어시정수 > 1.0

오버슈트는 줄어들지만 응답속도가 느려지게 됩니다.

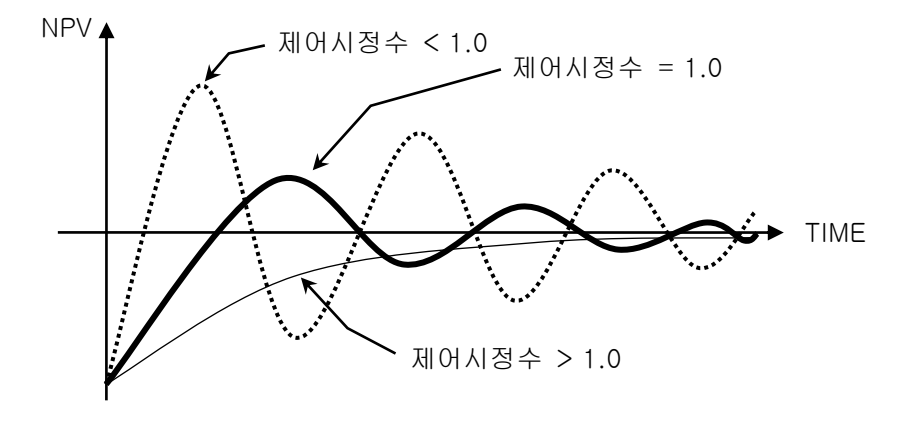

4.2 전송출력 설정

4.2.1 출력 설정 제 3 화면

- ▶ 전송출력의 종류를 설정하는 화면입니다.
- ▶ 전송출력은 실험실 PV, 고온실 PV, 저온실 PV 중 하나를 선택하여 설정할 수 있습니다.

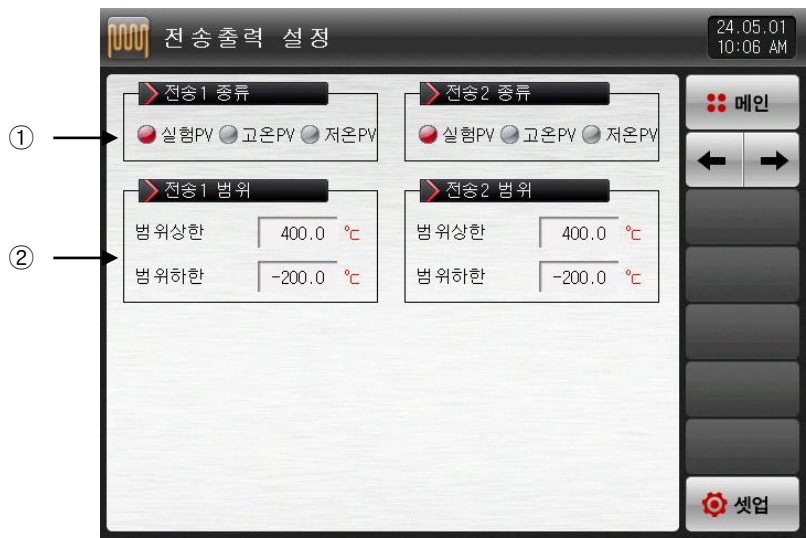

[그림 4-8] 출력 설정 제 3 화면

- ① 전송1,2 출력의 종류를 설정합니다.
- ② 전송1,2 출력의 범위 상한·하한을 설정합니다.

#### 표 4-3. 출력설정 제 3 화면 파라메터

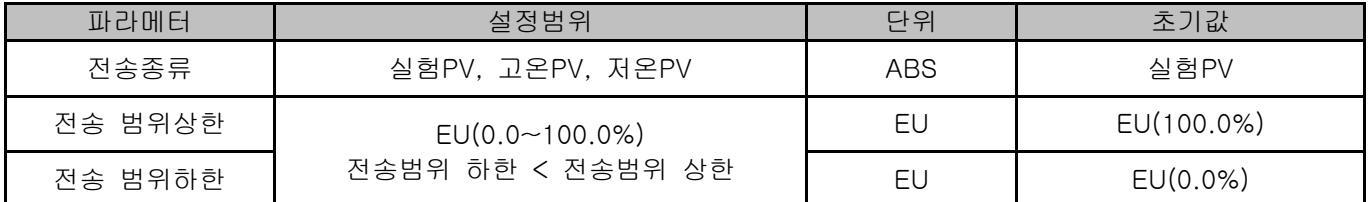

### 4.2.2 전송종류에 따른 출력

- ▶ 전송출력은 4~20mA로 출력됩니다.
- ▶ 1~5V로 전송출력을 사용할 경우에는 전송출력 양단간에 250Ω(정밀저항)을 취부하여 사용하여 주십시오.

☞ 전송출력의 종류가 실험PV, 고온PV, 저온PV 중 하나일 경우

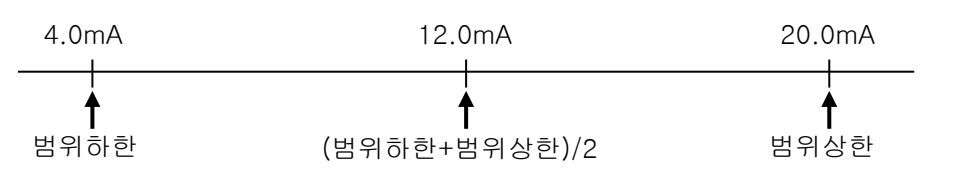

# 5. 이너시그널

## 5.1 이너시그널 설정

- ▶ 각각의 이너시그널에 대한 적용대상, 종류 및 동작에 대한 내용을 설정할 수 있는 화면입니다.
- ▶ 16개(IS1∼IS16)의 이너시그널 동작을 설정할 수 있습니다.
- ▶ [그림 5-1 이너시그널 설정 제 1 화면], [그림 5-1 이너시그널 설정 제 2 화면],에서 이너시그널 동작 범위 및 지연시간을 설정할 수 있습니다.

D<br>SP D / 범위내 D<br>SP D / 범위내 D

■ <mark>◇ IS1 동작별≤</mark> 발위내

.<br>범위외

 $\sqrt{100 \text{ m/s}}$ 

범위상한

범위하한

지열시간

 $\bigcirc$ 실험실  $\bigcirc$  교온실  $\bigcirc$  저온실

♪ 이너시그널 설정

 $\sum$  IS1 적용대상

 $\sum$  IS2 통작범위 4

 $\sum$  IS2 적용대상

▶ IS2 종류 /밴드

 $\bigcirc$ 실험실  $\bigcirc$  교온실  $\bigcirc$  저온실

 $SP$   $V$   $494$ 

 $-200.0$  °C

 $-200.0$  °C

 $00.00 M.S$ 

[그림 5-2] 이너시그널 설정 제 2 화면

범위상한

범위하한

지역 시가

⑤

**한** 셋업

 $\frac{24.05.01}{10.07}$  AM

**22 메인** 

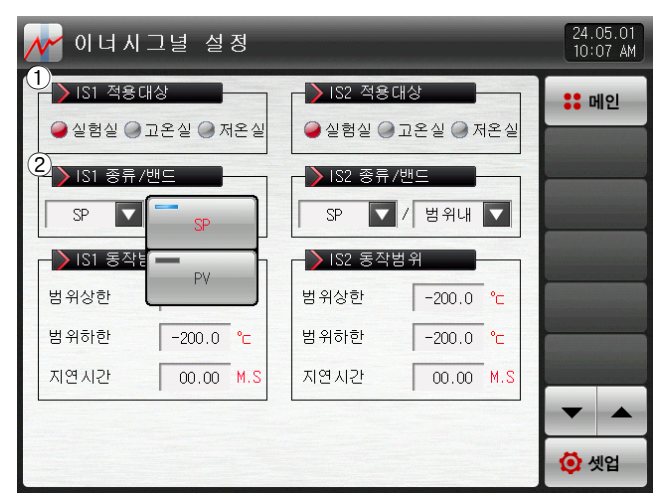

<sup>[</sup>그림 5-1] 이너시그널 설정 제 1 화면

- ① 이너시그널 적용대상을 설정합니다.
- ② 이너시그널 적용종류를 설정합니다.
- ☞ SP : 현재 설정값
- ☞ PV : 현재 지시치

- PV로 선택되었을 때는 EUS 0.5%의 히스테리시스를 가집니다.

- ③ 이너시그널의 동작밴드를 설정합니다.
- ☞ 범위내 : 이너시그널 적용종류의 현재값이 동작 범위 상한·하한 내에 위치할 경우 이너시그널을 동작 (ON)합니다.

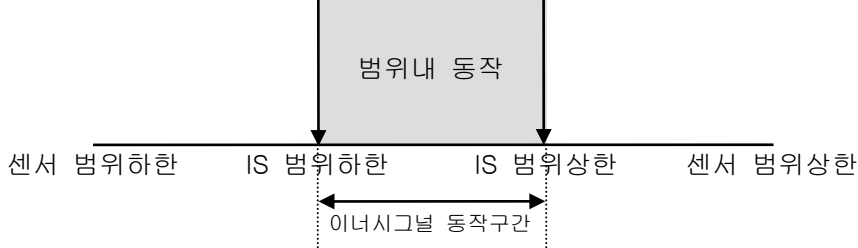

☞ 범위외 : 이너시그널 적용종류의 현재값이 동작 범위 상한·하한 밖에 위치할 경우 이너시그널을 동작 (ON)합니다.

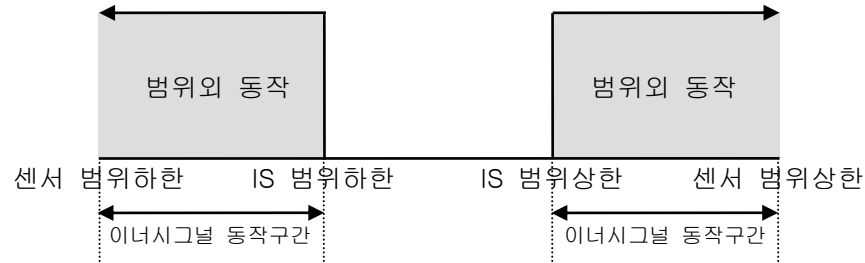

④ 적용대상의 동작범위 상한·하한 및 지연시간을 설정합니다.

- ▶ 지연시간 : 이너시그널 동작시 적용될 지연시간을 설정합니다.
- ▶ 히스테리시스 : 이너시그널 동작범위에서 벗어날 시 적용되는 편차입니다.

이너시그널 적용종류가 PV일 경우에만 표시되고 EUS(0.0%) 설정시에는 동작하지 않습니다. ⑤ 2개 이너시그널 단위로 화면을 상/하로 이동합니다.

## 표 5-1. 이너시그널 설정 파라메터

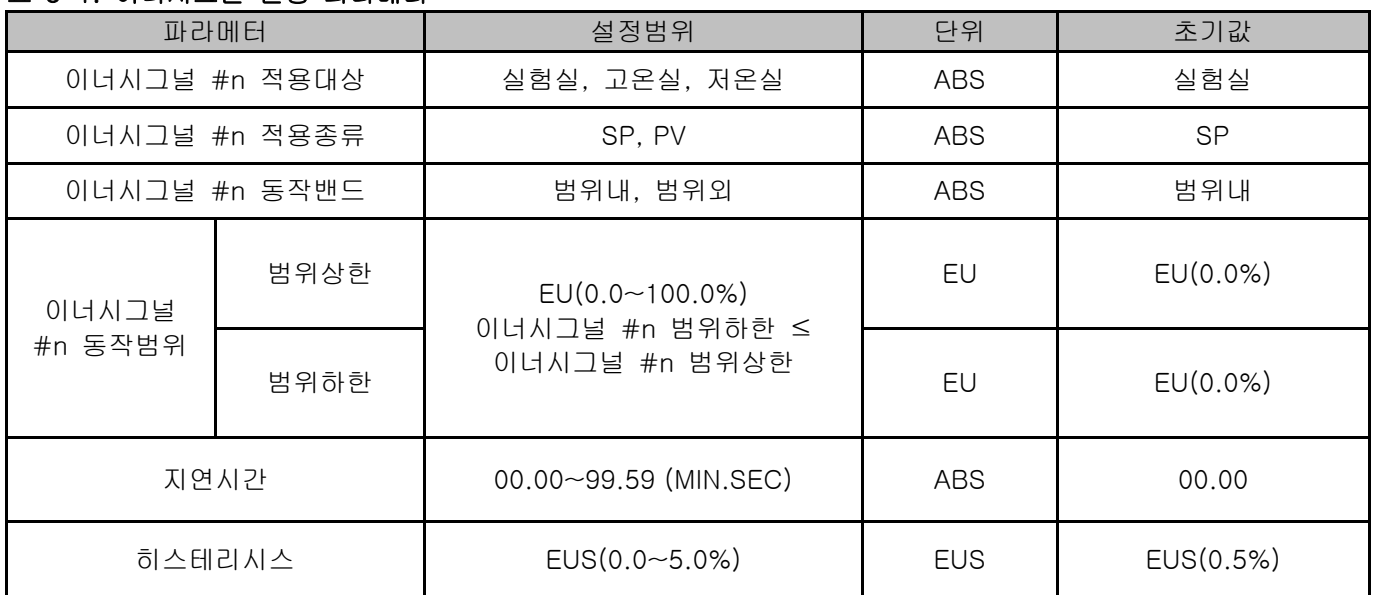

★ #n = 1 ~ 16까지 설정 할 수 있습니다.

## 5.2 이너시그널 동작

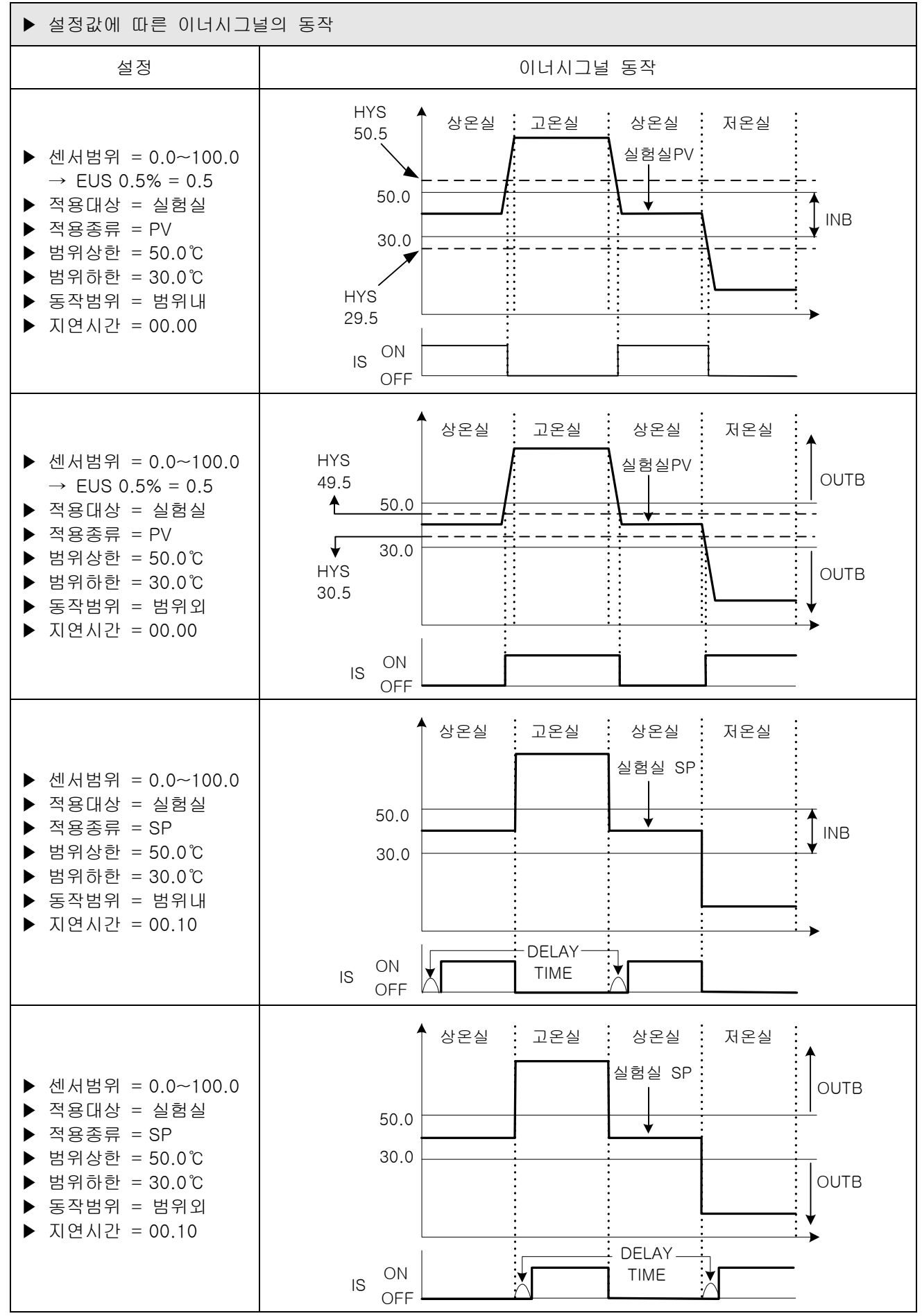

2nd Edition of TEMP2000S\_Series IM : May. 1. 2024 Page 44 / 90

## 6. 장비환경 설정

6.1 장비환경 설정

### 6.1.1 장비환경 설정 화면

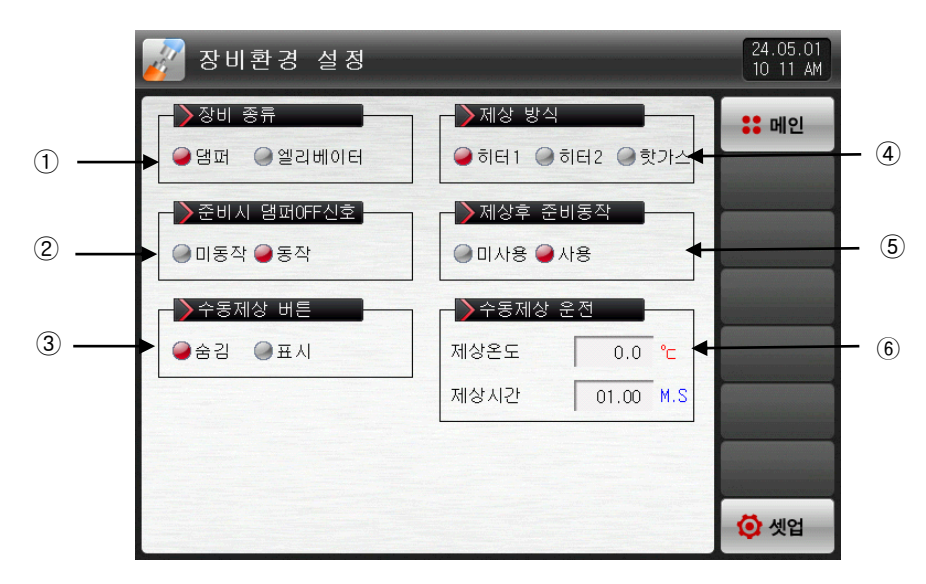

[그림 6-1] 장비환경 설정 화면

① 장비종류를 설정합니다.

- ② 운전준비 동작 시 댐퍼 OFF 출력동작 사용 유/무를 설정합니다.
- ③ 운전화면에서 수동제상 버튼 표시 유/무를 설정합니다
- ④ 제상운전 방식 종류를 설정합니다.
- ☞ 히터1 : 설정된 제상시간 동안 제상 운전을 합니다.
- ☞ 히터2 : 제상설정값=저온실 지시치부터 설정된 제상시간 동안 제상운전을 합니다.
- ☞ 핫가스 : 설정된 제상시간 동안 제상 출력이 "ON"됩니다.
- ⑤ "히터1", "히터2" 방식으로 제상운전 후 대기동작 사용 유/무를 설정합니다.
- ⑥ 수동제상 운전시 설정온도와 동작시간을 설정합니다.

### 표. 6-1. 장비환경 설정 파라메터

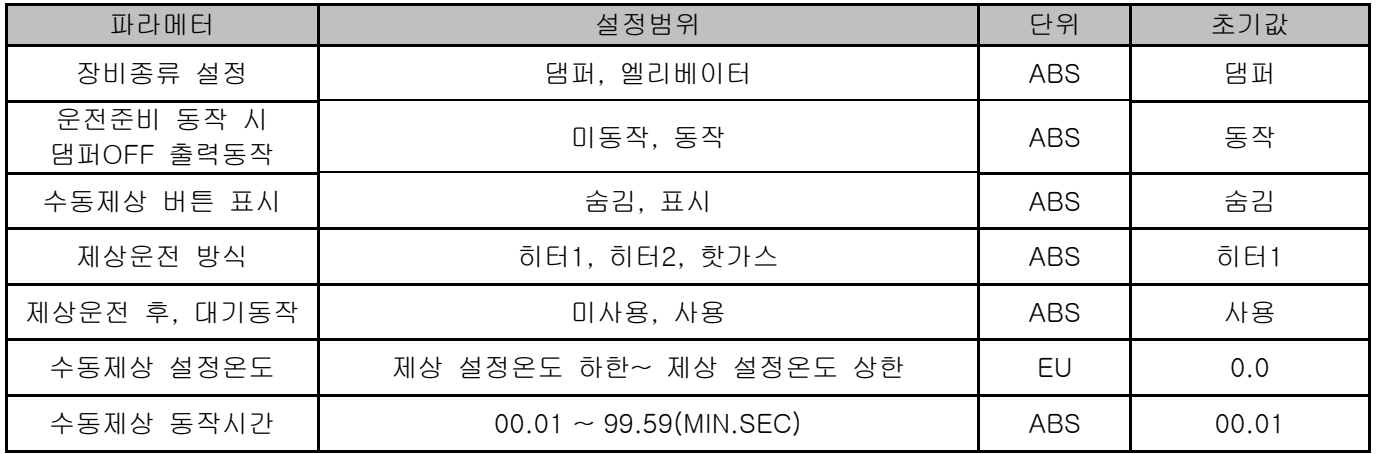

# 7. 연산 시그널

7.1 연산 시그널 설정

- ▶ 연산 시그널을 설정하는 화면입니다.
- ▶ 연산 시그널은 32개까지 설정할 수 있습니다.

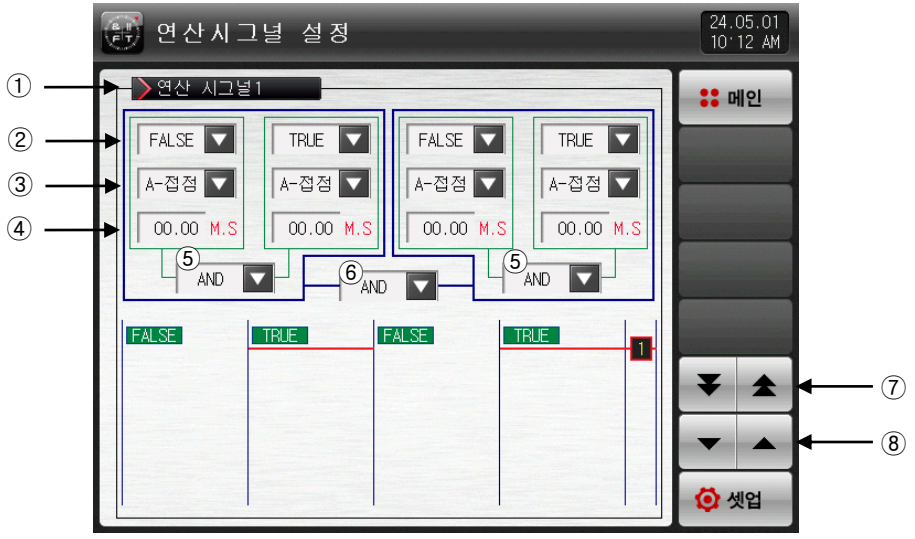

[그림 7-1] 연산시그널 설정 제 1 화면

① 연산 시그널의 동작조건을 설정.

- ② 연산 시그널의 적용대상을 선택
- ☞ [표 7-1] 참조
- ③ 연산 시그널의 적용대상 출력방식을 설정

☞ A-접점 : 적용대상 시그널이 동작할 때 출력 접점이 붙은 것으로 동작

- ☞ B-접점 : 적용대상 시그널이 동작할 때 출력 접점이 떨어진 것으로 동작
- ④ 연산 시그널의 적용대상 출력이 동작할 때 적용될 지연시간을 설정
- ⑤ 연산 시그널 동작시 적용될 연산자를 설정
- ⑥ ⑤에서 계산된 두개의 연산그룹 계산에 적용될 연산자를 설정
- ⑦ 상/하 버튼을 이용하여 다음 또는 이전 화면으로 8개씩 이동
- ⑧ 상/하 버튼을 이용하여 다음 또는 이전 화면으로 이동

▶ TRUE / FALSE 선택시 출력 방식과 지연시간은 적용되지 않습니다.

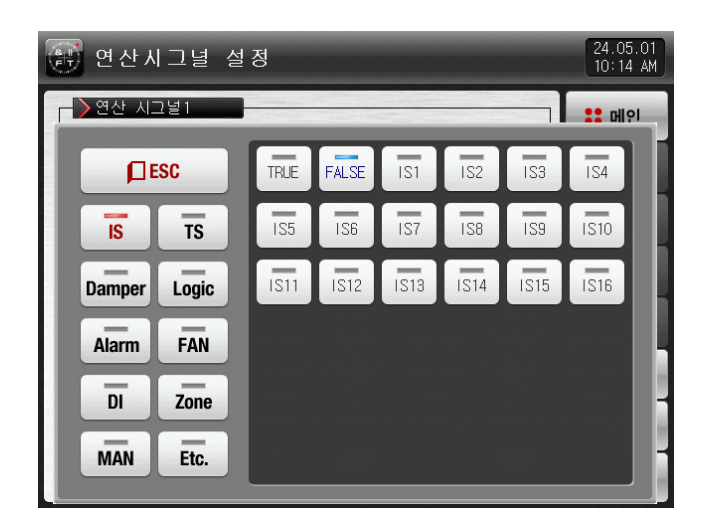

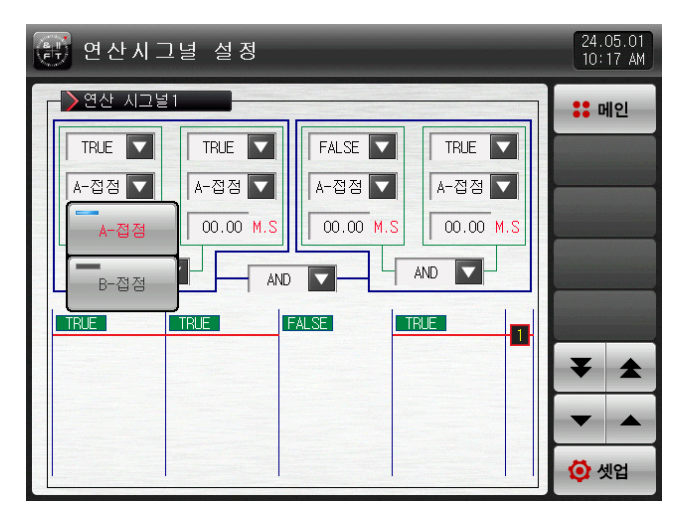

[그림 7-3] 연산시그널 감지방식 설정화면 [그림 7-4] 연산시그널 연산자 설정화면

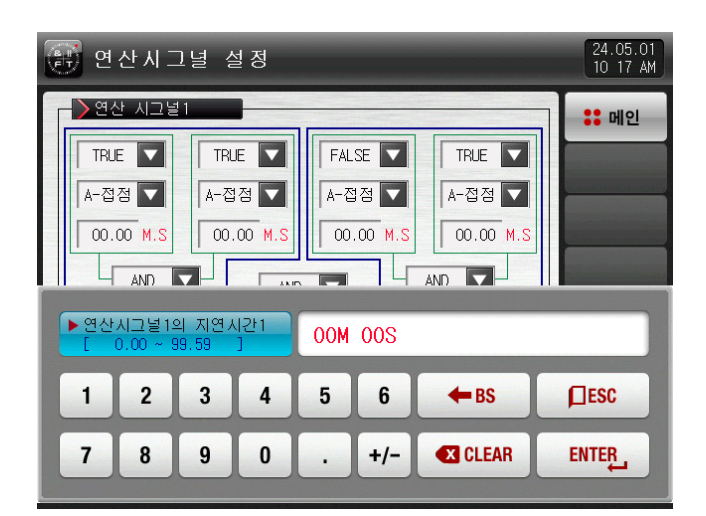

<sup>[</sup>그림 7-2] 연산시그널 적용대상 설정화면 [그림 7-2] 연산시그널 지연시간 설정화면

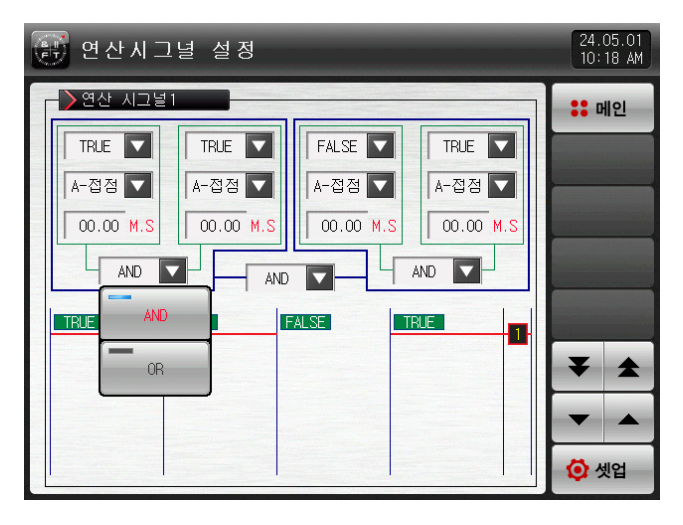

### 표 7-1. 연산시그널 종류 파라메터

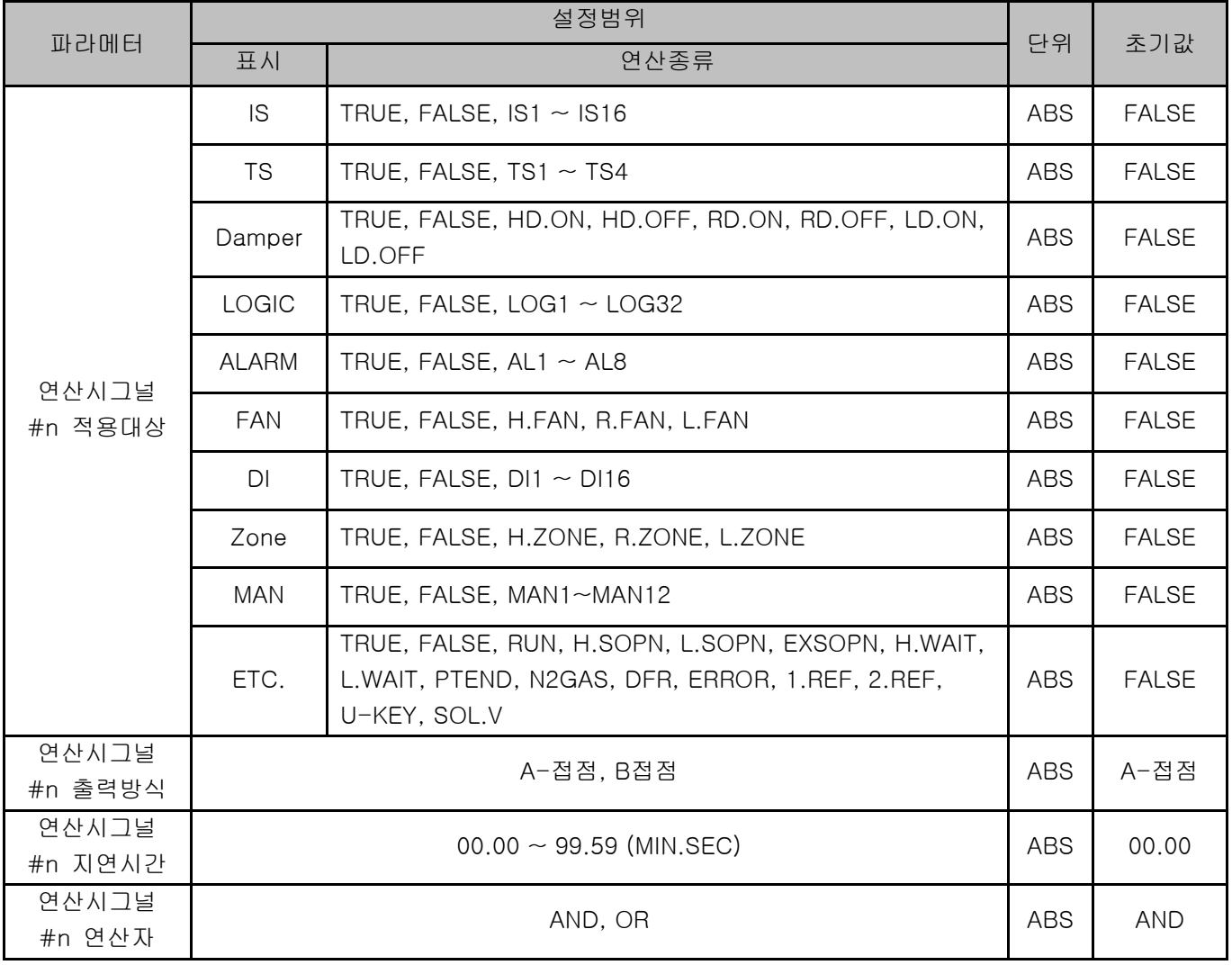

\* #n : 1 ~ 32 까지 설정 할 수 있습니다.

## 7.2 연산 시그널 동작

- ▶ AND : 모두 ON 일때, 연산출력 릴레이가 "ON" 됩니다.
- ▶ OR : 연산 시그널의 적용대상 출력이 한개 이상 "ON"일때, 연산출력 릴레이가 "ON" 됩니다.
- ▶ TRUE : 연산 시그널의 적용대상 출력을 "ON" 으로 계산 합니다.
- ▶ FALSE : 연산 시그널의 적용대상 출력을 "OFF" 로 계산 합니다.

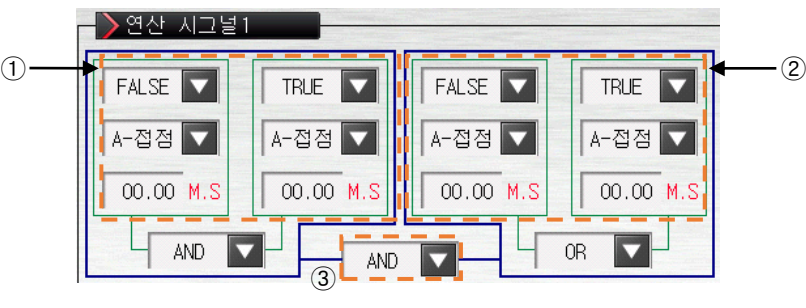

[그림 7-5] 연산그룹 시그널 동작 방식

☞ 출력 방식을 B-접점 선택시 ON/OFF 동작이 반대입니다.

[예] 연산그룹 시그널 출력표

③

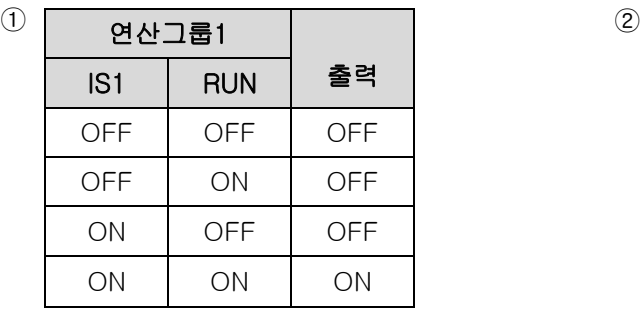

| 연산그룹2           |       |     |  |
|-----------------|-------|-----|--|
| AL <sub>1</sub> | U-KEY | 출력  |  |
| OFF             | OFF   | OFF |  |
| OFF             | ΟN    | ΟN  |  |
| ΟN              | OFF   | ΟN  |  |
| ΟN              | ΟN    | ΟN  |  |

<연산그룹 1 AND 출력표> <연산그룹 2 OR 출력표>

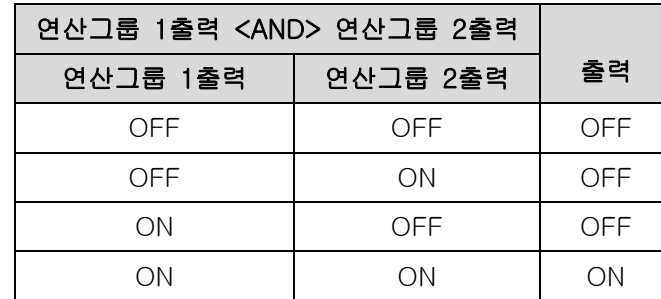

# 8. 경보시그널

8.1 경보시그널 설정

### 8.1.1 경보시그널 설정 제 1 화면

▶ 경보시그널을 설정하는 화면입니다..

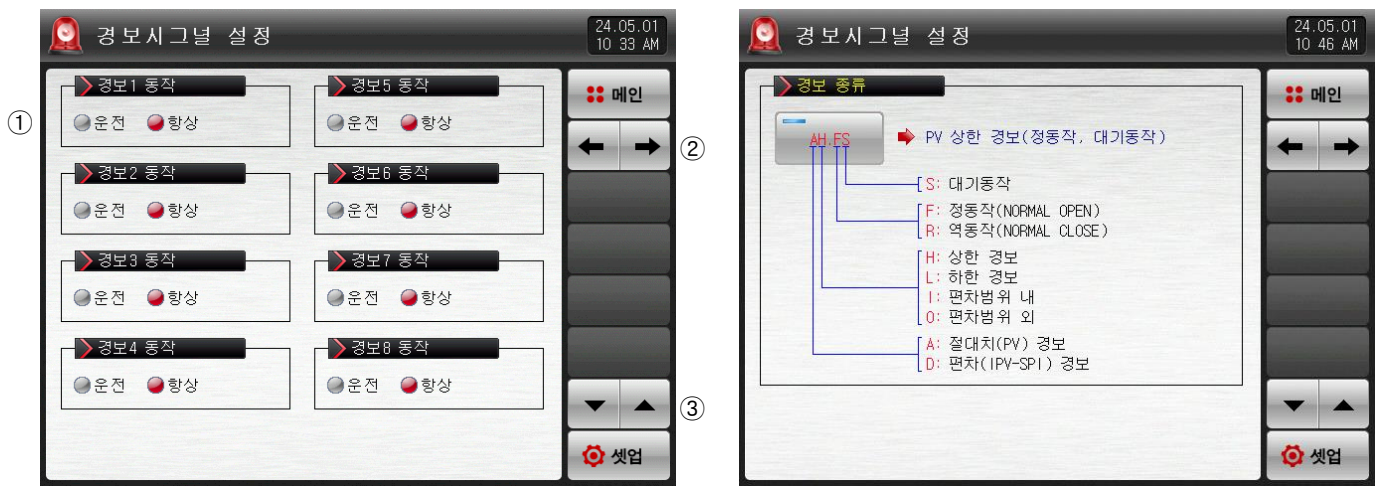

[그림 8-1] 경보시그널 설정 제 1 화면

- ① 경보 동작을 설정합니다.
- ☞ 운전 : 운전중일 경우에만 경보동작을 수행합니다.
- ☞ 항상 : 운전/정지와 관계없이 항상 경보동작을 수행합니다.
- ② 다음 또는 이전 화면으로 이동합니다.
- ③ 현 화면에서 페이지를 상/하로 이동합니다.

### 표 8-1. 경보시그널 설정 제 1 화면 파라메터

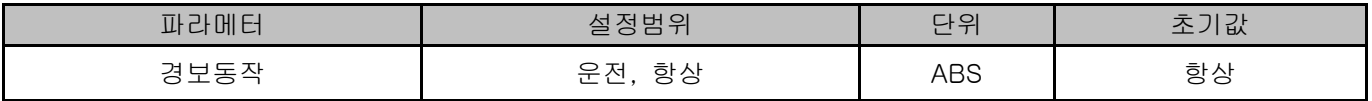

8.1.2 경보시그널 설정 제 2 화면

- ▶ 경보를 설정할 수 있는 화면 입니다.
- ▶ 총 8개를 설정할 수 있습니다.
- ▶ 경보시그널의 동작은 경보 종류에서 설정된 내용에 의해 이루어지며, 경보의 종류는 20종이 있습니다.

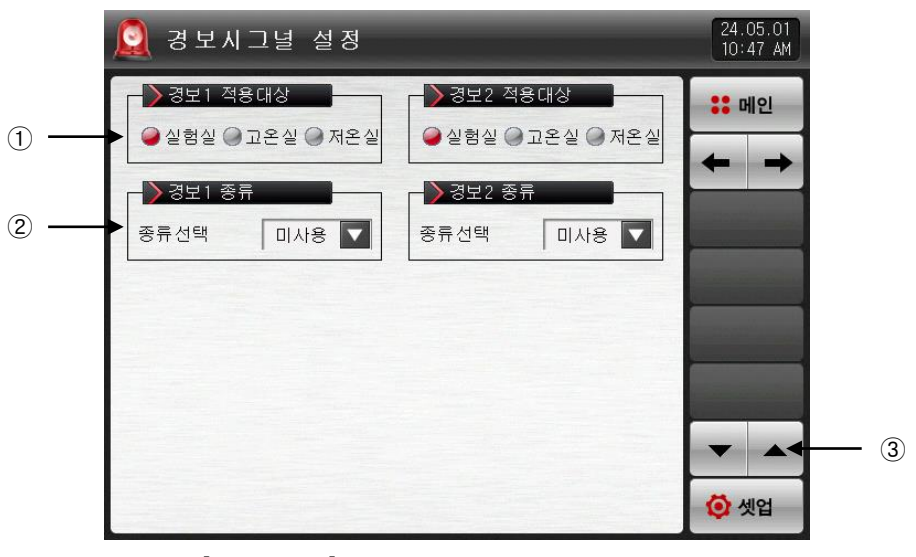

[그림 8-2] 경보시그널 설정 제 2 화면-1

| 경보시그널 설정                    |            |          |       |              |               |
|-----------------------------|------------|----------|-------|--------------|---------------|
| 경보1 적용대상                    |            | 경보2 적용대상 |       | <b>22 메인</b> |               |
| ● 실험실 ● 고온실 ● 제온실<br>▶경보1종류 | 미사용        | AH.F     | AL.F  |              |               |
|                             | DH.F       | DL.F     | DH.R  |              |               |
| 종류선택<br>미사용 V               | $DL$ . $R$ | DO.F     | DI.F  |              |               |
|                             | AH.R       | AL.R     | AH.FS |              | $\circled{4}$ |
|                             | AL.FS      | DH.FS    | DL.FS |              |               |
|                             | DH.RS      | DL.RS    | DO.FS |              |               |
|                             | DI.FS      | AH.RS    | AL.RS | 셋업           |               |

[그림 8-3] 경보시그널 설정 제 2 화면-2

- ① 경보시그널 적용대상을 설정합니다. (실험실, 고온실, 저온실)
- ② 경보시그널 종류를 설정합니다.
- ③ 2개 경보시그널 단위로 화면을 상/하로 이동합니다.
- ④ 사용할 경보시그널의 종류을 선택합니다.
- ☞ [표 8-3 경보 종류] 참조

▶ [그림 8-3 경보시그널 설정 제 2 화면]에서 경보 종류를 AH.F와 DO.FS로 설정한 경우 다음과 같은 화면으로 표시됩니다.

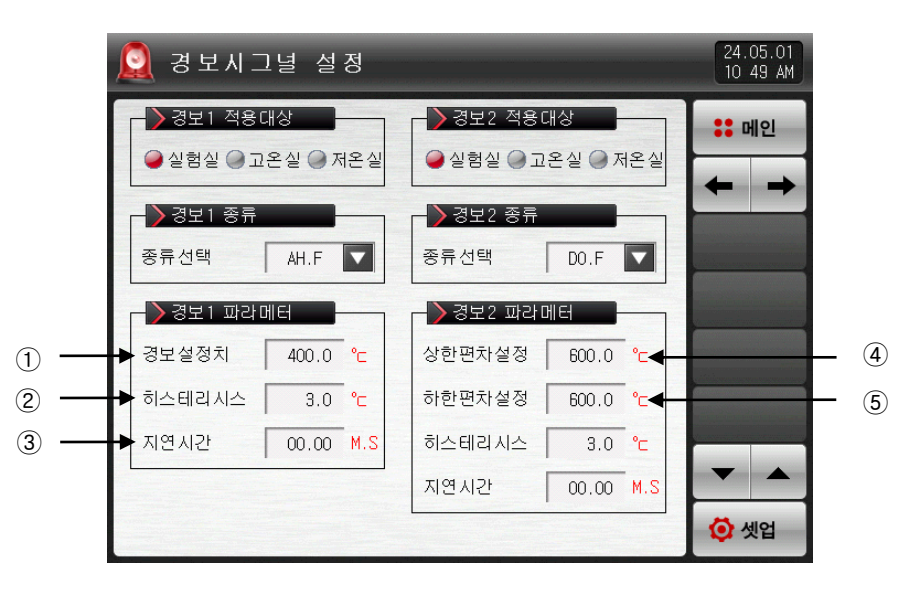

[그림 8-4] 경보시그널 설정 제 2 화면-3

- ① 경보 설정값을 설정합니다.
- ② 경보 동작시 적용되는 히스테리시스를 설정합니다.
- ③ 경보 시그널은 발생 조건이 되면, 지연시간에 설정된 시간 경과후 실제 경보를 내보냅니다.
- ④ 편차 경보일 때 상한 편차값을 설정합니다.
- ⑤ 편차 경보일 때 하한 편차값을 설정합니다.

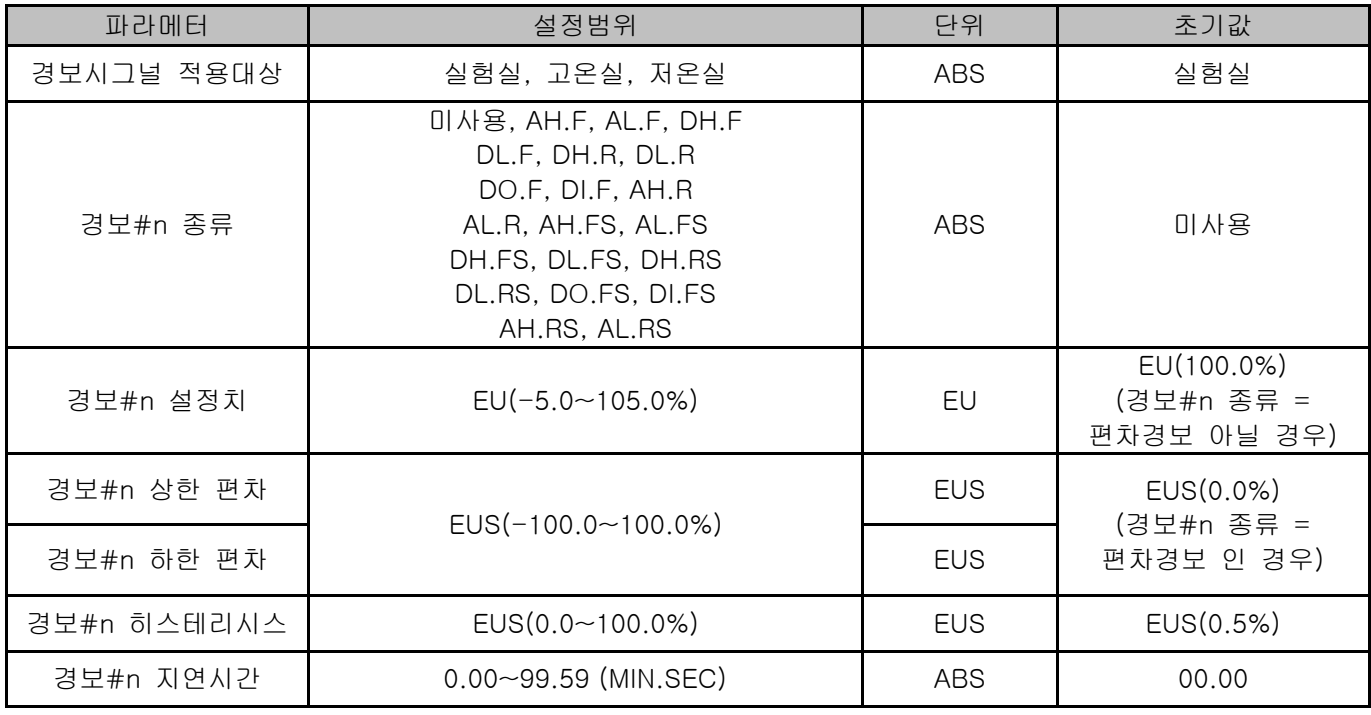

### 표 8-2. 경보시그널 설정 제 2화면

 $*$  #n : 1 ~ 8

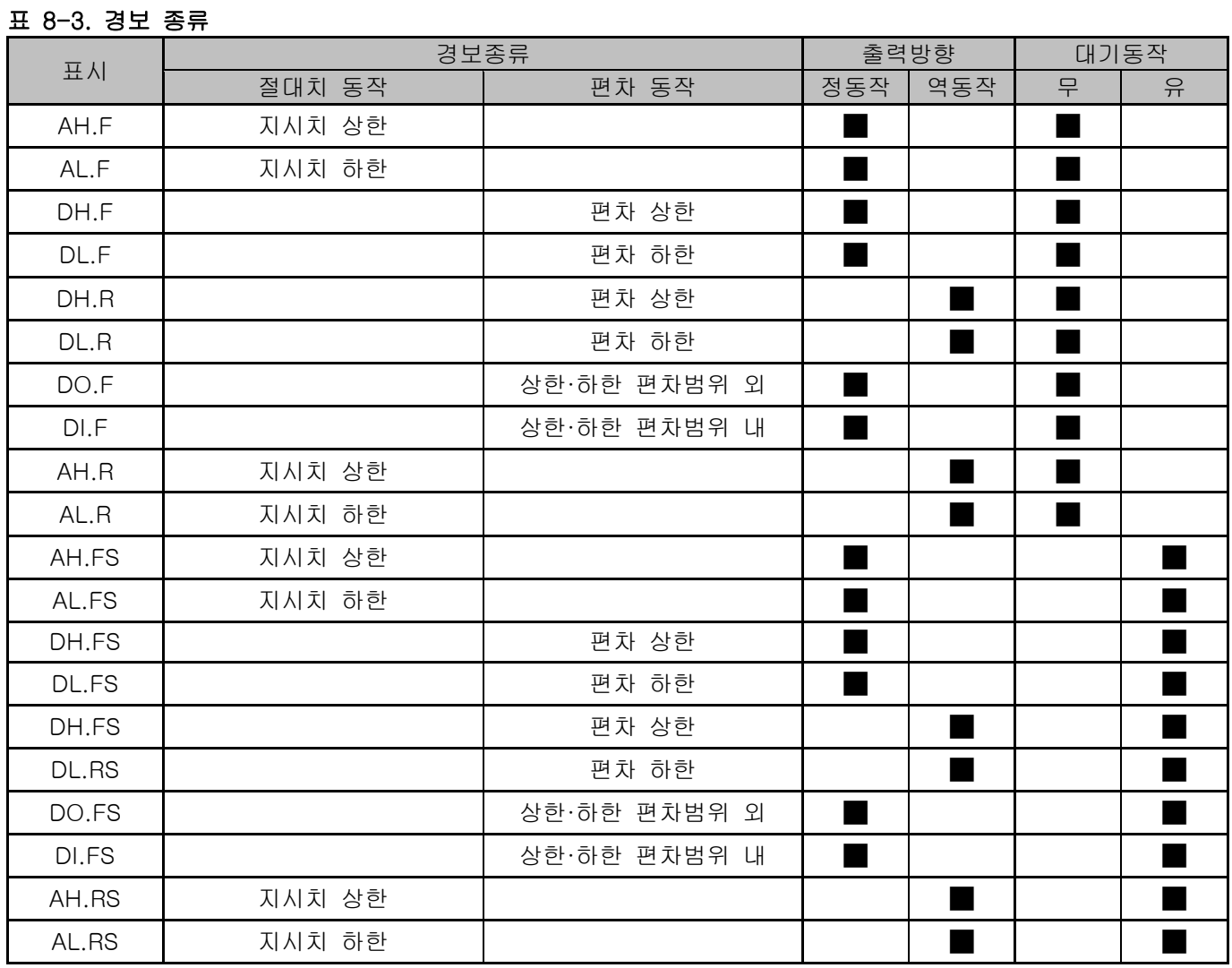

## 8.2 경보시그널 동작

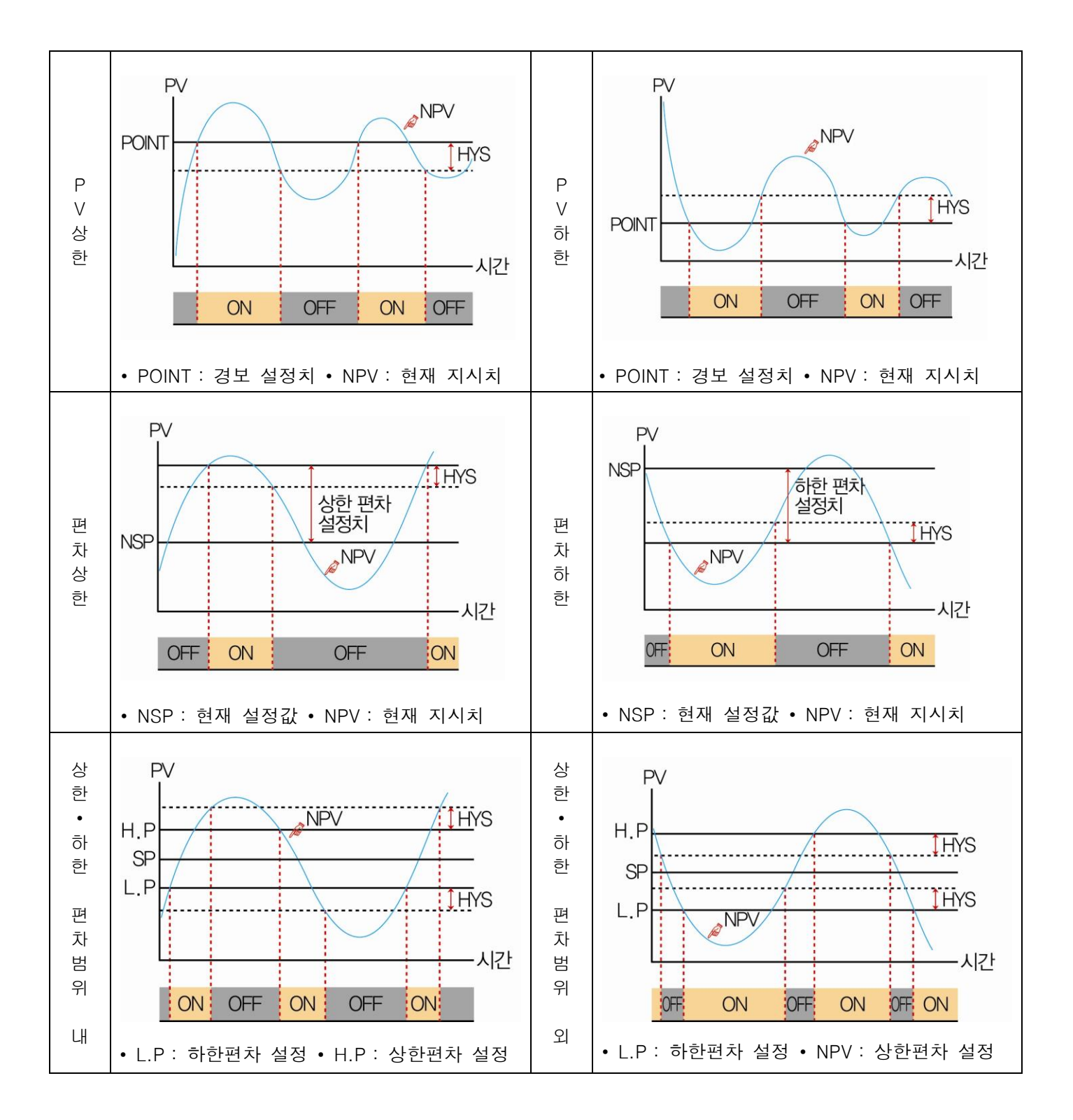

# 9. PID 그룹

9.1 PID 적용범위 설정

9.1.1 PID 적용범위 설정 제 1 화면

▶ 4개의 PID로 구성되어 있습니다.

▶ 운전시 해당 PID번호에 고온실은 빨간색, 저온실은 파란색 화살표로 표시됩니다.

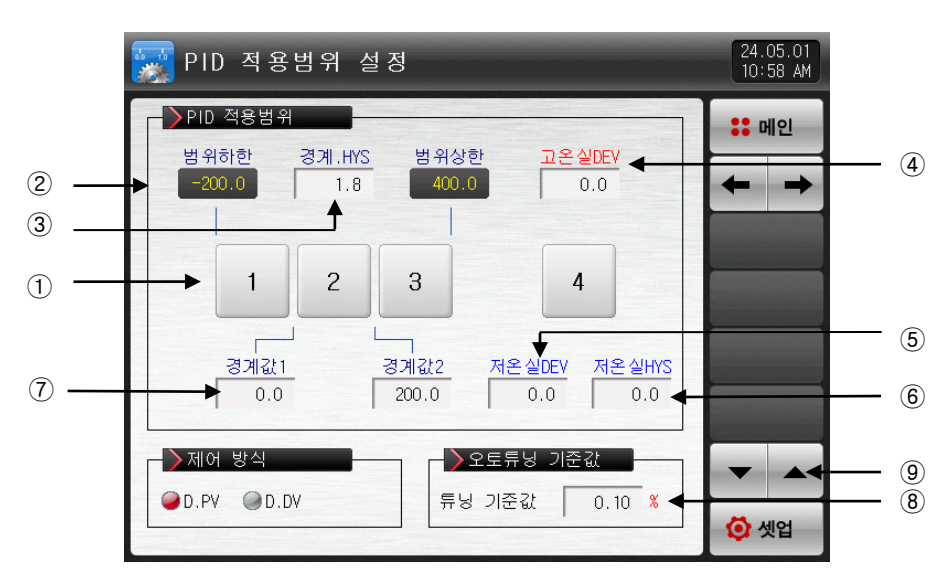

[그림 9-1] PID 적용범위 설정 제 1 화면

① 번호를 누르면 해당 PID 그룹 설정화면으로 이동합니다.

- ☞ 버튼을 누르면 PID 그룹 설정화면으로 이동합니다.
- ② 범위상한, 범위하한 : 전범위(SPAN)에 대한 구간을 표시합니다.
- ☞ 읽기 전용이므로 변경이 불가능합니다.
- ③ 경계값 HYS : 운전중에 PID 번호 변경시 적용되는 히스테리시스폭을 설정합니다.
- ④ 고온실 DEV : 고온실 운전시 편차 PID를 사용하기 위한 편차값을 설정합니다.(DEV:0.0 설정시 미동작) |SP – PV| > 고온실 DEV 일때 PID 4 그룹으로 제어합니다.
- ⑤ 저온실 DEV : 저온실 운전시 편차 PID를 사용하기 위한 편차값을 설정합니다.(DEV:0.0 설정시 미동작) |SP – PV| > 저온실 DEV 일때 PID 4 그룹으로 제어합니다.
- ⑥ 저온실.HYS : 저온실 편차PID(PID4)로 동작중, 존 PID로 변경될 때 적용되는 히스테리시스폭을 설정합니다.
- ⑦ 경계값 1~2 : 전 범위에 대한 존 PID를 구분하는 경계값을 설정합니다.
- ⑧ 튜닝 기준값 : 오토튜닝시 적용될 오토튜닝점을 설정합니다.
- ⑨ 현 화면에서 페이지를 상/하로 이동합니다.

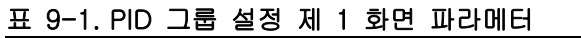

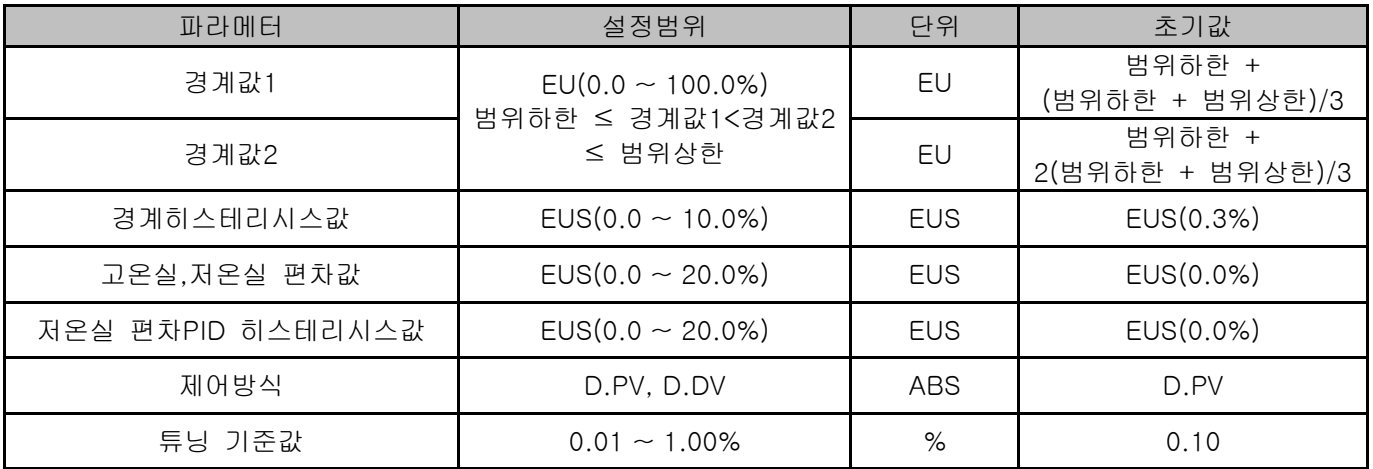

<sup>▶</sup> PID 제어 방식의 따른 동작 예

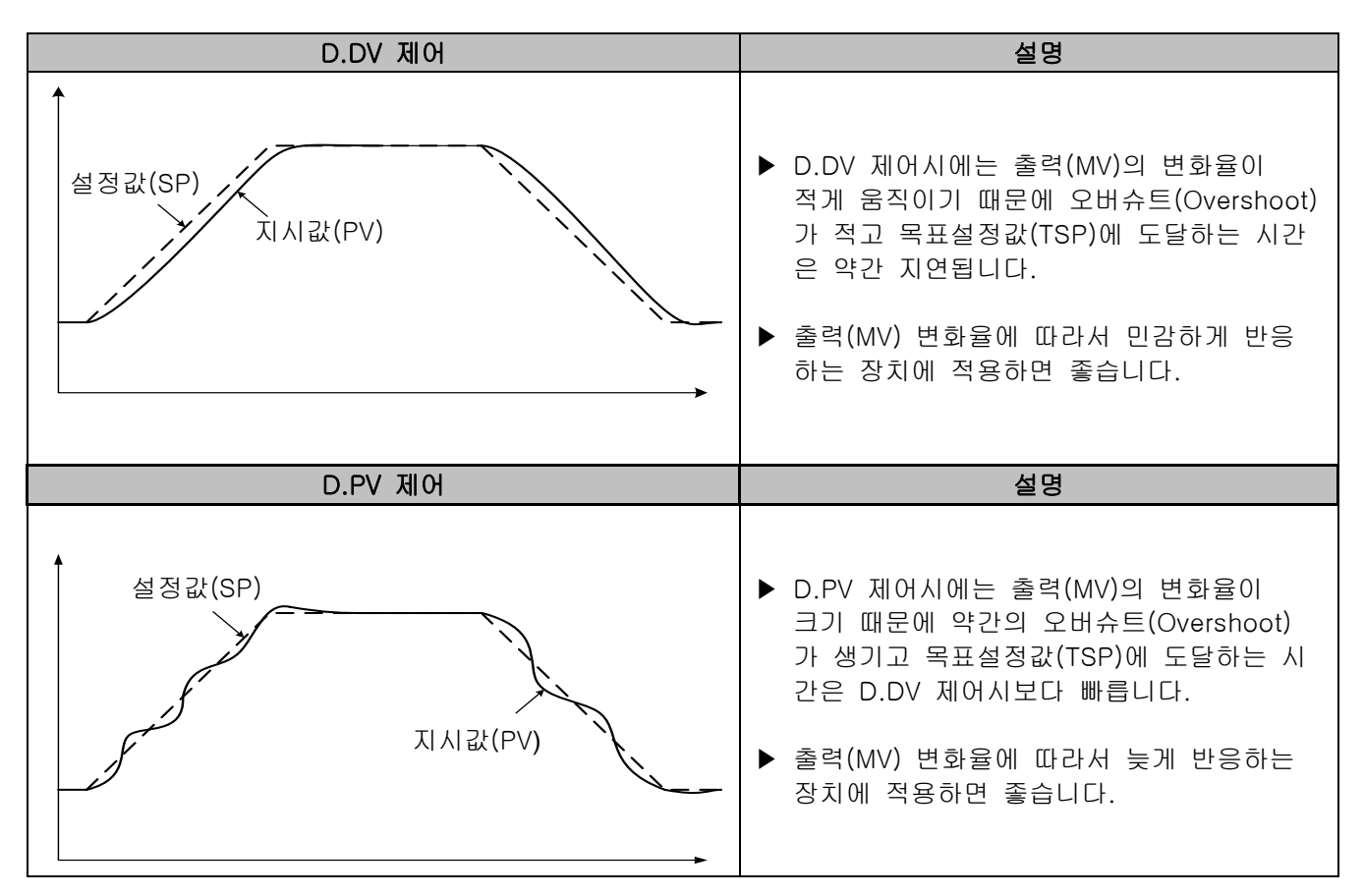

9.1.2 PID 적용범위 설정 제 2 화면

▶ PID 제어시 제어특성과 관련된 파라메터를 설정하는 화면입니다.

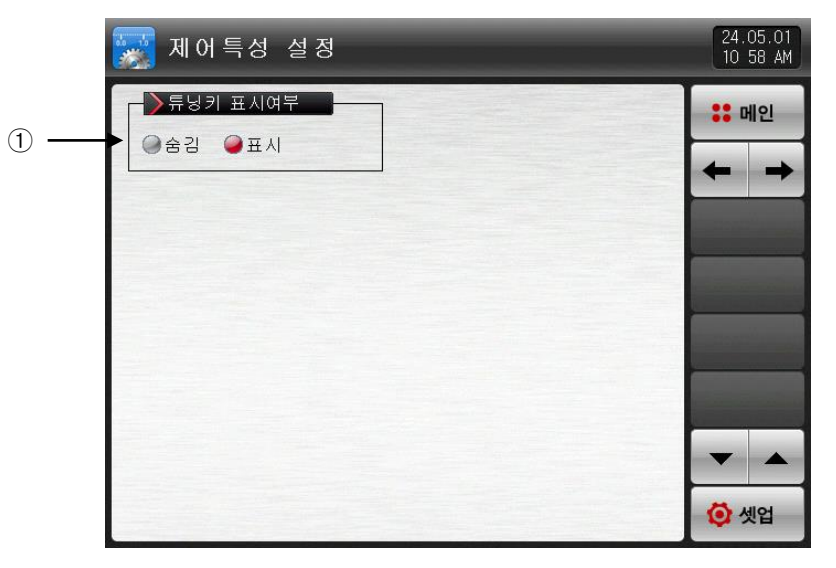

[그림 9-2] PID 적용범위 설정 제 2 화면

① 운전화면에서 오토튜닝키 사용 유/무를 설정합니다.

### 표 9-2 PID 그룹 설정 제 2 화면 파라메터

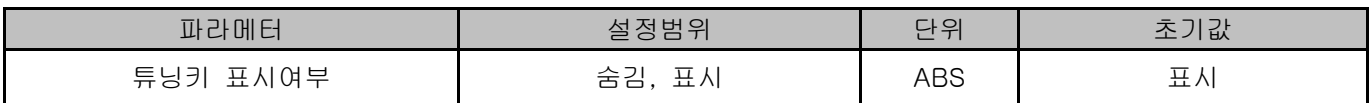

9.2 PID 그룹 설정

9.2.1 PID 그룹 설정 화면

- ▶ 각각의 PID 그룹에 대한 세부 사항을 설정할 수 있는 화면 입니다.
- ▶ PID 그룹은 1 ~ 4을 설정합니다.

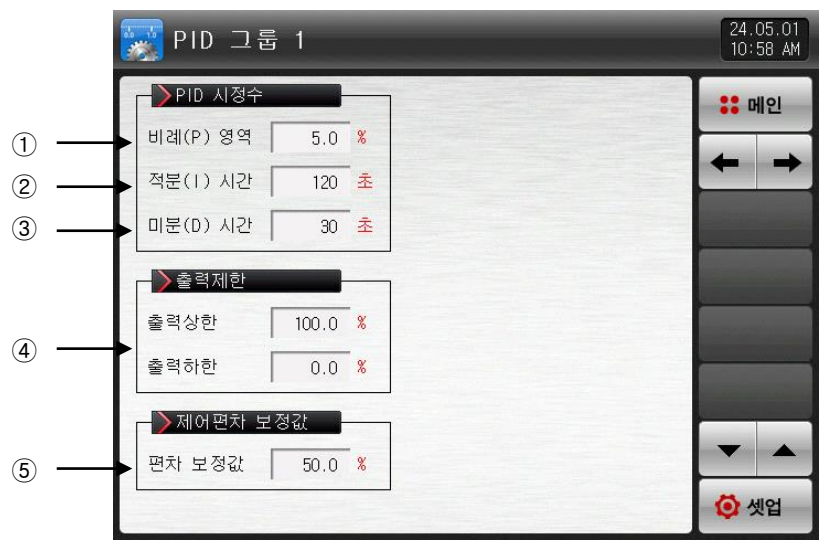

[그림 9-3] PID 그룹 설정 화면

- ① 비례(P)영역 : 설정값(SP)과 지시치(PV)의 편차를 줄이는 방향으로 제어합니다.
- ☞ 비례정수의 크기가 작으면, 설정값(SP)에 지시치(PV)에 빠르게 접근하나 제어출력(MV)이 진동하여 제어 의 안정성에 악영향을 미칠 수 있습니다.
- ☞ 비례정수의 크기가 크면, 설정값(SP)에 지시치가 안정적으로 천천히 접근하지만 잔류편차가 생길 우려 가 있습니다.
- ② 적분(I)시간 : 적분시간을 길게하면 제어출력(MV)이 적어지고 그에 따라서 설정값(SP)에 접근하는 시간이 길어집니다. 적분시간이 짧으면 제어출력(MV)이 많아지게 되어 설정값(SP)에 '접근하는 시간이 짧아 집니다.
- ☞ 적분동작은 P동작에서 발생할 수 있는 잔류편차를 없앨 수 있습니다.
- ☞ 적분시간이 너무 짧으면 제어 불능 상태에 빠질 수 있습니다.
- ③ 미분(D)시간 : 편차(PV-SP)의 변화율에 상응하는 제어출력(MV)을 연산하여 편차(PV-SP)에 대한 변화를 억제합니다.
- ☞ 설정값(SP)에 접근하는 속도가 빨라지고 지시치(PV)의 급변이나 외란을 억제하는 효과가 있습니다.
- ④ 출력상한·하한 : 제어출력 동작범위의 상한·하한값을 설정 합니다.
- ☞ 출력상한·하한을 변경하면 오토튜닝시 제어출력(MV)에 적용됩니다.
- ⑤ 보정값 : PID 제어시 적분시간(I)이 "0"일 경우 PID 연산의 적분시간 항목에 수동으로 설정된 값을 적용 시키기 위한 파라메터를 설정합니다.
- ▶ 출력제한파라메터는 PID 제어(P≠0)시에만 표시합니다.
- ▶ ON/OFF 제어시 HYS 파라메터는 ON/OFF 제어(P=0)시에만 표시합니다.

### 표 9-3. PID 그룹 설정 화면 파라메터

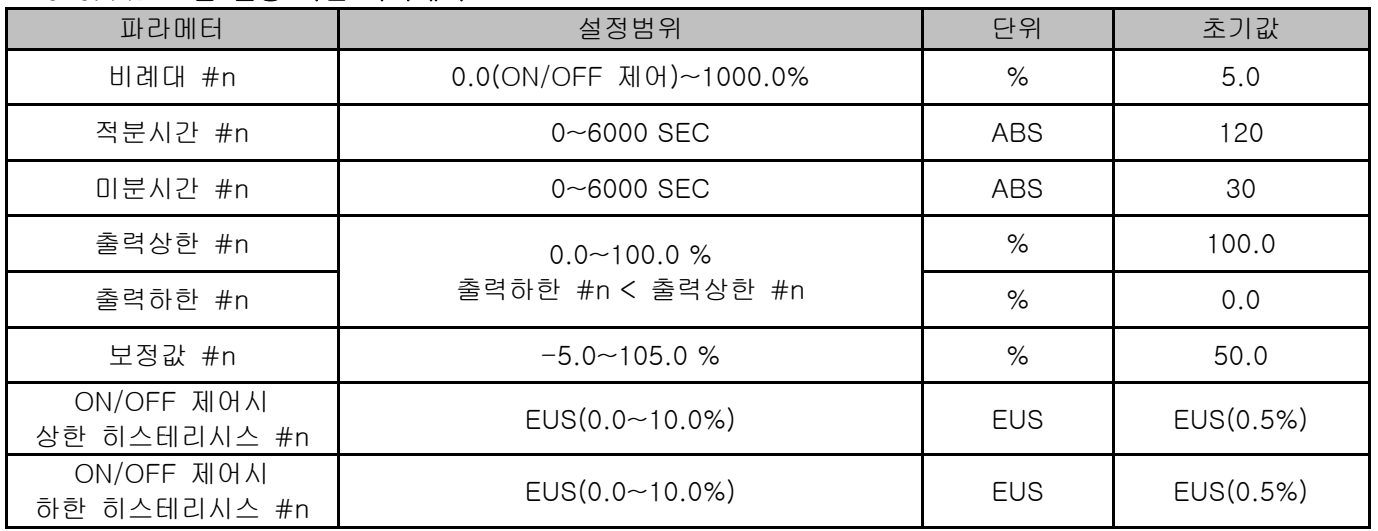

 $*$  #n : 1 ~ 4

\* 단, n=4일 경우 비례대, 적분시간, 미분시간, ON/OFF 상한,하한 히스테리시스의 초기값은 "0" 입니다.

▶ 비례대(P) : 현재 지시치(NPV)와 목표치(SP)와의 편차를 줄이는 방향으로 제어합니다.

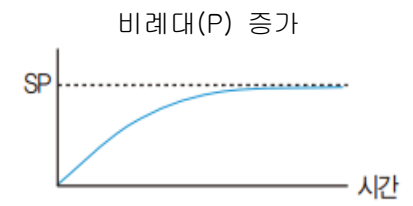

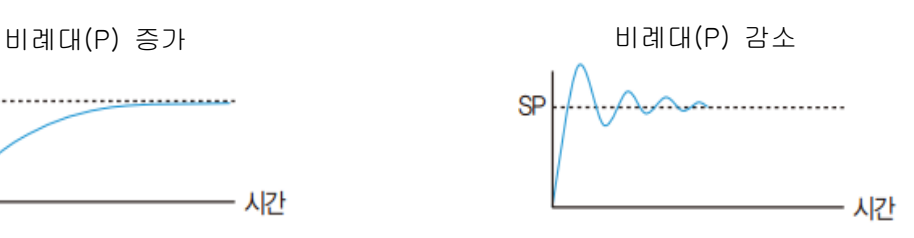

현재 지시치(NPV)가 목표치(SP)에 천천히 접근하나 오 버슈트가 감소합니다.

오버슈트와 헌팅이 발생하나 현재 지시치(NPV)가 목표 치(SP) 에 빠르게 접근합니다.

▶ 적분시간(I) : 비례(P) 제어에서 발생할 수 있는 잔류편차를 줄이는 방향으로 제어합니다

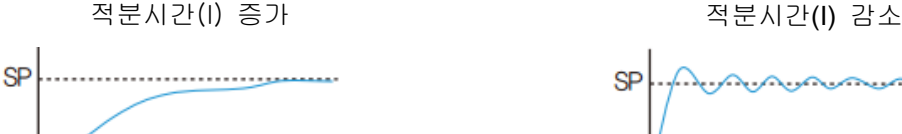

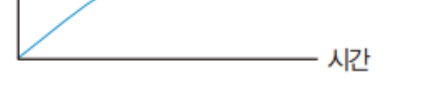

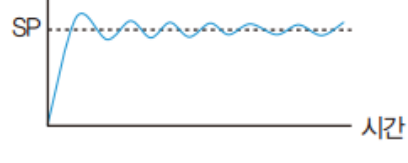

헌팅이 발생하며 현재 지시치(NPV)가 목표치(SP)에 빠르 게 접근하나 제어 불능 상태에 빠질 수 있습니다.

현재 지시치(NPV)가 목표치(SP)에 접근하는 시간이 길어 지나 오버슈트와 헌팅이 감소합니다.

▶ 미분시간(D) : 갑작스러운 온도 변화시 현재 지시치(NPV)와 목표치(SP)와의 편차의 변화율을 줄이는 방향 으로 제어합니다.

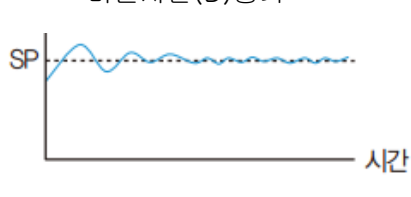

오버슈트와 언더슈트는 감소하나 미세한 헌팅이 발생 할 수 있습니다.

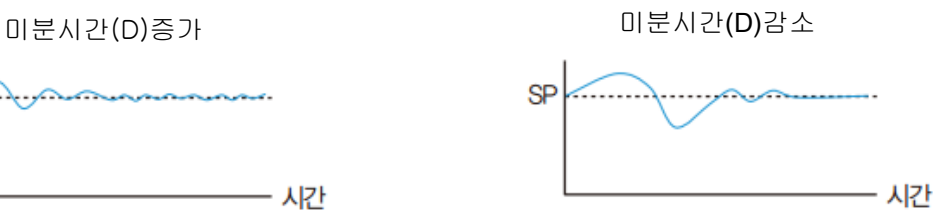

오버슈트와 언더슈트가 발생하고 현재 지시치(NPV)가 목표치(SP)를 찾아가는데 시간이 걸립니다.

# 10. 통신

10.1 통신환경 설정 (RS232C / RS485)

▶ 통신 프로토콜과 통신 조건을 설정합니다.

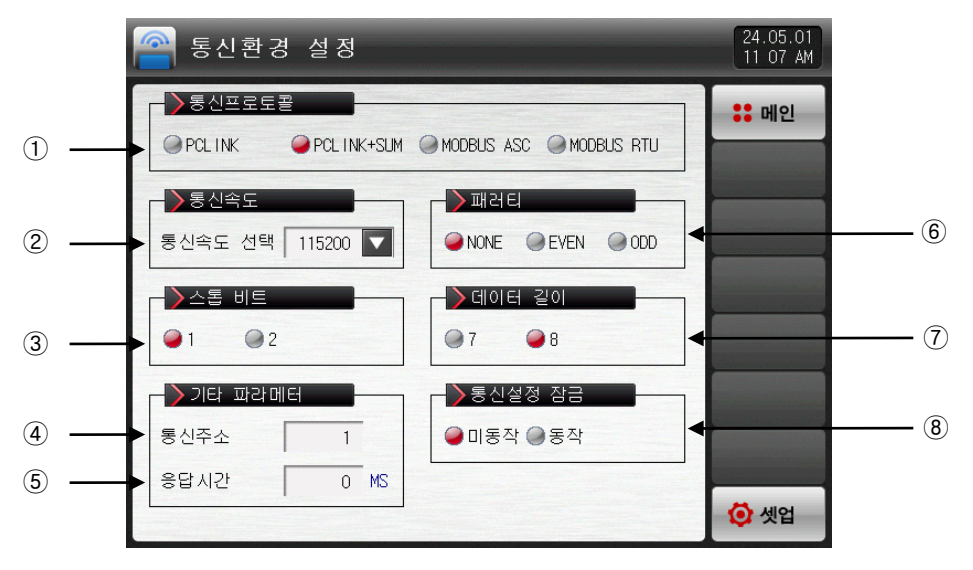

[그림 10-1] 통신 설정 화면(RS232C / RS485)-1

- ① 통신프로토콜을 설정합니다.
- ② 통신속도를 설정합니다.
- ☞ [그림 10-2 통신 설정 화면(RS232C /RS485)-2] 참조
- ③ 스톱 비트를 설정합니다.
- ④ 통신주소를 설정합니다.

☞ RS485 통신시 최대 99대까지 어드레스를 다르게 지정하여 사용할 수 있습니다.

- ⑤ 응답시간을 설정합니다.
- ⑥ 패러티를 설정합니다.
- ☞ NONE : 패러티 없음
- ☞ EVEN : 우수/짝수 패러티
- ☞ ODD : 기수/홀수 패러티
- ⑦ 데이터 길이를 설정합니다.
- ☞ 통신 프로토콜을 MODBUS ASC로 설정하면 데이터 길이는 7로 고정이 됩니다.
- ☞ 통신 프로토콜을 MODBUS RTU로 설정하면 데이터 길이는 8로 고정이 됩니다.
- ⑧ 통신설정 잠금을 설정합니다.

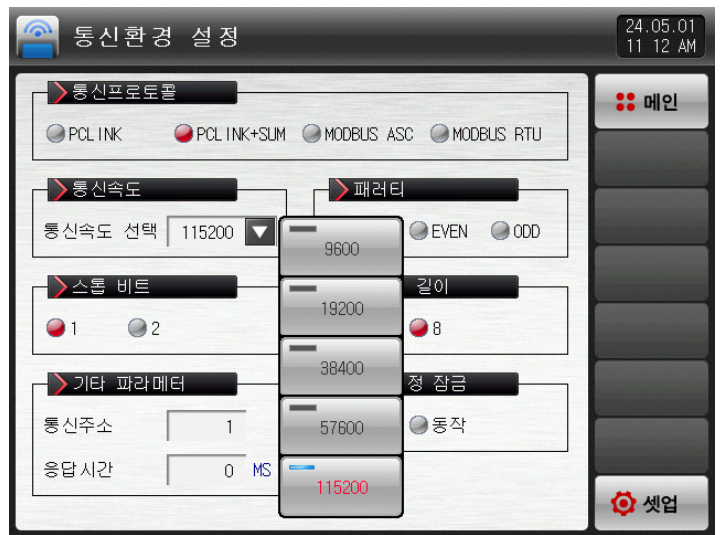

[그림 10-2] 통신 설정 화면(RS232C / RS485)-2

### 표 10-1. 통신설정 화면 파라메터

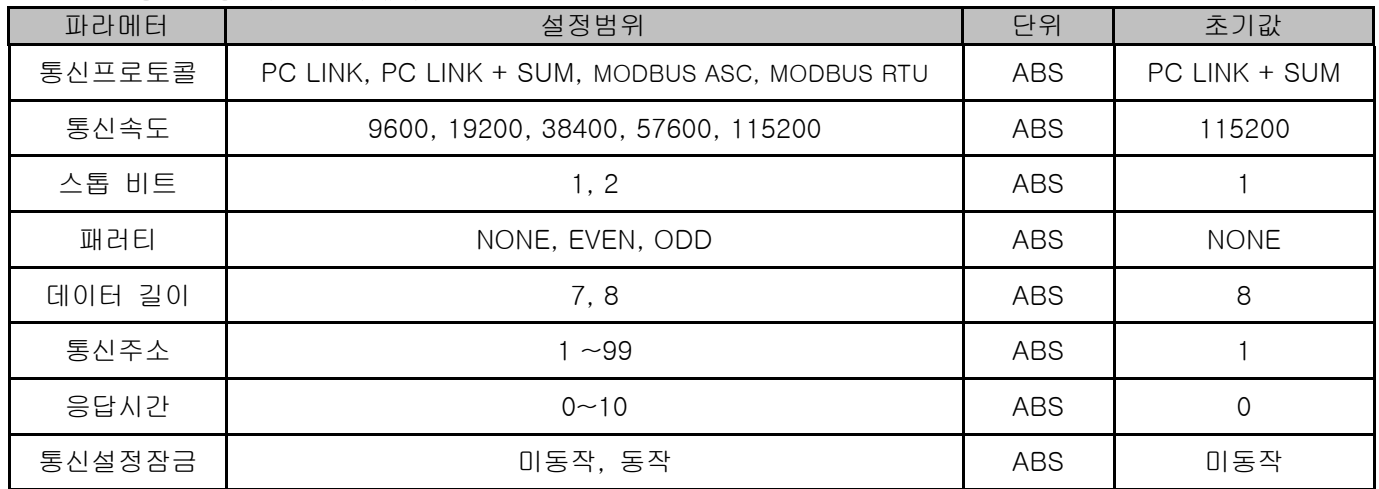

## 10.2 통신환경 설정 (Ethernet)

▶ Ethernet 통신 조건을 설정합니다.

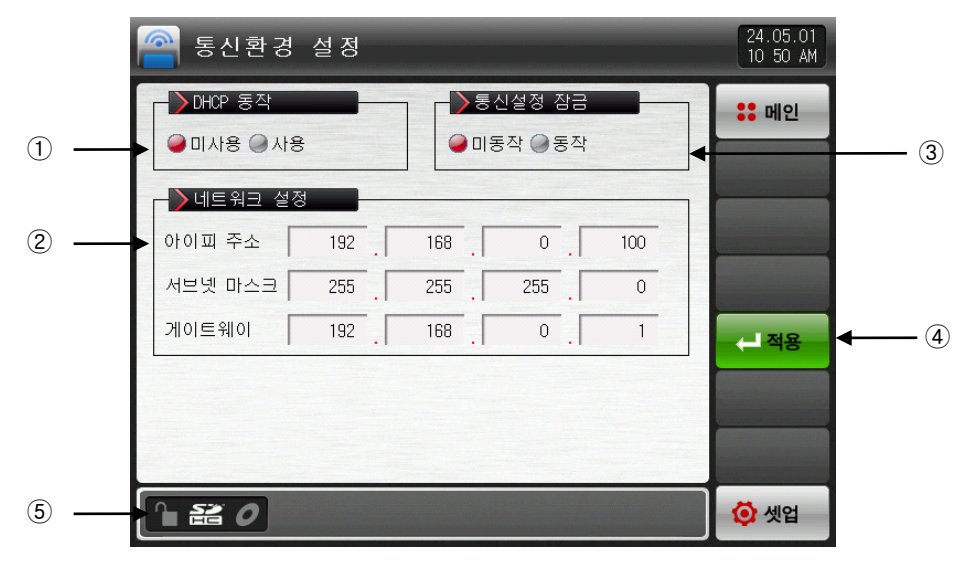

[그림 10-3] 통신환경 설정 화면(Ethernet)

- ① DHCP 사용 유무를 설정합니다.
- ☞ Ethernet 통신을 할 대상이 DHCP 기능을 갖췄을 경우 DHCP를 사용하면 자동으로 아이피주소, 서브넷 마스크, 게이트웨이 주소를 할당 받습니다.
- ② DHCP 미사용시 아이피 주소, 서브넷 마스크, 게이트웨이를 설정합니다.
- ③ 통신설정 잠금을 설정합니다.
- ④ 아이피주소, 서브넷마스트, 게이트웨이 등을 설정한 후 적용하면 Ethernet 통신이 적용 됩니다.
- ⑤ 이더넷 통신의 상태를 표시합니다.
- ☞ 이더넷 파라메터 적용 : 이더넷 정상 동작시
- ☞ 이더넷 통신 준비 상태 : 이더넷 통신 준비시
- ☞ 넷 주소 오류 : 넷 주소를 잘못 입력시
- ☞ 연결 오류 : 이더넷 케이블 미연결 또는 이상시
- ☞ DHCP 실패 : 이더넷 통신 이상시

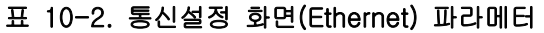

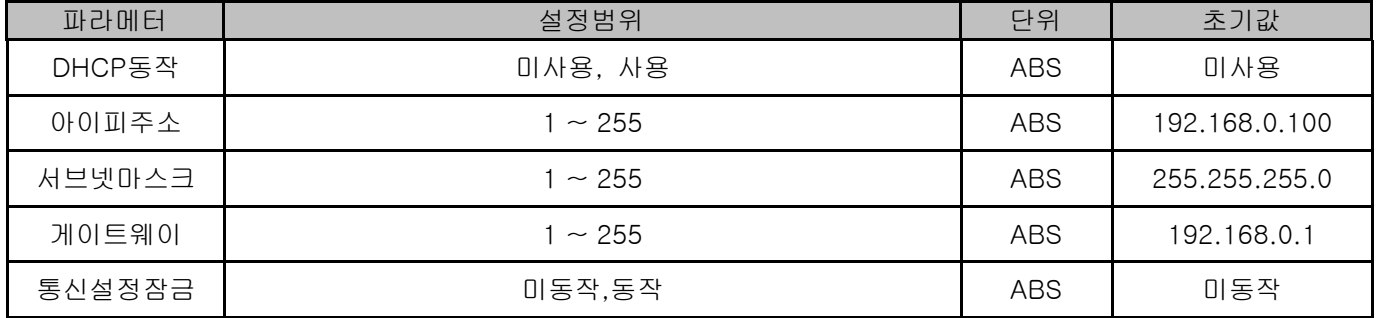

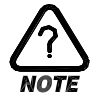

▶ 이더넷 통신 옵션 선택시 RS232C/485를 사용한 시리얼 통신은 할 수 없습니다.

# 11. DO 릴레이 출력

11.1 릴레이 번호 및 파라메터 설정

- ▶ 운전중 발생하는 각종 상태를 I/O 릴레이 보드로 출력할 경우, 해당 상태에 대한 릴레이 번호를 설정합니 다.
- ▶ 설정된 릴레이 번호가 중복되었을 경우에는 설정된 시그널 중 어떤 시그널이라도 출력이 되면 릴레이는 동작("OR"조건)합니다.
- ▶ 릴레이 번호 13 ~ 32는 I/O2 BOARD 옵션 추가시 사용가능합니다.
- ▶ 릴레이 번호 33 ~ 56은 TIO2000-B 추가 연결시 사용 가능합니다. (TIO2000-B 연결후 '시스템 초기 설 정'에서 DO 옵션 변경)
- 11.1.1 이너시그널/타임시그널 릴레이 설정 화면
- ▶ 설정된 릴레이 번호가 중복되었을 경우에는, 설정된 시그널 중 어떤 시그널이라도 출력이 되면 릴레이는 동작("OR"조건)합니다.

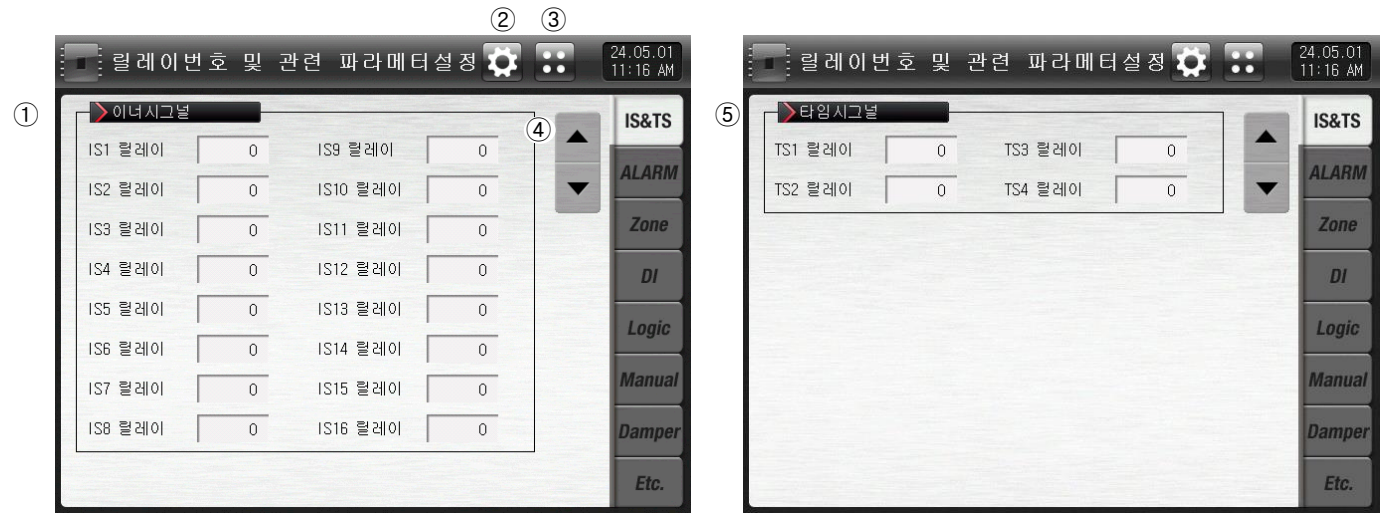

[그림 11-1] 이너시그널 릴레이 설정 화면

[그림 11-2] 타임시그널 릴레이 설정 화면

① 이너시그널의 릴레이를 설정합니다. (IS1∼IS16)

- ② [그림 2-3 시스템 파라메터 설정화면]으로 이동합니다.
- ③ [그림 2-1 메인화면]으로 이동합니다.
- ④ 상/하 버튼을 이용하여 다음 또는 이전 화면으로 이동
- ⑤ 타임시그널의 릴레이를 설정합니다. (TS1∼TS4)

### 표 11-1. 이너시그널/타임시그널 릴레이 설정 화면 파라메터

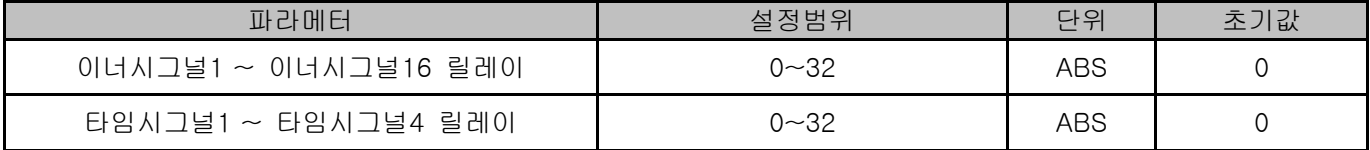

### 11.1.2 경보시그널/실험실시그널 릴레이 설정 화면

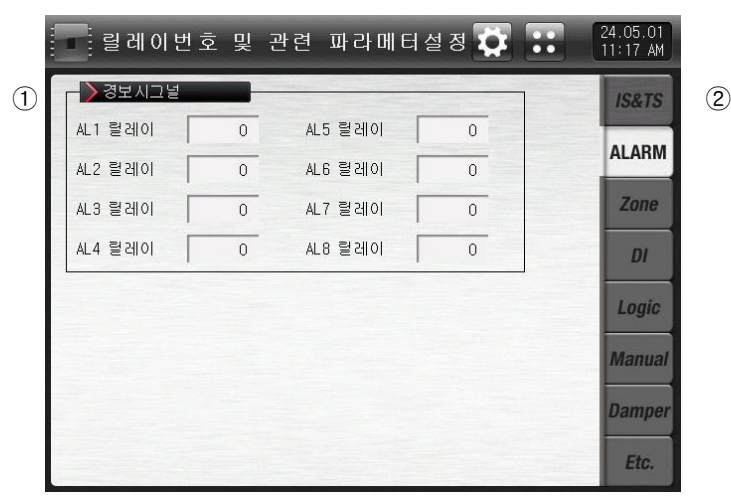

[그림 11-3] 경보시그널 릴레이 설정 화면

- .<br>- . 릴레이번호 및 관련 파라메터설정 ✿ .. 24.05.01<br>11 17 AM  $\rightarrow$  실험실 시그널 **IS&TS** 고온실 릴레이  $\overline{0}$ 저온실 헐레이  $\overline{0}$ ALARM 상온실 릴레이  $\overline{0}$ Zone  $DI$ Logic **Manual Damper** Etc.

[그림 11-4] 실험실 릴레이 설정 화면

- ① 경보시그널 릴레이를 설정합니다. (AL1∼AL8)
- ② 실험실시그널 릴레이를 설정합니다. (고온실,저온실,상온실)

☞ 운전중 실험실의 적용상태에 따라서 설정된 릴레이가 "ON"됩니다

### 표 11-2. 경보시그널/실험실시그널 릴레이 설정 화면 파라메터

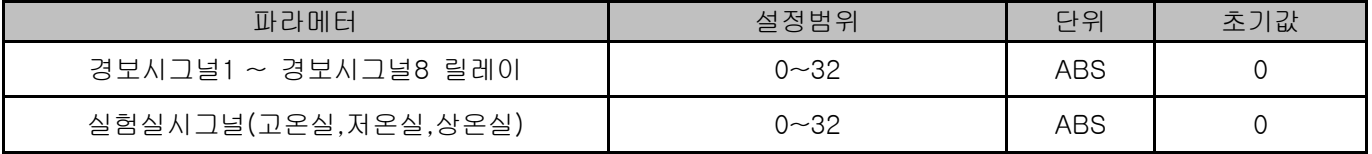

11.1.3 DI 시그널 릴레이 설정 화면

- ▶ DI 시그널에 대한 릴레이 번호를 설정합니다.
- ▶ DI 시그널은 해당 번호의 DI 에러발생시 설정된 릴레이로 접점출력을 내보냅니다.

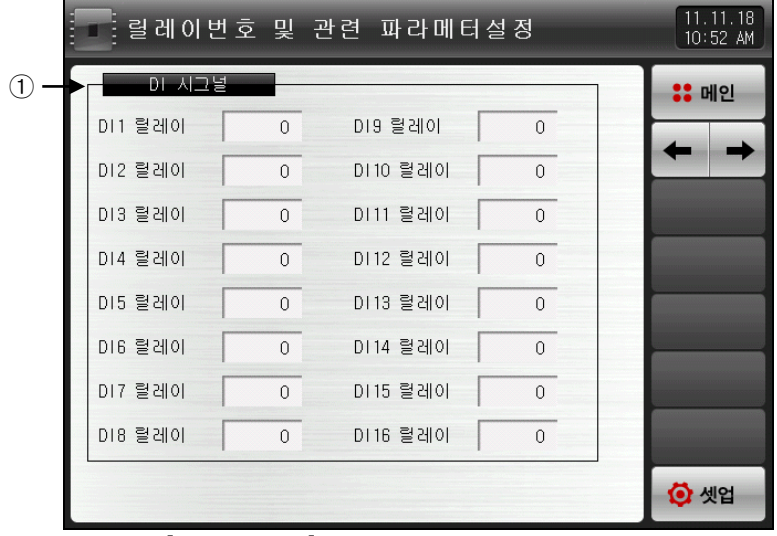

[그림 11-5] DI 시그널 릴레이 설정 화면

- ① DI 시그널 릴레이를 설정합니다.(DI1~DI16)
- ☞ [12.1.1 DI 기능 및 동작 설정 제 1화면]과 [12.1.2 DI 기능 및 동작 설정 제 2화면]에서 동작방식이 '에러'로 설정된 경우에만 DI 시그널이 동작합니다.

#### 표 11-3. DI 시그널 릴레이 설정 화면 파라메터

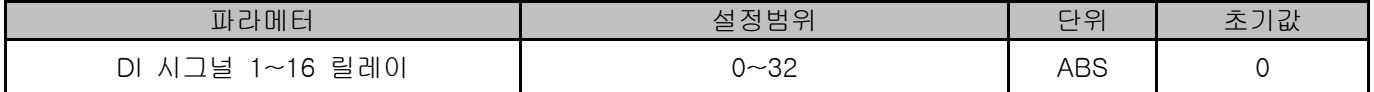

11.1.4 연산 시그널/수동 시그널 릴레이 설정 화면

- ▶ 연산 릴레이 시그널을 설정 할 수 있는 화면입니다.
- ▶ 연산 시그널은 32개까지 설정 할 수 있습니다.

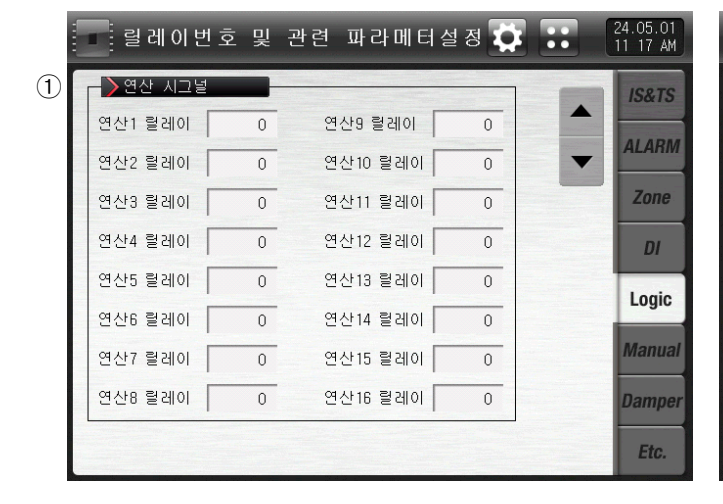

[그림 11-6] 연산 시그널 설정 화면 1

 $\overline{\mathbb{P}}$ :릴레이번호 및 관련 파라메터설정 $\overline{\mathbf{Q}}$   $\overline{\mathbf{P}}$   $\overline{\mathbf{P}}$ ■ > 연산 시그널 **IS&TS**  $\blacktriangle$ 연산17 랄레이 연산25 랄레이  $\overline{0}$  $\overline{0}$ ALARM 연산18 컬레이 연산26 컬레이  $\mathbf{0}$  $\mathbf{0}$ ▼ Zone 연산19 랄레이 연산27 랄레이  $\overline{0}$  $\overline{0}$ 연산20 랄레이  $\mathbb O$ 연산28 릴레이  $\mathbb O$  $DI$ 연산21 할레이  $\overline{\mathbf{0}}$ 연산29 할레이  $\overline{0}$ Logic 연산22 랄레이  $\sqrt{2}$ 연산30 랄레이  $\overline{0}$ **Manual** 연산31 컬레이 연산23 컬레이  $\sqrt{0}$  $\mathbf{0}$ 연산24 컬레이 연산32 랄레이  $\overline{0}$  $\overline{\mathbb{O}}$ **Damper** Etc.

[그림 11-7] 연산 시그널 설정 화면 2

① 연산시그널 릴레이를 설정합니다. (연산1∼연산32)

### 표 11-4 수동 시그널 설정 화면 파라메터

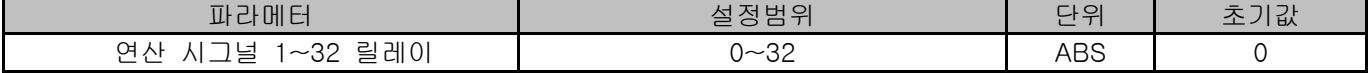

▶ 수동 시그널에 대한 릴레이 번호를 설정합니다.

▶ 수동으로 임의의 릴레이를 출력하고자 할 때 사용됩니다.

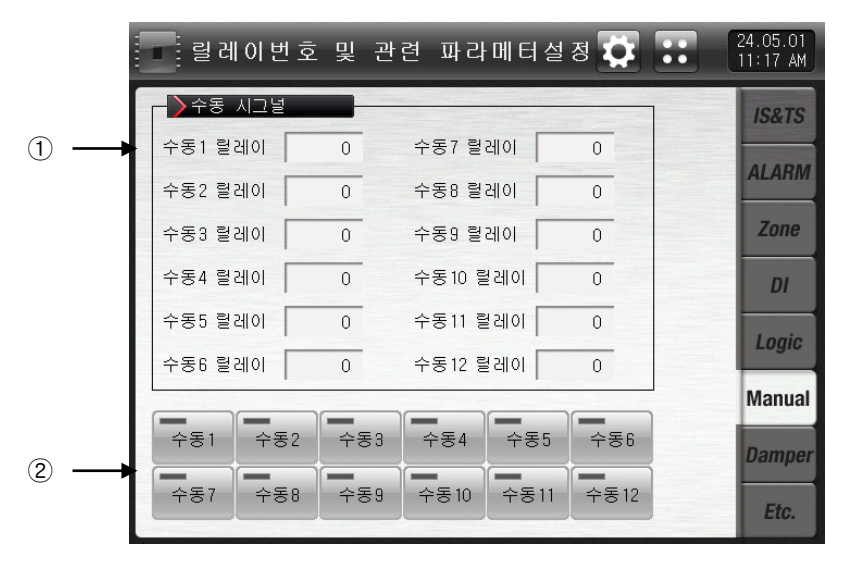

[그림 11-8] 수동 시그널 설정 화면

- ① 릴레이 번호를 설정합니다.
- ② 수동으로 해당 번호의 릴레이를 'ON' 으로 설정합니다.

☞ 버튼 동작 : 수동 1 릴레이 칸에 '5'를 입력한 후 '수동1' 버튼을 누르면 릴레이 5번의 출력이 ON됩니다.

### 표 11-5. 수동 시그널 설정 화면 파라메터

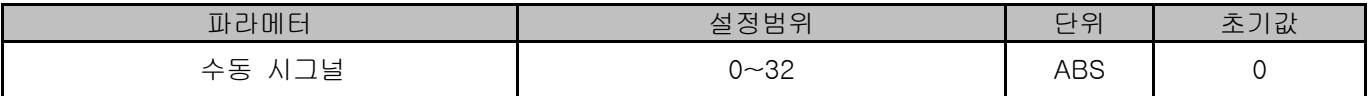

11.1.4 댐퍼 시그널 릴레이 설정 화면

▶ 댐퍼시그널 등을 설정하는 화면입니다.

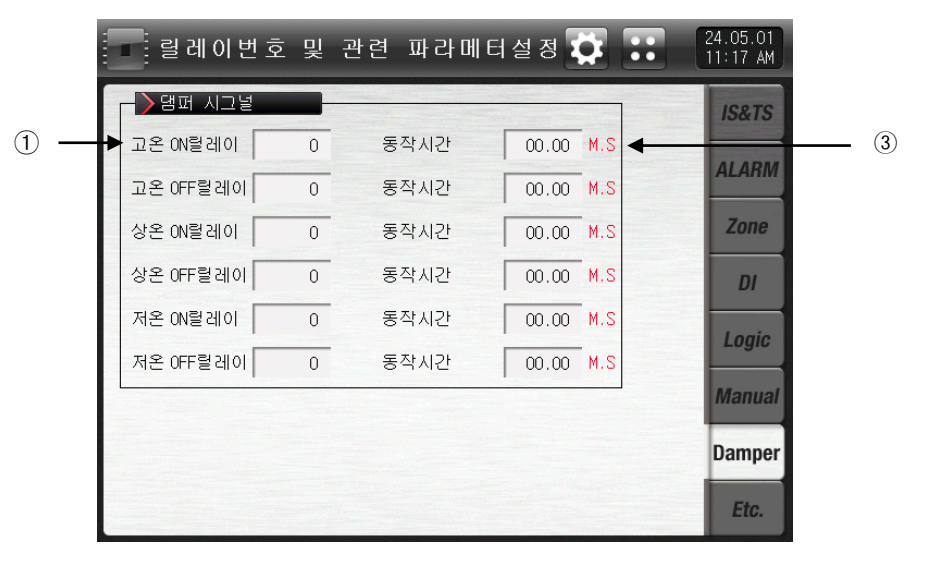

[그림 11-9] 기타 시그널 릴레이 설정 제 1화면

① 댐퍼 시그널 릴레이를 설정합니다.

☞ 고온 ON 릴레이 : 고온실 운전시 설정된 릴레이가 "ON" 됩니다.

☞ 고온 OFF 릴레이 : 고온실이 아닌 다른구간 운전시 설정된 릴레이가 "ON" 됩니다.

☞ 상온 ON 릴레이 : 상온실 운전시 설정된 릴레이가 "ON" 됩니다.

☞ 상온 OFF 릴레이 : 상온실이 아닌 다른구간 운전시 설정된 릴레이가 "ON" 됩니다.

☞ 저온 ON 릴레이 : 저온실 운전시 설정된 릴레이가 "ON" 됩니다.

☞ 저온 OFF 릴레이 : 저온실이 아닌 다른구간 운전시 설정된 릴레이가 "ON" 됩니다.

② 댐퍼 시그널 동작시간을 설정합니다.

☞ 동작시간 : 해당 릴레이가 "ON" 동작상태를 유지하면, 설정된 동작시간 경과 후 설정된 릴레이가 "OFF" 됩니다.

### 11.2 기타 시그널 릴레이 설정

11.2.1 기타 시그널 릴레이 설정 1화면

▶ 운전시그널, 센서단설 시그널, 준비 시그널 등을 설정하는 화면입니다.

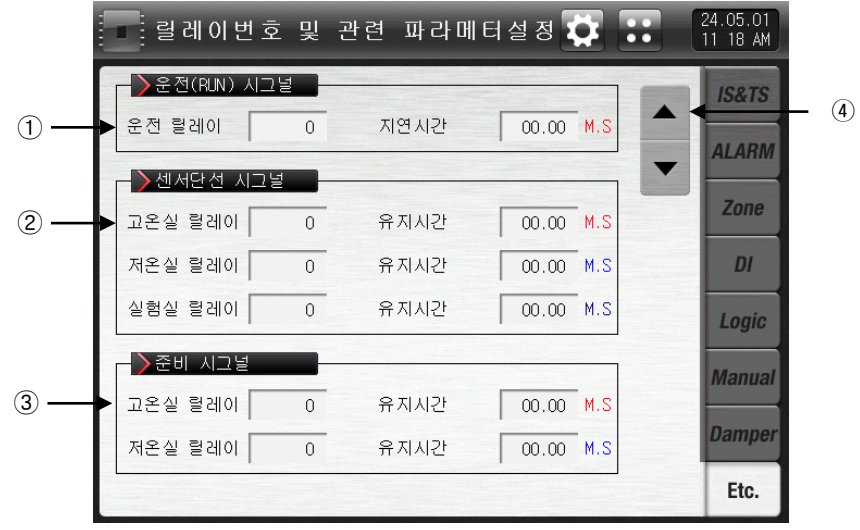

[그림 11-10] 기타 시그널 릴레이 설정 제 1화면

① 운전(RUN) 시그널 릴레이 및 지연시간을 설정합니다. .

☞ 운전 릴레이 : 운전시 설정된 릴레이가 "ON"됩니다.

☞ 지연시간 : 설정된 지연시간 경과 후 설정된 릴레이가 "ON"됩니다.

- ② 센서단선 시그널 릴레이 및 유지시간을 설정합니다.
- ☞ 고온실 릴레이 : 고온실 센서 단선이 되면, 설정된 릴레이가 "ON" 됩니다.
- ☞ 유 지 시 간 : 설정된 유지시간 동안 릴레이는 "ON" 되며, 그 이후에도 센서 단선이 되어 있으면, 동작상태를 유지 합니다.
- ☞ 저온실 릴레이 : 저온실 센서 단선이 되면, 설정된 릴레이가 "ON" 됩니다.
- ☞ 유 지 시 간 : 설정된 유지시간 동안 릴레이는 "ON" 되며, 그 이후에도 센서 단선이 되어 있으면, 동작상태를 유지 합니다.
- ☞ 실험실 릴레이 : 실험실 센서 단선이 되면, 설정된 릴레이가 "ON" 됩니다.
- ☞ 유 지 시 간 : 설정된 유지시간 동안 릴레이는 "ON" 되며, 그 이후에도 센서 단선이 되어 있으면, 동작상태를 유지합니다.
- ③ 준비 시그널 릴레이 및 유지시간을 설정합니다.
- ☞ 고온실 릴레이 : 운전중 고온실 준비동작 시 설정된 릴레이가 "ON" 됩니다.
- ☞ 유 지 시 간 : 설정된 유지시간 동안 릴레이는 "ON"되며, 그 이후에도 준비동작 조건에 따라 유지합니다
- ☞ 저온실 릴레이 : 운전중 저온실 준비동작 시 설정된 릴레이가 "ON" 됩니다.
- ☞ 유 지 시 간 : 설정된 유지시간 동안 릴레이는 "ON"되며, 그 이후에도 준비동작 조건에 따라 유지합니다.
- ④ 현 화면에서 페이지를 상/하로 이동합니다.
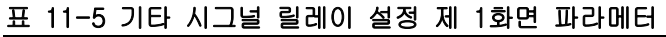

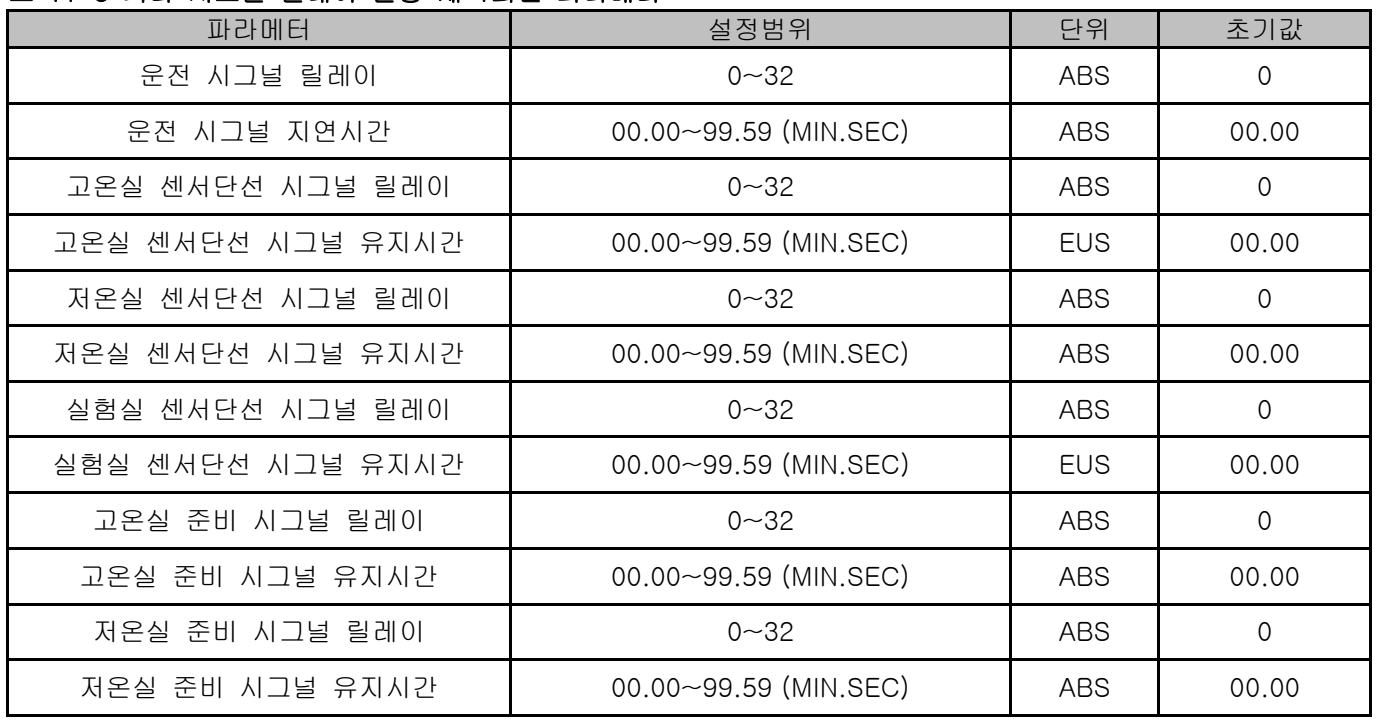

▶ N2가스 시그널, 팬 시그널, 기타 시그널 등을 설정하는 화면입니다.

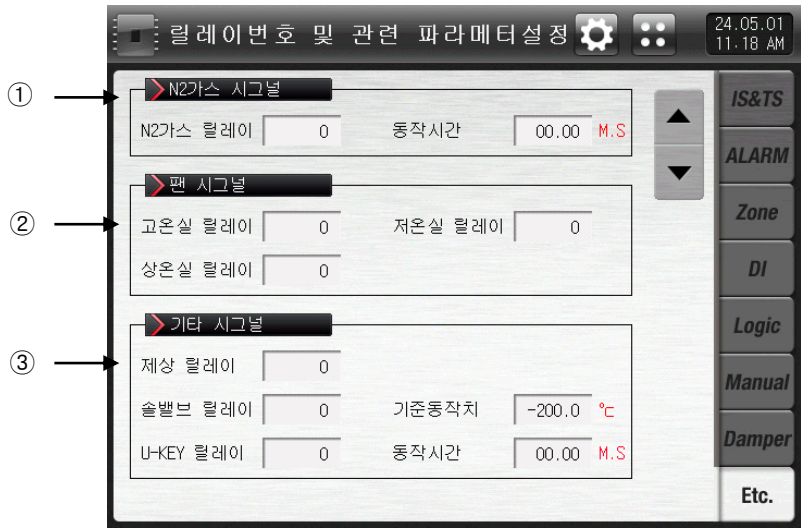

[그림 11-11] 기타 시그널 릴레이 설정 제 2화면

① N2가스 시그널 릴레이 및 동작시간을 설정합니다.

- ☞ N2가스 시그널 : 저온실 운전시 설정된 릴레이가 "ON" 됩니다.
- ☞ 동 작 시 간 : N2가스 시그널 릴레이가 동작상태를 유지하면 설정된 동작시간 경과 후 설정된 릴레이가 "OFF" 됩니다.
- ② 팬 시그널 릴레이 설정합니다.
- ☞ 고온실 릴레이 : 고온실 팬 동작시 운전시 릴레이가 "ON" 됩니다. 고온실 팬은 운전도중 항상 동작합니다.
- ☞ 저온실 릴레이 : 저온실 팬 동작시 운전시 릴레이가 "ON" 됩니다. 저온실 팬은 운전도중 항상 동작합니다.
- ☞ 상온실 릴레이 : 상온실 팬 동작시 설정된 릴레이가 "ON" 됩니다. 상온실 팬은 상온실 운전시 동작합니다.
- ③ 기타 시그널 릴레이를 설정합니다.
- ☞ 제상릴레이 : 제상운전시 설정된 릴레이가 "ON" 됩니다.
- ☞ 솔밸브 릴레이 : 저온실 현재지시값이 기준동작치 설정값보다 낮을 때 설정된 릴레이가 "ON" 됩니다. ☞ U-KEY 릴레이 : 버튼의 사용여부는 [시스템 초기 설정]에서 설정합니다.
	- 사용자 버튼의 사용을 설정하면 [DO 릴레이 설정]에서 사용자가 원하는 릴레이를 설정하여 사용할 수 있으며, 화면에서 스ᄤ 버튼을 누르면 릴레이가 동작하고, 운전화면에 해당 버튼이 표시됩니다.

표 11-6. 기타 시그널 릴레이 설정 제 2화면 파라메터

| 파라메터           | 설정범위                   | 단위   | 초기값            |
|----------------|------------------------|------|----------------|
| N2 가스 시그널 릴레이  | $0 - 32$               | ABS  | 0              |
| N2 가스 시그널 동작시간 | 00.00~99.59 (MIN.SEC)  | ABS  | 00.00          |
| 고온실 팬 시그널 릴레이  | $0 - 32$               | ABS  | $\mathbf 0$    |
| 저온실 팬 시그널 릴레이  | $0 - 32$               | ABS. | 0              |
| 상온실 팬 시그널 릴레이  | $0 - 32$               | ABS  | $\mathbf 0$    |
| 제상 시그널 릴레이     | $0 - 32$               | ABS  | $\overline{0}$ |
| 솔 밸브 시그널 릴레이   | $0 - 32$               | ABS  | $\overline{0}$ |
| 솔 밸브 시그널 동작온도  | $EU(0.0 \sim 100.0\%)$ | EU   | EU(0.0%)       |
| U-KEY 시그널 릴레이  | $0 - 32$               | ABS  | 0              |
| U-KEY 시그널 동작시간 | 00.00~99.59 (MIN.SEC)  | ABS  | 00.00          |

▶ 냉동기 시그널, 에러 시그널, 운전종료 시그널 등을 설정하는 화면입니다.

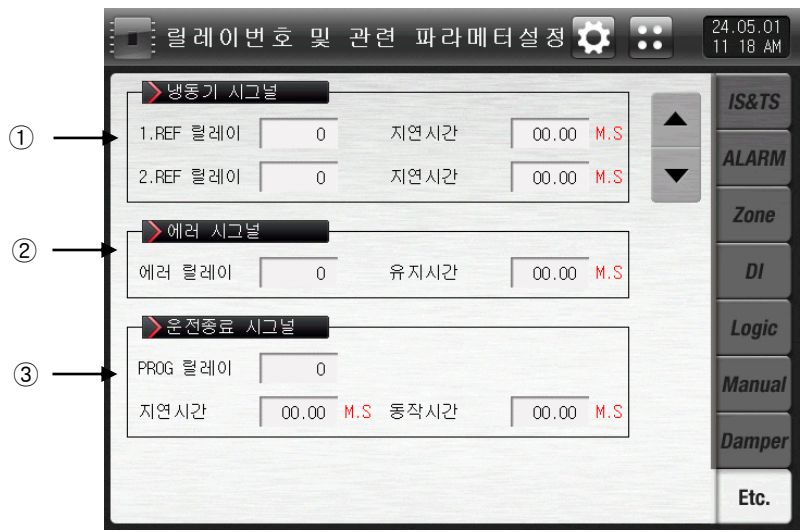

[그림 11-12] 기타 시그널 릴레이 설정 제 3화면

- ① 1차, 2차 냉동기 동작 시그널 릴레이 및 지연시간을 설정합니다.
- ☞ 1.REF 릴레이 : 운전시 설정된 릴레이가 "ON" 됩니다.
- ☞ 지 연 시 간 : 설정된 지연시간 경과 후 설정된 릴레이가 "ON"됩니다.
- ☞ 2.REF 릴레이 : 1.REF 냉동기 동작 시그널 동작 후 설정된 릴레이가 "ON" 됩니다.
- ☞ 지 연 시 간 : 설정된 지연시간 경과 후 설정된 릴레이가 "ON"됩니다.
- ☞ 제상방식이 "히터1", "히터2"일 경우는 제상 동작시 출력이 "OFF"됩니다.

③ 에러 시그널 릴레이 및 유지시간 설정합니다.

- ☞ 정지 및 운전 중 에러가 발생하며, 설정된 릴레이가 "ON" 됩니다.
- ☞ 릴레이는 설정된 유지시간 동안 "ON" 상태를 유지하며, 유지시간이 지나면 "OFF" 됩니다.
- ☞ 유지시간 동안 에러가 복구되지 않으면, 릴레이는 "ON" 상태를 유지하며, 에러 복구 시점에서 릴레이는 "OFF" 됩니다.

③ 운전 종료 릴레이 및 지연시간, 동작시간을 설정합니다.

- ☞ 종료 릴레이 : 운전 종료후 설정된 릴레이가 "ON" 됩니다.
- ☞ 지 연 시 간 : 설정된 지연시간 경과후 설정된 릴레이가 "ON"됩니다.
- ☞ 동 작 시 간 : 종료 시그널 릴레이가 동작상태를 유지하면 설정된 동작시간 경과 후 설정된 릴레이가 "OFF" 됩니다.

표 11-7. 기타 시그널 릴레이 설정 제 3 화면 파라메터

| 파라메터            | 설정범위                  | 단위  | 초기값   |
|-----------------|-----------------------|-----|-------|
| 1차 냉동기 시그널 릴레이  | $0 - 32$              | ABS | 0     |
| 1차 냉동기 시그널 지연시간 | 00.00~99.59 (MIN.SEC) | ABS | 00.00 |
| 2차 냉동기 시그널 릴레이  | $0 - 32$              | ABS | 0     |
| 2차 냉동기 시그널 지연시간 | 00.00~99.59 (MIN.SEC) | ABS | 00.00 |
| 에러 시그널 릴레이      | $0 - 32$              | ABS | 0     |
| 에러 시그널 유지시간     | 00.00~99.59 (MIN.SEC) | ABS | 00.00 |
| 운전종료 시그널 릴레이    | $0 - 32$              | ABS | 0     |
| 운전종료 시그널 지연시간   | 00.00~99.59 (MIN.SEC) | ABS | 00.00 |
| 운전종료 시그널 동작시간   | 00.00~99.59 (MIN.SEC) | ABS | 00.00 |

# 12. DI 기능 및 동작

## 12.1 DI 동작 설정

12.1.1 DI 기능 및 동작 설정 제 1 화면

### ▶ DI 기능 및 동작을 설정합니다.

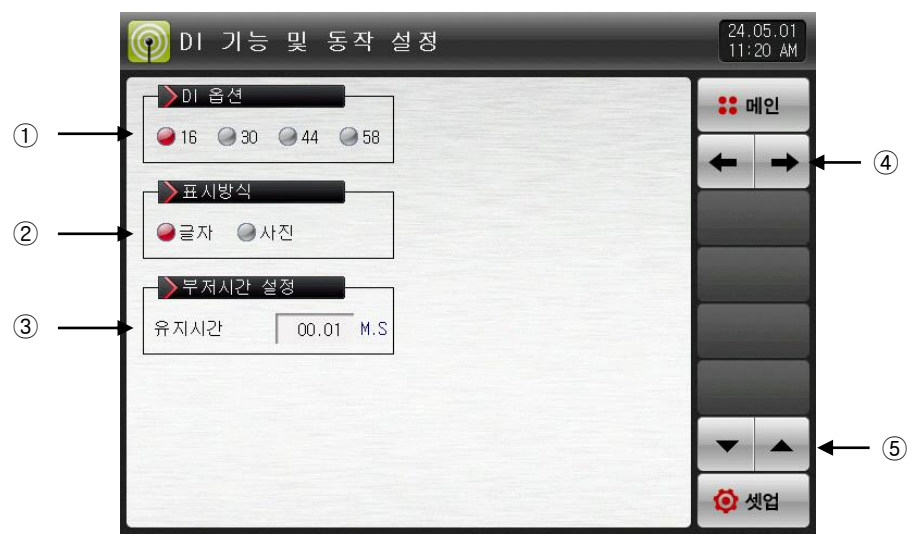

[그림 12-1] DI 기능 및 동작 설정 제 1 화면

- ① DI 옵션 방식을 설정합니다.
- ☞ 16 : DI16점
- ☞ 30 ~ 58 : DI30 ~ 58점(TIO2000-A 추가 연결시 사용 가능)
- ② DI 에러 발생시 표시방식을 설정합니다.
- ☞ 글자 : [그림 12-12 DI 에러 표시 방식이 글자인 화면] 참조

DI 에러 발생시 에러 내용을 글자로 표시

☞ 사진 : [그림 12-13 DI 에러 표시 방식이 사진인 화면] 참조 DI 에러 발생시 에러 내용을 미리 입력한 사진으로 표시

- DI 에러시 내부 메모리에 업로드한 그림 파일(JPG)이 표시되고, 없을시에는 기본사진으로 표시합니다. ③ DI 발생시 부저가 울리는 시간을 설정합니다.

- ☞ "0"으로 설정하더라도 DI 에러 발생시 부저음은 발생합니다.
- ☞ DI 1~ 8 동작방식을 에러가 아닌 방식으로설정했을 경우에는 부저가 발생하지 않습니다.
- ④ 현 화면에서 다음화면으로 이동합니다.
- ⑤ 상/하 버튼을 이용하여 다음 또는 이전 화면으로 이동합니다.

### 표 12-1. DI 기능 및 동작 설정 제 1 화면 파라메터

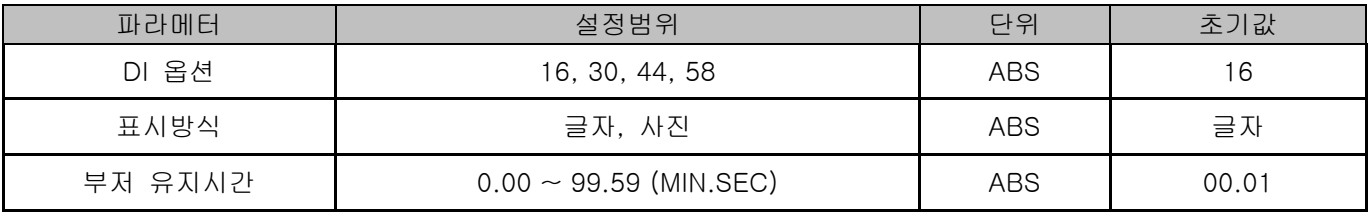

## 12.1.2 DI 기능 및 동작 설정 제 2 화면

▶ 각각의 DI 시그널에 대한 동작방식을 설정할 수 있습니다.

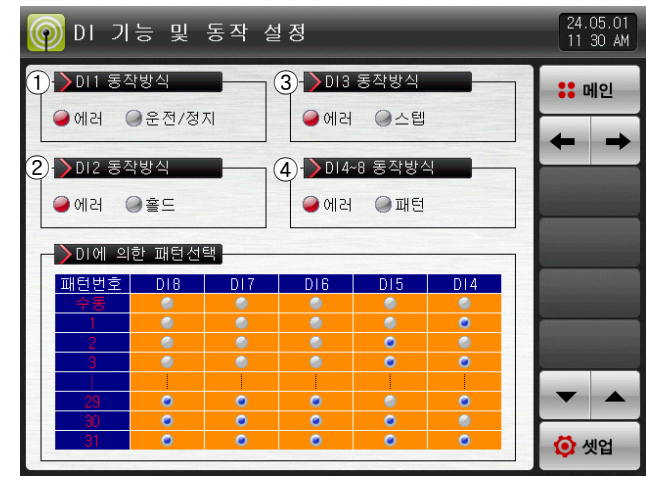

[그림 12-2] DI 기능 및 동작 설정 제 2-1 화면

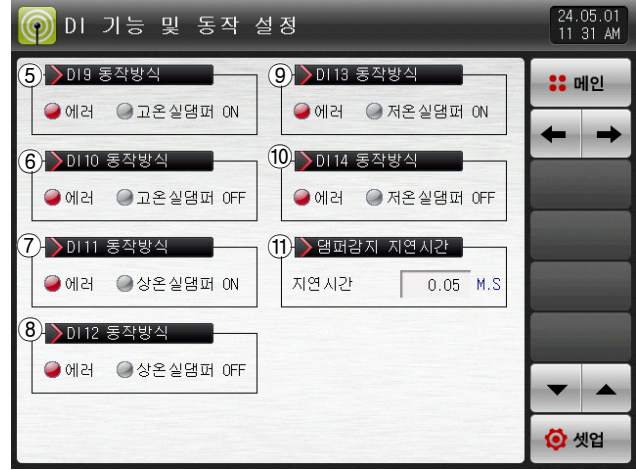

[그림 12-3] DI 기능 및 동작 설정 제 2-2 화면

① DI1 동작방식을 설정합니다. ☞ 에러 : DI1 동작을 에러 검출로 사용합니다. ☞ 운전/정지 : DI1 에러가 발생하면, 운전이 진행되다가 에러가 해제되는 시점에서 운전이 종료됩니다. ② DI2 동작방식을 설정합니다. ☞ 에러 : DI2 동작을 에러 검출로 사용합니다 ☞ 홀드 : DI2 에러발생시 현재의 운전화면을 홀드하며, 에러가 해제되는 시점에서 홀드가 해제됩니다. ③ DI3 동작방식을 설정합니다. ☞ 에러 : DI3 동작을 에러 검출로 사용합니다 ☞ 스텝 : DI3 에러발생시 현재의 진행중인 세그먼트에서 다음 세그먼트로 강제 이동합니다. ④ DI4∼8 동작방식을 설정합니다. ☞ 에러 : D4~8 동작을 에러 검출로 사용합니다. ☞ 패턴선택 : DI4∼8 에러발생시 "DI에 의한 패턴선택"에 따라 해당되는 패턴으로 강제 이동합니다. ⑤ DI9 동작방식을 설정합니다. ☞ 에러 : D9 동작을 에러 검출로 사용합니다. ☞ 고온실댐퍼 ON : DI9 동작을 고온실 댐퍼 ON 검출 에러 동작으로 사용합니다. ⑥ DI10 동작방식을 설정합니다. ☞ 에러 : D10 동작을 에러 검출로 사용합니다. ☞ 고온실댐퍼 OFF : DI10 동작을 고온실 댐퍼 OFF 검출 에러 동작으로 사용합니다. ⑦ DI11 동작방식을 설정합니다. ☞ 에러 : D11 동작을 에러 검출로 사용합니다. ☞ 상온실댐퍼 ON : DI11 동작을 상온실 댐퍼 ON 검출 에러 동작으로 사용합니다 ⑧ DI12 동작방식을 설정합니다. ☞ 에러 : D12 동작을 에러 검출로 사용합니다. ☞ 상온실댐퍼 OFF : DI12 동작을 상온실 댐퍼 OFF 검출 에러 동작으로 사용합니다. ⑨ DI13 동작방식을 설정합니다. ☞ 에러 : D13 동작을 에러 검출로 사용합니다. ☞ 저온실댐퍼 ON : DI13 동작을 저온실 댐퍼 ON 검출 에러 동작으로 사용합니다.

⑩ DI14 동작방식을 설정합니다.

☞ 에러 : D4~8 동작을 에러 검출로 사용합니다.

☞ 저온실댐퍼 OFF : DI14 동작을 저온실 댐퍼 OFF 검출 에러 동작으로 사용합니다.

⑪ 댐퍼감지 지연시간을 설정합니다.

☞ 지연시간 : 해당구간 운전시 설정된 지연시간 이후에 댐퍼 ON/OFF 에러를 검출합니다.

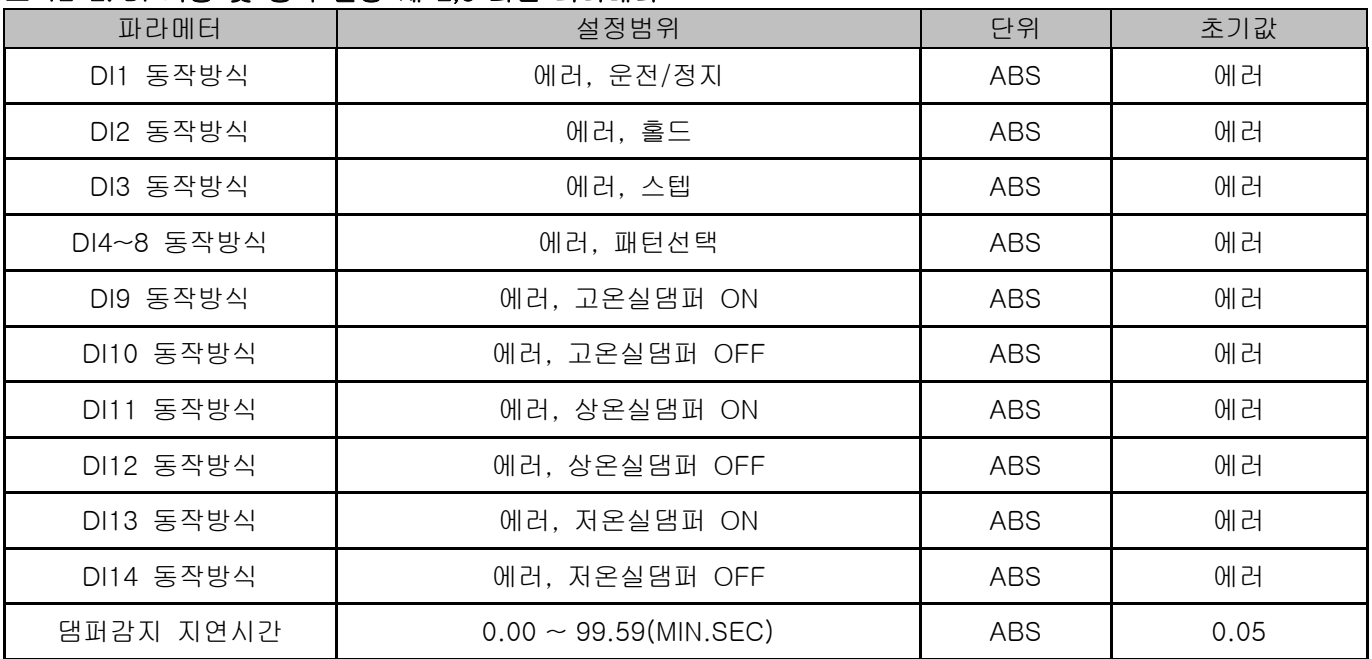

### 표 12-2. DI 기능 및 동작 설정 제 2,3 화면 파라메터

### 표 12-3. DI 9~14 댐퍼 에러 검출 동작

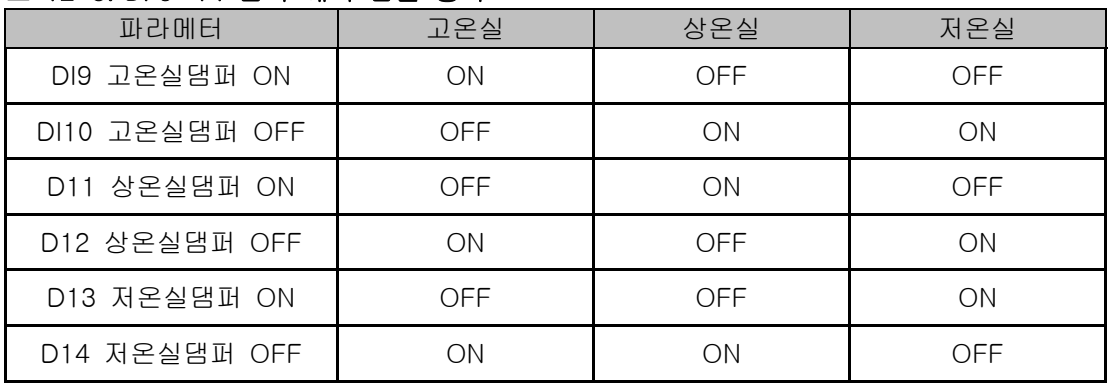

\* DI 감지 방식 A-접점의 경우

### 12.1.3 DI 기능 및 동작 설정 제 3 화면

▶ DI 기능 및 동작을 설정합니다.

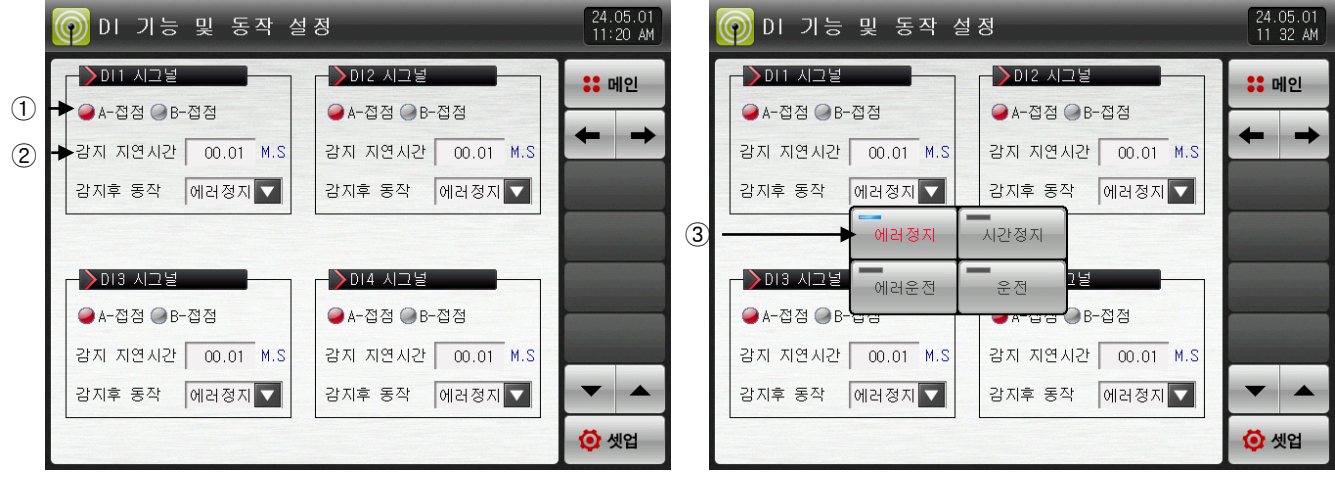

[그림 12-4] DI 기능 및 동작 설정 제 3-1 화면

[그림 12-5] DI 기능 및 동작 설정 제 3-2 화면

① 해당 DI의 감지방식을 A, B접점 중 선택합니다.

- ☞ A-접점 : 물리적인 DI 접점 발생시, 외부시그널이 들어왔을 때 DI가 입력된 것으로 감지합니다.
- ☞ B-점접 : 물리적인 DI 접점 해제시, 외부시그널이 떨어졌을 때 DI가 입력된 것으로 감지합니다.

② 댐퍼감지 지연시간을 설정합니다.

☞ 지연시간 : 해당구간 운전시 설정된 지연시간 이후에 댐퍼 ON/OFF 에러를 검출합니다.

③ DI1 동작방식을 설정합니다.

- ☞ 에러 : DI1 동작을 에러 검출로 사용합니다.
- ☞ 시간정지 : DI 에러발생시 DI 에러화면을 표시하고 설정된 지연시간 후에 운전을 정지합니다.
- ☞ 에러운전 : DI 에러발생시 DI 에러화면을 표시하고 현재의 운전상태를 유지합니다.
- ☞ 운전: DI 에러발생시 DI 에러화면을 표시하지 않고 현재의 운전상태를 유지합니다.
	- -[운전 제 2 화면]에서 상태표시 램프 및 에러시그널을 발생한다.

### 표 12-4. DI 기능 및 동작 설정 제 3 화면 파라메터

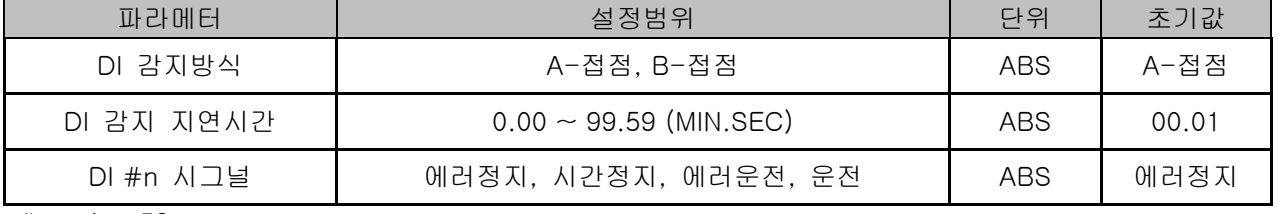

 $*$ #n = 1 ~ 58

### 표 12-5. DI에 의한 패턴선택

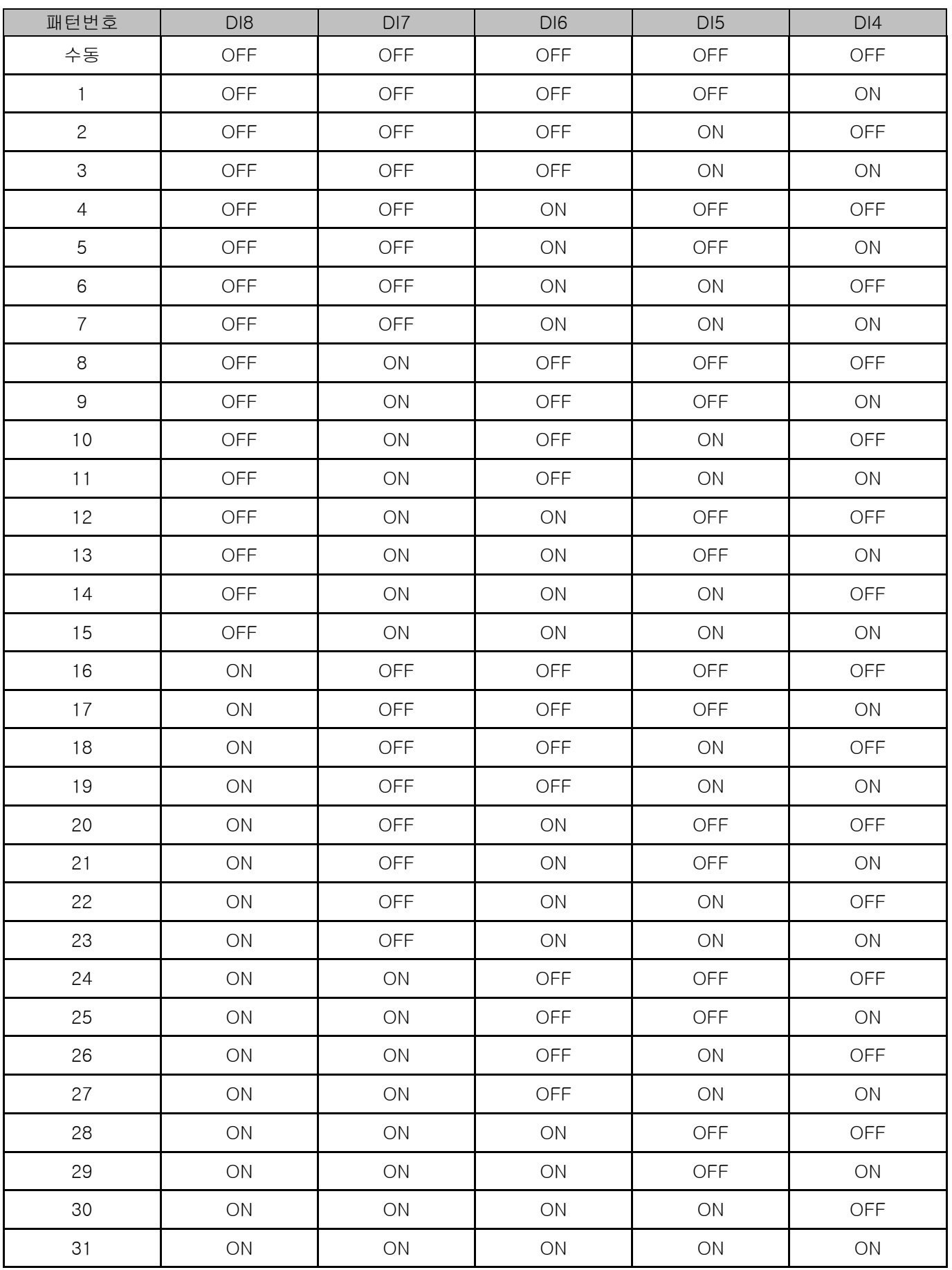

# 12.1.4 DI 기능 및 동작 설정 제 4 화면

- ▶ 에러발생 사진 설정이 가능합니다.
- ▶ 표시방식이 '사진'인 경우에 설정이 가능합니다.
- ▶ 내부 메모리에 사진 파일(JPG)이 있어야, DI 에러시 화면에 '사진'으로 표시됩니다.
- ▶ SD 카드 옵션이 있어야 사진을 업로드할 수 있으며, [20. 사용자 화면]을 참조하여 주시기 바랍니다.

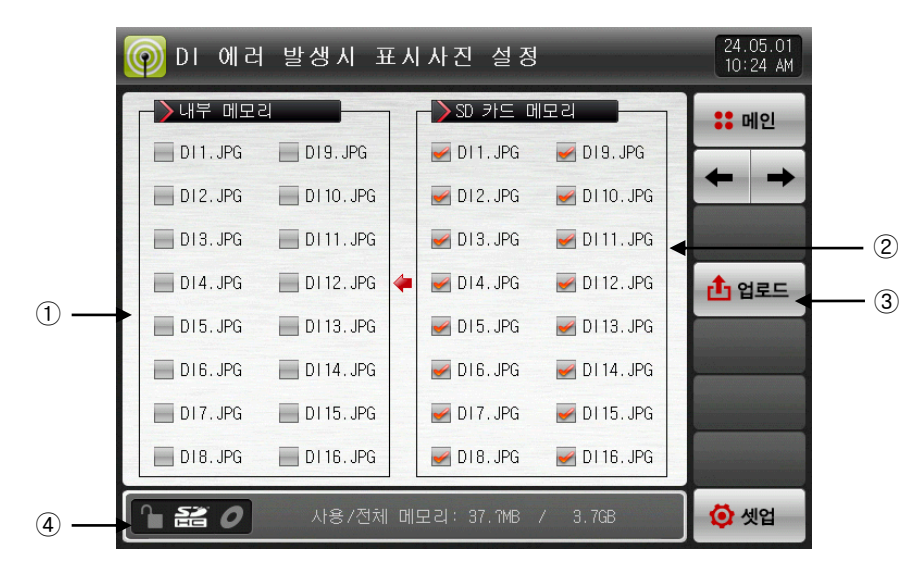

[그림 12-6] DI 에러 발생시 표시사진 설정 화면-1

- ① 내부 메모리에 저장된 사진파일(JPG)중에 파일명이 DI에 해당하는 사진파일을 표시하며, 업로드가 안되 어 해당 파일이 없는 경우입니다. (■ 비활성화)
- ② SD 카드에 있는 파일을 업로드하면 SD 카드에 저장된 사진파일(JPG)중 파일명이 DI에 해당하는 사진 파일을 표시합니다.
- ☞ 선택된 파일만 내부 메모리로 업로드 할 수 있습니다.
- ③ SD 카드에 있는 저장된 사진파일(JPG)을 내부 메모리로 업로드 하는 버튼입니다.
- ④ 현재 SD 카드 용량을 표시합니다.
- ☞ SD 카드가 삽입 되어 있을 경우에만 표시합니다.
- ▶ [그림 12-6 DI 에러 발생시 표시사진 설정 화면-1]에서 └<sup>ඡ@트</sup> (업로드) 버튼을 누르면, SD 카드 메모리에 ( ) 선택된 사진 파일만, 내부 메모리로 업로드합니다

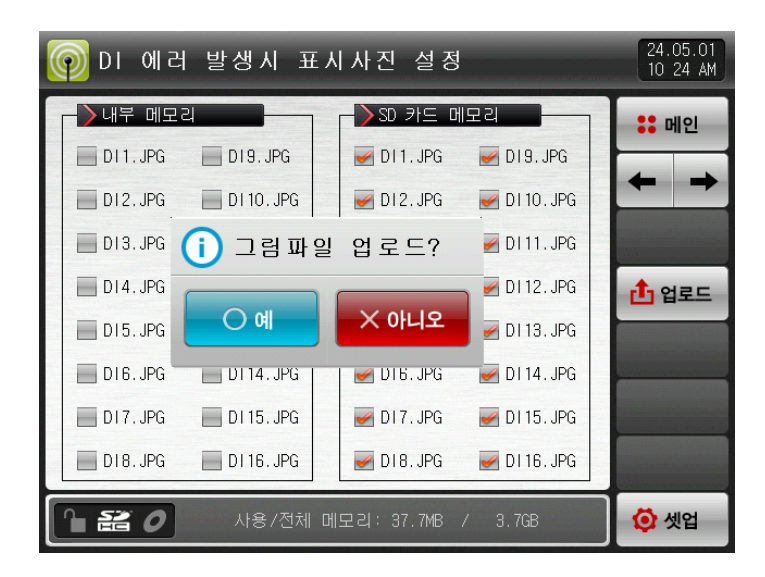

[그림 12-7] DI 에러 발생시 표시사진 설정 화면-2

- ▶ 업로드 중에는 화면 하단에 "현재 업로드 진행중입니다" 메시지가 표시됩니다..
- ▶ 업로드 완료시 화면 하단에 "업로드가 완료되었습니다" 메시지가 표시됩니다.
- ▶ 업로드가 완료되면, 내부 메모리 부분에 사진 파일들이 (■) 선택할 수 있게 활성화 됩니다.

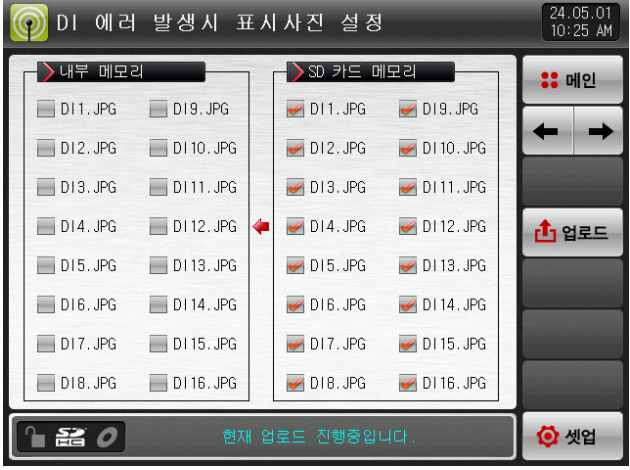

| 에러 발생시 표시사진 설정<br>DI         |                  |                   | 24.05.01<br>10:25 AM |
|------------------------------|------------------|-------------------|----------------------|
| ▶내부 메모리                      | SD 카드 메모리        |                   | <b>:: 메인</b>         |
| $D11.$ JPG<br>$D19.$ JPG     | $\n  D11. JPG\n$ | $\times$ DI9. JPG |                      |
| $\Box$ DI2. JPG<br>D110. JPG | $-$ DI2. JPG     | $\n  D110. JPG\n$ |                      |
| $-1013.$ JPG<br>D111.JPG     | $\n  D13. JPG\n$ | $\n  D111. JPG\n$ |                      |
| $DI4.$ JPG<br>D112. JPG      | $\n  D14. JPG\n$ | $\n  D112. JPG\n$ | r <sup>1</sup> 1 업로드 |
| $D15.$ JPG<br>D113. JPG      | $\n  D15. JPG\n$ | $\n  D113. JPG\n$ |                      |
| D16, JPG<br>D114.JPG         | $\n  D16. JPG\n$ | $\n  D114. JPG\n$ |                      |
| D17.JPG<br>D115. JPG         | $\n  D17. JPG\n$ | $\n  D115. JPG\n$ |                      |
| $D18.$ JPG<br>$D116.$ JPG    | $\n  D18. JPG\n$ | $\n  D116. JPG\n$ |                      |
| & 0                          | 업로드가 완료되었습니다.    |                   | ⊙ 셋업                 |

[그림 12-8] DI 에러 발생시 표시사진 설정 화면-3

- ▶ 원하는 파일을 (■) 선택하면 DI 에러 발생시 화면으로 사용할 수 있습니다.
- ▶ 선택하지 않은 DI에서 에러가 발생하면, 내부 메모리에 있는 기본 사진이 표시됩니다.

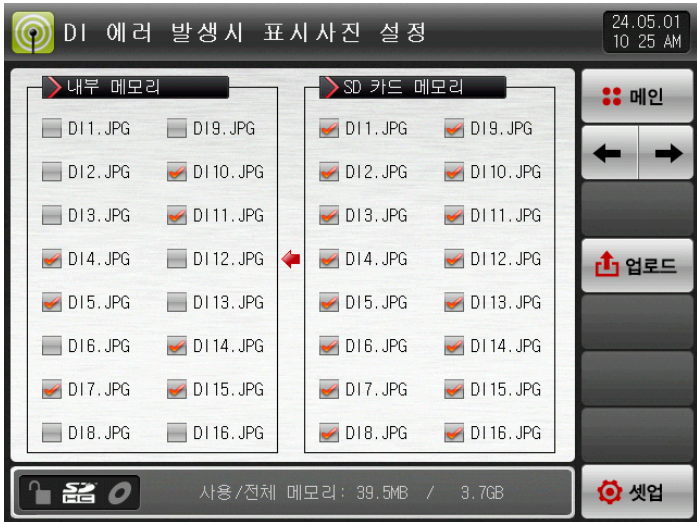

[그림 12-9] DI 에러 발생시 표시사진 설정 화면-4

12.2 DI 에러 명칭

12.2.1 DI 에러 명칭 설정

- ▶ 표시방식이 '글자'인 경우에 설정이 가능합니다.
- ▶ DI 에러 명칭을 입력할 수 있는 화면 입니다.
- ▶ DI 에러 명칭은 최대 24자로 입력할 수 있습니다.

|          | DI 에러명칭 설정 화면           | 24.05.01<br>$11:21$ AM |
|----------|-------------------------|------------------------|
| >DI 에러명칭 |                         | <b>:: 메인</b>           |
| D11 명칭   | AIR PRESSURE ABNORMAL   |                        |
| DI2 명칭   | HIGH TENP ZONE ABNORMAL |                        |
| DI3 명칭   | ROOM TEMP ZONE ABNORMAL |                        |
| DI4 명칭   | WATER PRESSURE ABNORMAL |                        |
| DI5 명칭   | THE D15 ERROR OCCURRED  |                        |
| DI6 명칭   | THE D16 ERROR OCCURRED  |                        |
| D17 명칭   | THE D17 ERROR OCCURRED  |                        |
| D18 명칭   | THE D18 ERROR OCCURRED  |                        |
| DI9 명칭   | THE D19 ERROR OCCURRED  | ◎ 셋업                   |

[그림 12-10] DI 에러명칭 설정 화면

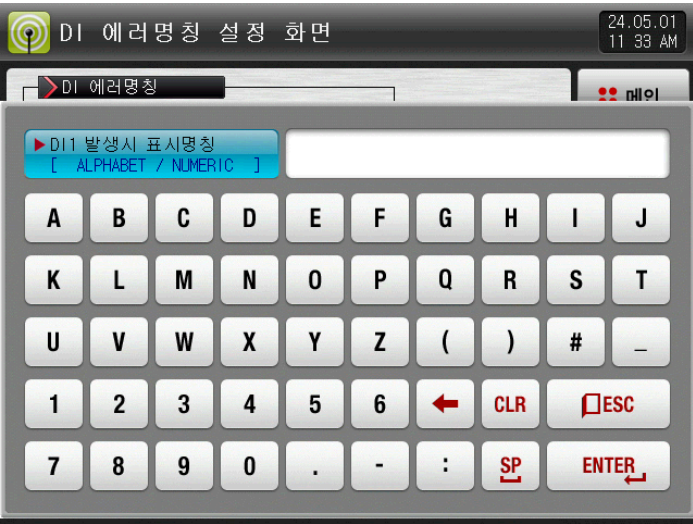

[그림 12-11] DI 발생시 표시명칭 설정 화면

### 표 12-6. DI 에러명칭 설정 화면 파라메터

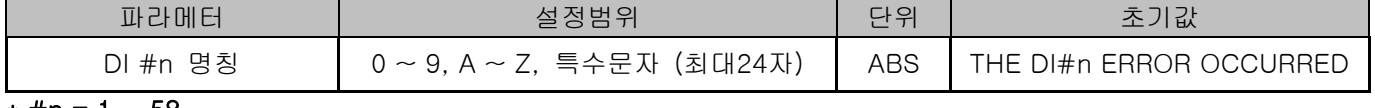

 $*$  #n = 1  $\sim$  58

## 12.3 DI 에러 발생 화면

- ▶ DI 에러 발생시 화면입니다.
- ▶ 5 ... (복귀) 버튼을 누르면 DI 에러 화면에서 빠져나와 운전화면으로 전환합니다.
- ☞ DI 발생 후 (복귀) 버튼을 통해 화면을 빠져나가면 1분동안 동일한 DI 에러 발생을 무시합니다. 예) DI1이 발생중인 상태에서 "복귀"로 빠져나가면 DI1이 발생중일지라도 1분동안 무시하고 1분후에도 DI1이 발생 상태이면 DI 에러 화면을 표시합니다. ※ 여기서 무시란 DI 에러 화면을 의미합니다.
- ▶ (부저차단) 버튼은 DI 에러가 발생할 때 나는 경고음을 차단하는 버튼입니다. 예) 램프의 상태에 따른 설명 ※ DI 에러 미발생("OFF"상태). <mark>O FHE DI1 ERRR CCURED</mark> 글씨, FT 사진) ※ DI 에러 발생("ON"상태) ( DI HE DI EROR 030.RED 글씨, F 사진)
	- ※ DI 에러 발생후 해제 ("ON"후 "OFF"상태) ( 그 ⊞ DI ERRR 030.RED 글씨, 로사진)

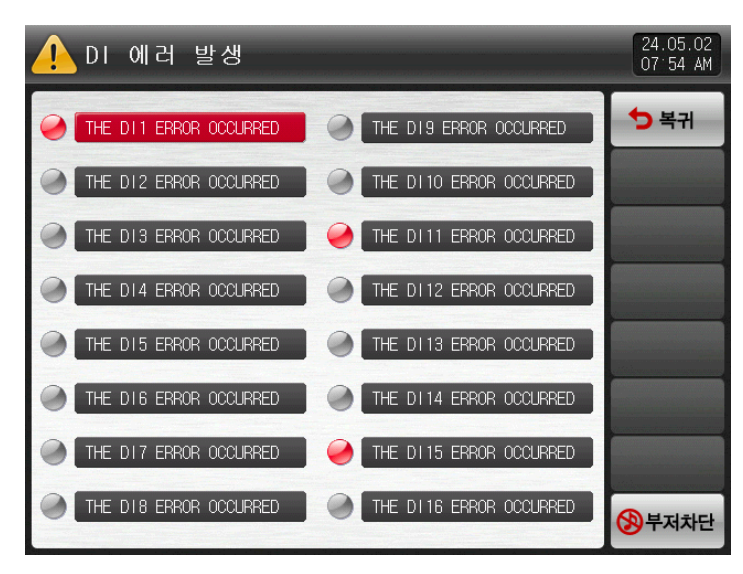

[그림 12-12] DI 에러 표시 방식이 글씨인 화면

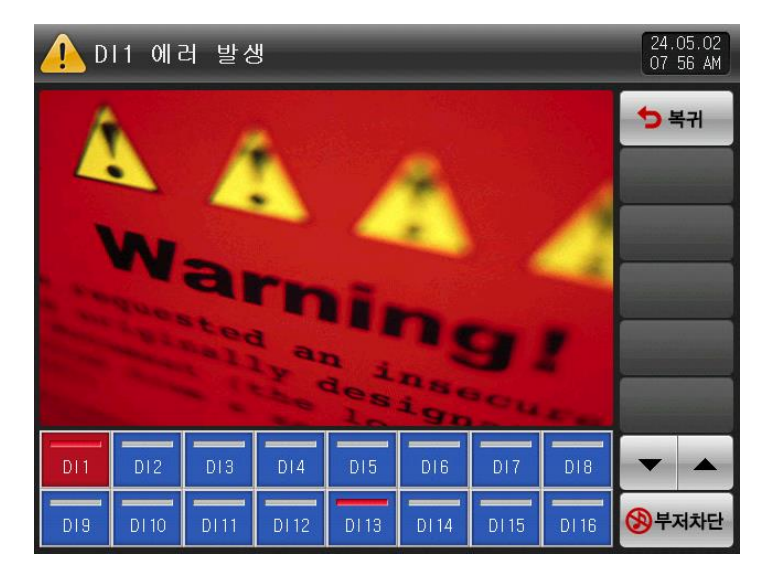

[그림 12-13] DI 에러 표시 방식이 사진인 화면

※ DI와 DO는 TIO 옵션 선택시 DI 최대 58점까지 사용 , DO 최대 56점까지 사용 가능합니다.

# 13. 사용자 화면

▶ SD 카드 옵션시에만 화면이 표시됩니다.

13.1 사용자 화면 설정

13.1.1 사용자 화면 설정 제 1 화면

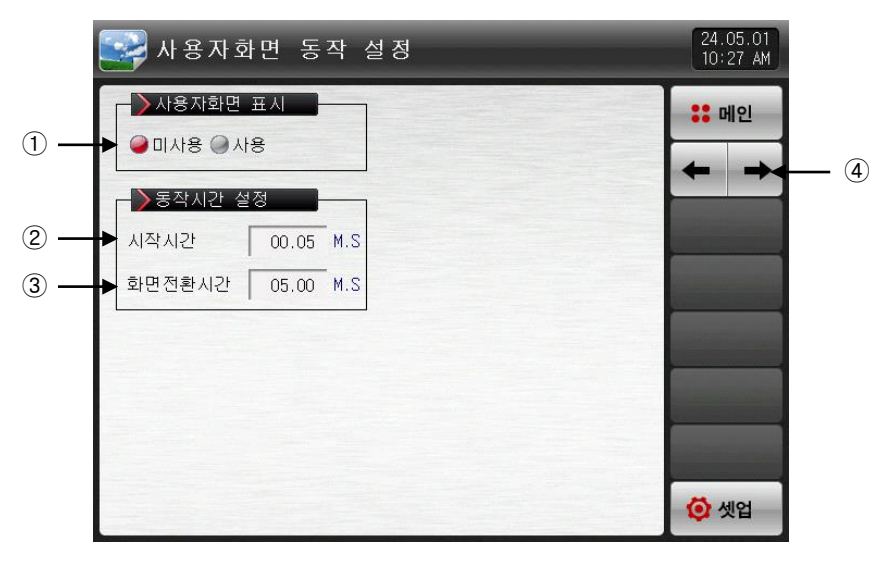

[그림 13-1] 사용자 화면 설정 제 1 화면

① 사용자 화면 사용 유/무를 설정합니다.

☞ 내부 메모리에 선택된 사진 파일이 한개이상 있어야 사용자 화면이 동작(ON)됩니다.

② 사용자 화면 동작 시간을 설정합니다.

☞ 설정된 시간동안 키(KEY) 입력이 없으면 동작을 시작합니다.

③ 사용자 화면 전환 시간을 설정합니다.

☞ 설정된 시간 주기로 저장된 사진이 전환됩니다.

④ 화면을 다음 또는 이전으로 이동합니다.

표 13-1. 사용자화면 설정 제 1 화면 파라메터

| 파라메터       |        | 설정범위                        | 단위  | 초기값   |  |
|------------|--------|-----------------------------|-----|-------|--|
| 사용자화면 표시   |        | 미사용, 사용                     | ABS | 미사용   |  |
| 동작시간<br>설정 | 시작시간   | $0.05 \sim 99.59$ (MIN.SEC) | ABS | 00.05 |  |
|            | 화면전환시간 | $0.01 \sim 99.59$ (MIN.SEC) | ABS | 00.05 |  |

### 13.1.2 사용자 화면 설정 제 2 화면

- ▶ SD 카드에 저장된 사진 파일(JPG)을 보여주는 화면입니다.
- ▶ SD 카드에 파일이 없는 것은 비활성화 되어 선택 및 업로드할 수 없습니다.

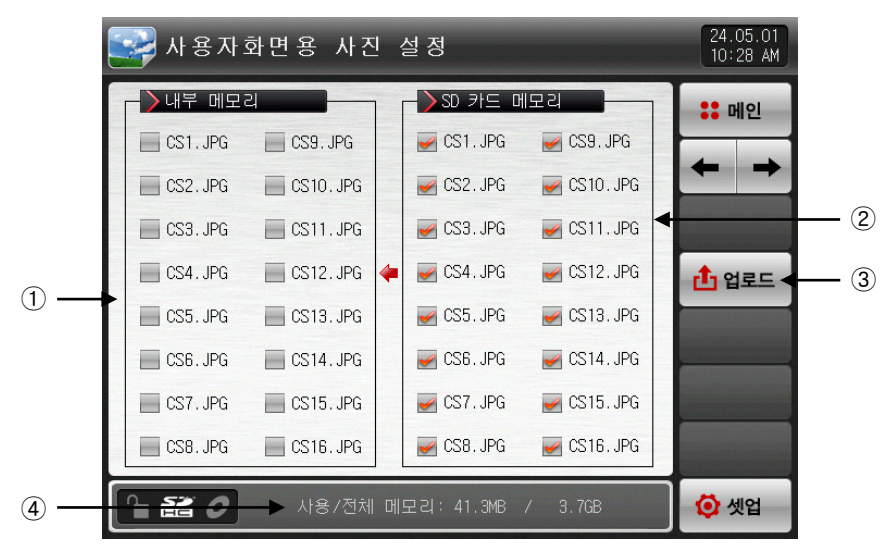

[그림 13-2] 사용자 화면 설정 제 2 화면-1

- ① 내부 메모리에 저장된 사진파일(JPG)중에 파일명이 CS에 해당하는 사진파일을 표시하며, 업로그가 안되 어 해당 파일이 없는 경우입니다. (■ 비활성화)
- ② SD 카드에 있는 파일을 업로드하면, SD 카드에 저장된 사진파일(JPG)중에 파일명 CS에 해당하는 사진 파일을 표시합니다.
- ☞ 선택된 파일만 내부 메모리로 업로드 할 수 있습니다.
- ③ SD 카드에 저장된 사진 파일(JPG)을 내부 메모리로 업로드합니다.
- ④ 현재 SD 카드 용량을 표시합니다.
- ☞ SD 카드가 삽입 되어 있을 경우에만 표시합니다.
- ▶ [그림 13-2 사용자 화면 설정 제 2 화면-1]에서 호행되 (업로드) 버튼을 누르면, SD 카드 메모리에 (■) 선택된 사진 파일만, 내부 메모리로 업로드합니다
- ▶ 업로드 중에는 화면하단에 "현재 업로드 진행중입니다." 메시지가 표시됩니다.

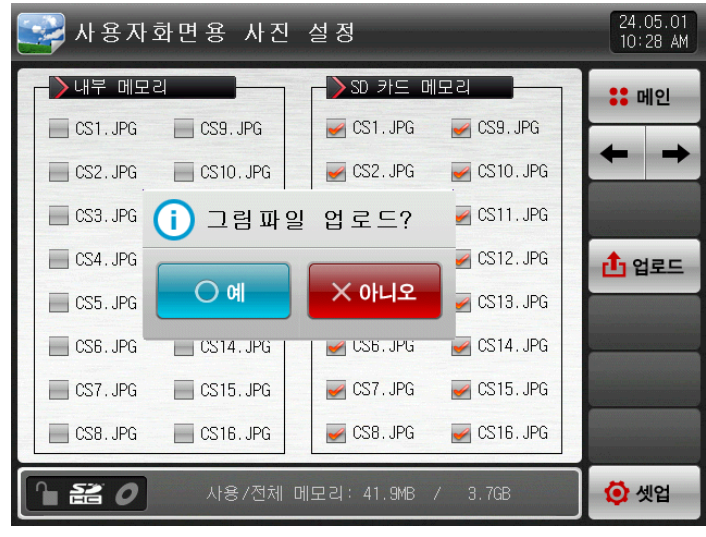

[그림 13-3] 사용자 화면 설정 제 2 화면-2

- ▶ 업로드 완료시 화면 하단에 "업로드가 완료되었습니다" 메시지가 표시됩니다.
- ▶ 업로드가 완료되면, 내부 메모리 부분에 사진 파일들이 (■) 선택할 수 있게 활성화 됩니다.

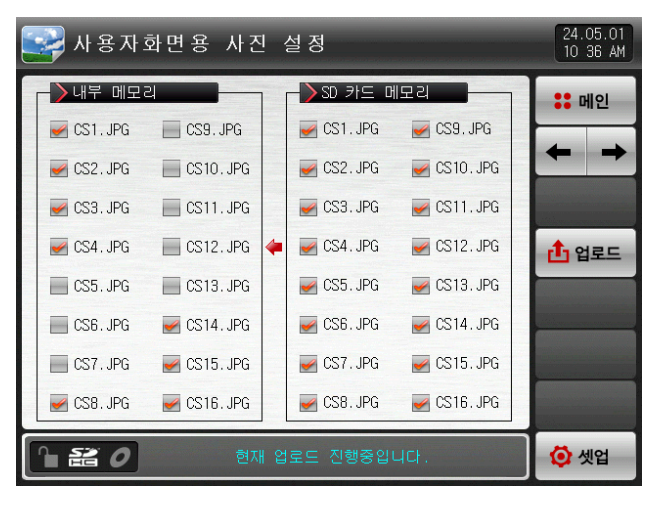

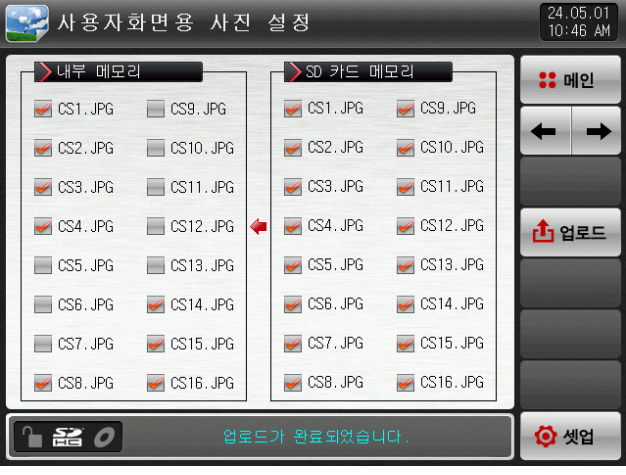

[그림 13-4] 사용자 화면 설정 제 2 화면-3

- [그림 13-5] 사용자 화면 설정 제 2 화면-4
- ▶ 원하는 파일을 (♥) 선택하면 사용자 화면으로 사용할 수 있습니다.

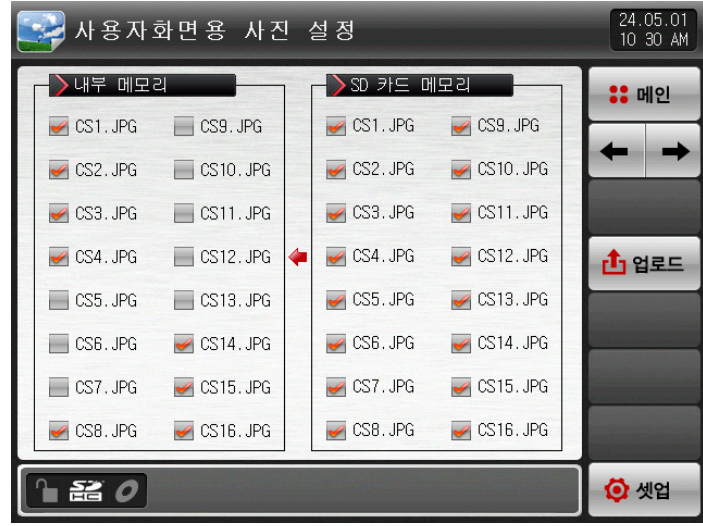

[그림 13-6] 사용자 화면 설정 제 2 화면-5

## 13.2 사용자 화면의 동작

- ▶ [13.1.1 사용자 화면 설정 제 1 화면]을 참조하여 주시기 바랍니다.
- ▶ 16개의 사진을 사용자 화면으로 사용할수 있습니다.
- ▶ 사용자 화면을 사용할 경우 설정된 시간동안 키동작이 없을 경우 동작합니다.
- ☞ 내부 메모리에 저장된 사진이 여러장이 있으면 화면을 전환하면서 표시합니다.
- ▶ 사용자 화면 동작 중에 DI 에러가 발생되면, DI 에러 화면이 표시됩니다.
- ☞ DI 에러 표시 방식이 "글자", "사진"에 상관없이 표시됩니다.
- ▶ 사용자 화면 실행중에 화면의 아무 곳이나 터치를하면, 버튼이 나타납니다.

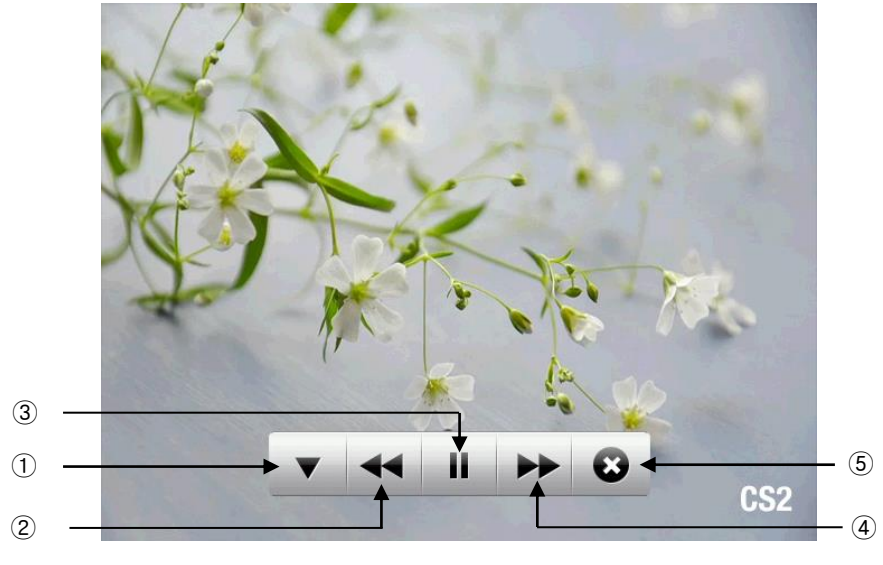

[그림 13-7] 사용자 화면-1

- ① ▼ : 사용자 화면에서 ▼ ← ▶ 버튼이 사라집니다.
- ② <sup>▲</sup> : 현재의 사용자 화면에서 이전 사용자 화면으로 이동합니다. - 사용자 화면 파일이 한 개인 경우에는 동작하지 않습니다.
- $\boxed{3}$   $\blacksquare$  : 사용자 화면을 일시 정지합니다.
- ④ ▶ :현재의 사용자 화면에서 다음 사용자 화면으로 이동합니다. - 사용자 화면 파일이 한개인 경우에는 동작하지 않습니다.
- 5 ♥ : 사용자 화면은 종료하고, 운전화면으로 복귀합니다. - 시간이 경과되면, 다시 사용자 화면이 동작합니다.

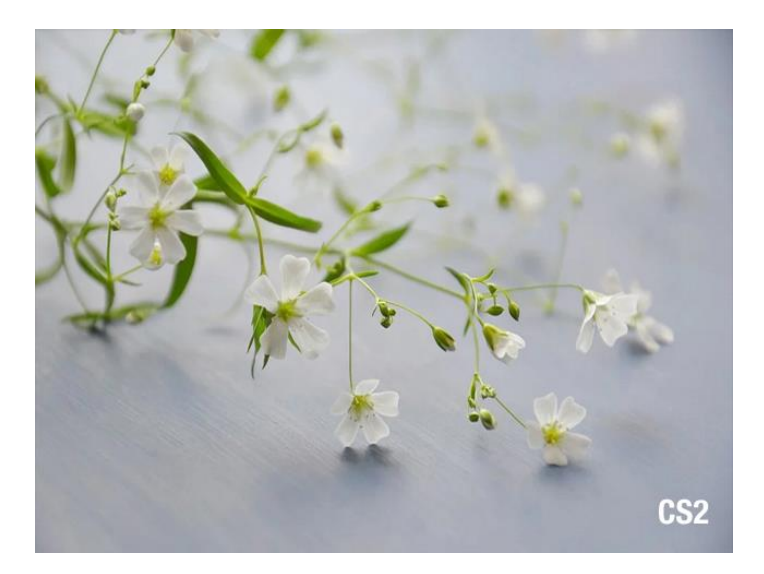

[그림 13-8] 사용자 화면-2

# 14. 시스템 초기 설정

14.1 기본화면 표시 설정

14.1.1 기본화면 표시 설정

▶ 언어 및 시스템 초기화 관련 동작을 설정합니다.

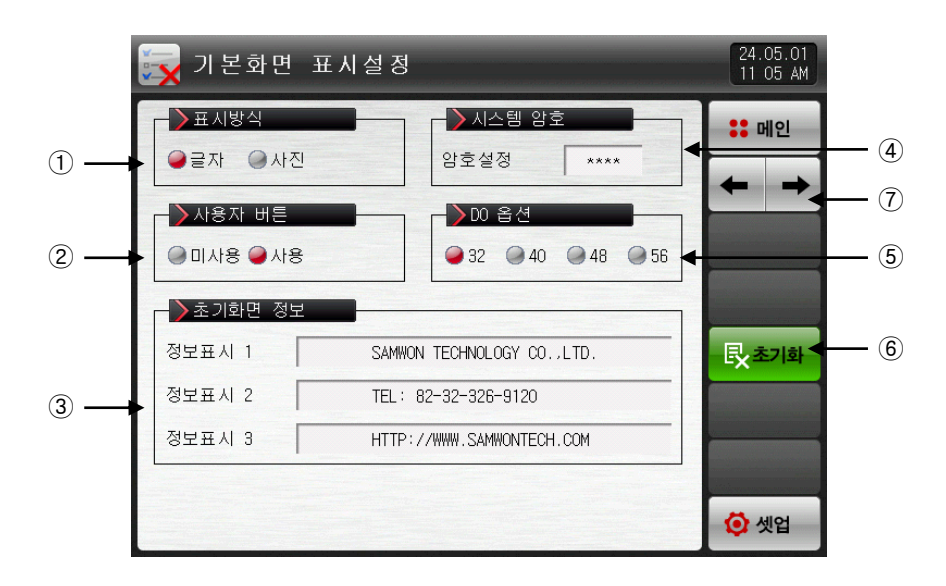

[그림 14-1] 시스템 초기 설정 제 1 화면-1

- ① 전원 'ON'시 초기화면의 표시를 설정합니다.
- ② 운전 화면에서 사용자 버튼의 사용 유/무를 설정합니다.
- ③ 전원 'ON'시 초기화면에 표시되는 문구를 표시합니다.
- ☞ 정보표시1, 2, 3 문구를 설정할 수 있으며, 최대 24자까지 입력할 수 있습니다.
- ☞ 표시방식이 글자로 설정되어 있어야 합니다.
- ④ 시스템화면 진입시 사용되는 암호를 설정합니다.
- ☞ 공장출하시 암호는 '0'으로 설정되어 있습니다.
- ⑤ DO 옵션을 설정합니다.
- ⑥ 모든 파라메터(PARAMETER)를 공장 초기화 상태로 변경합니다.
- ⑦ 다음 또는 이전 화면으로 이동합니다.
- ▶ 표시방식을 사진으로 설정한 화면입니다.
- ▶ 표시방식이 '사진'으로 설정되었을 경우에만 ①, ②, ③의 기능을 사용할 수 있습니다.

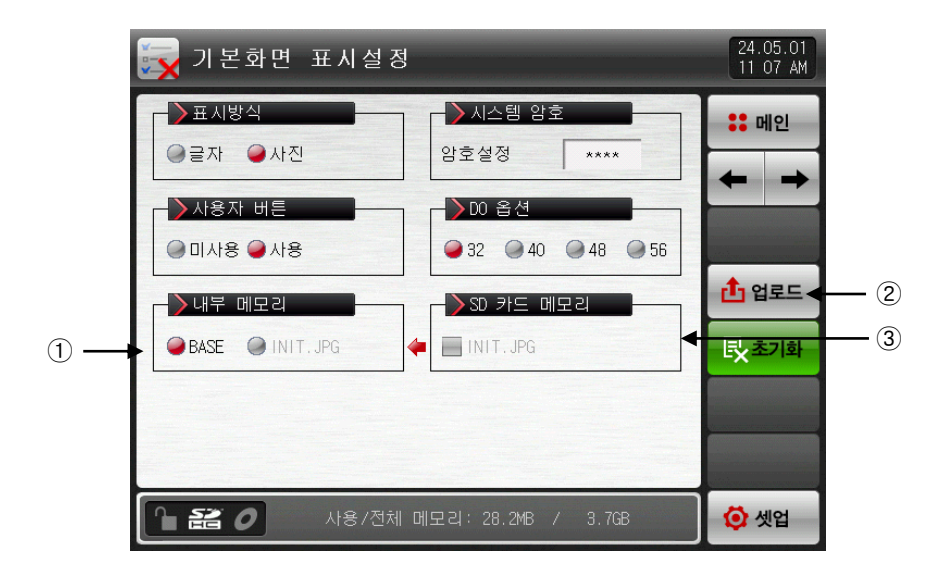

[그림 14-2] 시스템 초기 설정 제 1 화면-2

- ① 전원 'ON'시 초기화면에 표시되는 사진을 선택합니다.
- ② SD 카드에 있는 INIT.JPG 파일을 내부 메모리로 업로드 합니다.
- ③ SD 카드에 저장된 INIT. JPG 파일의 유/무를 표시합니다.
- ☞ 내부 메모리에 저장된 사진파일 (JPG)중에 파일명이 INIT. JPG 에 해당하는 사진파일을 표시하며, 업로드가 안되어 해당파일이 없는 경우 버튼은 비활성화 됩니다.

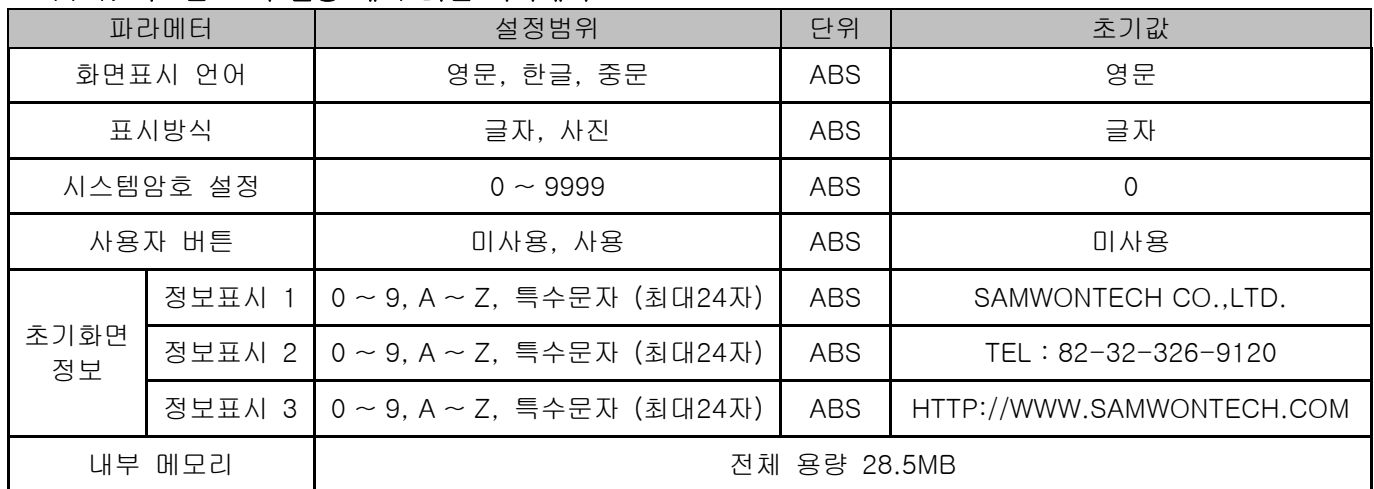

#### 표 14-1. 시스템 초기 설정 제 1 화면 파라메터

14.2 상태표시 램프 설정

- ▶ 운전 제 1 화면에서 표시할 램프의 종류를 설정하는 화면입니다.
- ▶ 최대 20개의 램프를 선택할 수 있습니다.

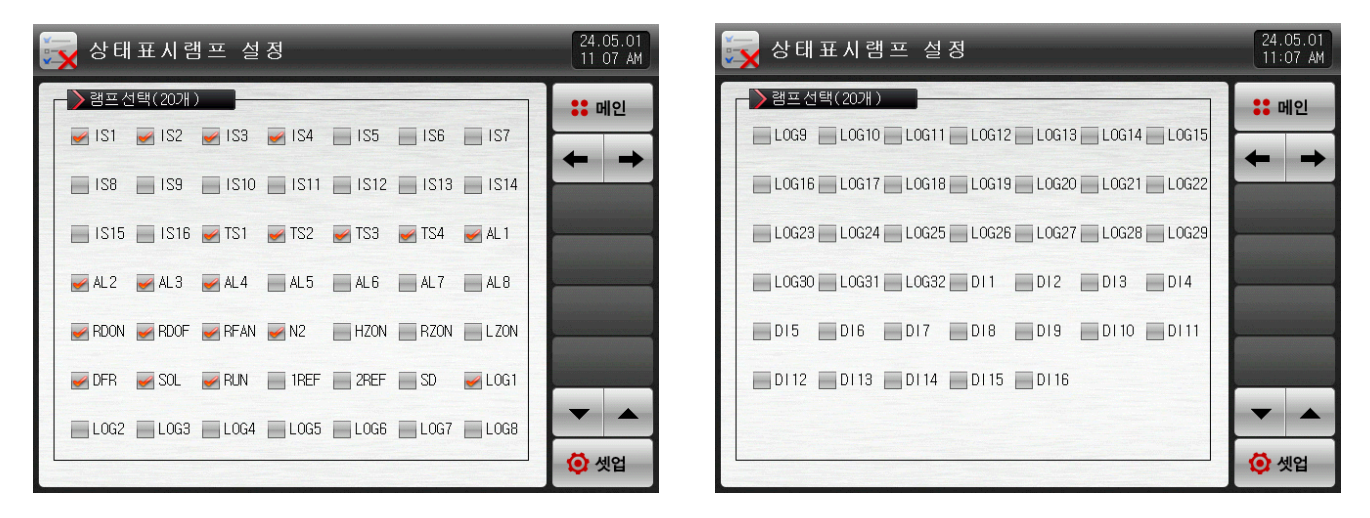

[그림 14-3] 시스템 초기 설정 제 2 화면

14.3 초기화면의 동작

- ▶ 전원 ON시 초기화면 (표시방식 : 글자)
- ▶ [2.1 기본 운전 흐름도]참조

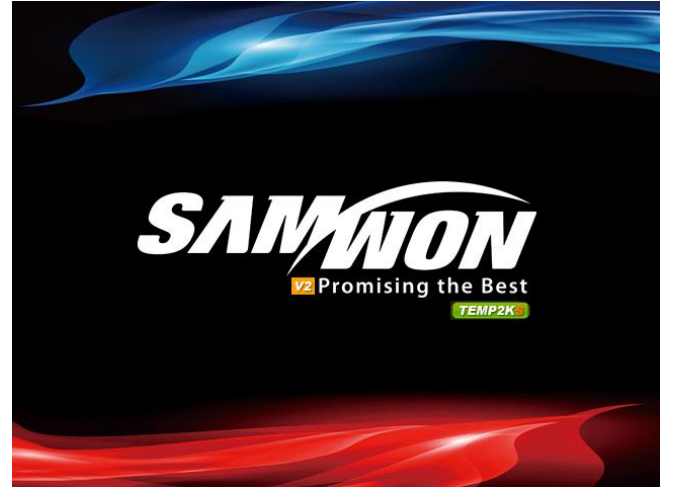

[그림 14-4] 초기 화면-1

▶ 전원 ON시 초기화면 (표시방식 : 사진)

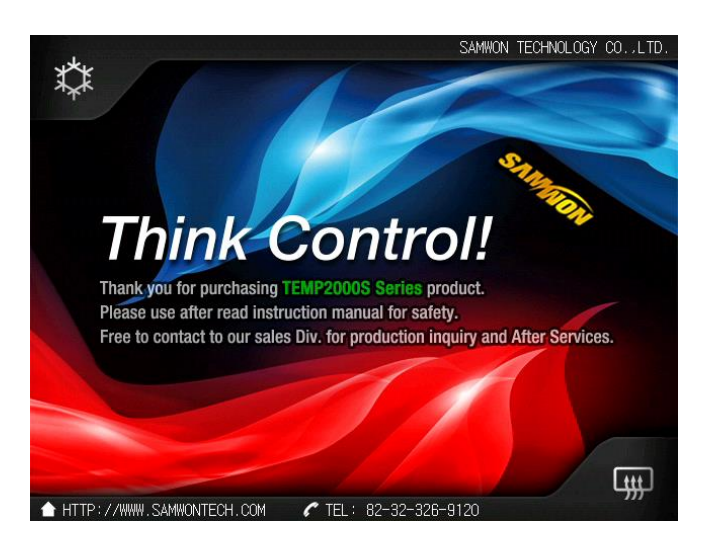

[그림 14-5] 초기 화면-2

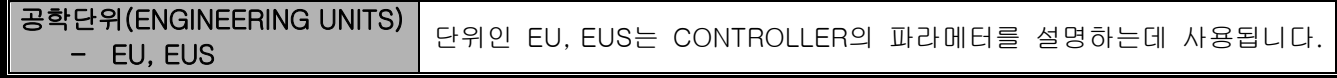

- ▶ 센서 종류(IN-T)나 입력 범위의 상한·하한값(INRH, INRL)을 변경하면 EU(), EUS() 로 표기된 파라메터는 기존 DATA에 비례해서 변경됩니다. (단, 범위 상한·하한 설정값은 초기화 됩니다.)
- EU( ) : 계기(INSTRUMENT)의 범위(RANGE)에 따른 공학단위(ENGINEERING UNIT)의 값(VALUE)
- EUS( ) : 계기(INSTRUMENT)의 전범위(SPAN)에 따른 공학단위(ENGINEERING UNIT)의 범위(RANGE)

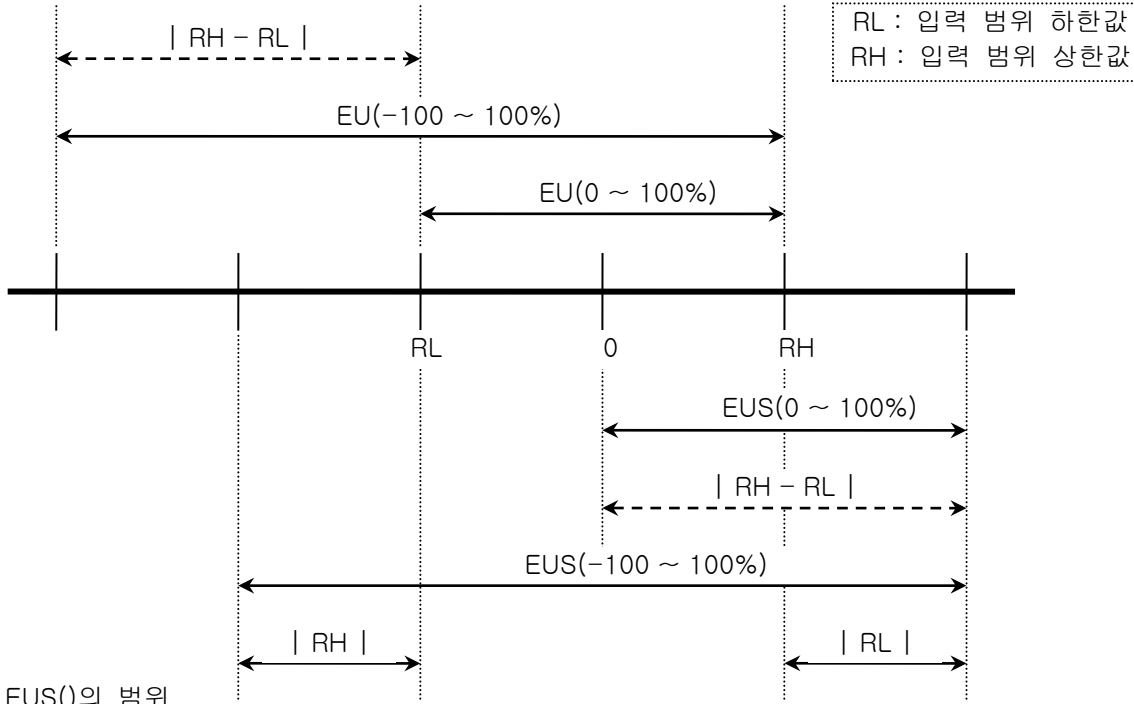

▶ EU(), EUS()의 범위

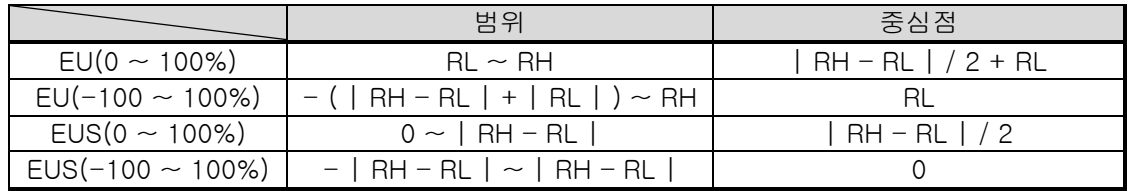

(예)

 $\blacktriangleright$  INPUT = T/C(T)

**▶ RANGE = -200.0 ℃ (RL) ~ 400.0 ℃ (RH)** 

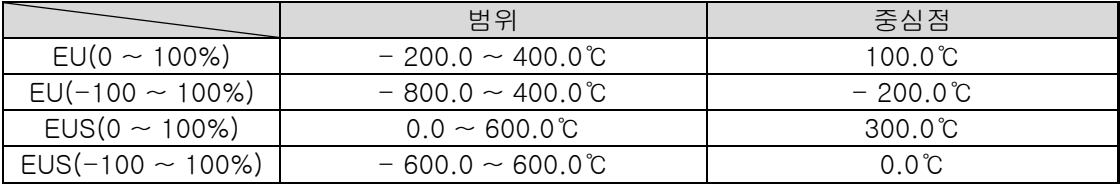

### \* 통신 설명서는 홈페이지에서 다운받으시기 바랍니다.

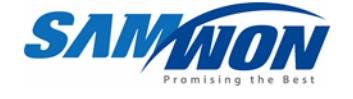

㈜ 삼원테크놀로지 제품 제품문의 및 기술상담은 당사 영업부로 연락바랍니다. SAMWON TECHNOLOGY CO.,LTD. 420-733 경기도 부천시 원미구 약대동 192번지 부천테크노파크 202동 703호 http://www.samwontech.com TEL: +82-32-326-9120 FAX: +82-32-326-9119 E-mail webmaster@samwontech.com

이 설치설명서는 사전 통보 없이 변경될 수 있습니다. 2024년 05월 초판 발행 이 설치설명서는 ㈜삼원테크놀로지의 허가 없이 어떤 형태로든 부분적 또는 전체적으로 복사, 재편집, 양도 하실 수 없습니다.